# HP Service Manager

Windows® 및 Unix® 운영 체제용 소프트웨어 버전: 9.30

<span id="page-0-0"></span>마법사 안내서

문서 릴리스 날짜: 2011년 7월 소프트웨어 릴리스 날짜: 2011년 7월

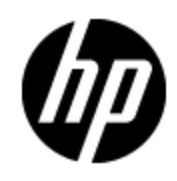

## 법적 고지

#### 보증

HP 제품 및 서비스에 대한 모든 보증 사항은 해당 제품 및 서비스와 함께 제공된 익스프 레스 보증서에 규정되어 있습니다. 여기에 수록된 어떤 내용도 추가 보증을 구성하는 것 으로 해석될 수 없습니다. HP는 여기에 수록된 기술적 또는 편집상의 오류나 누락에 대 해 책임지지 않습니다.

본 정보는 예고 없이 변경될 수 있습니다.

#### 제한된 권리 범례

기밀 컴퓨터 소프트웨어. 소유, 사용 또는 복사하기 위해서는 HP로부터 유효한 라이센 스를 확보해야 합니다. FAR 12.211 및 12.212에 의거하여 상용 컴퓨터 소프트웨어, 컴퓨 터 소프트웨어 문서 및 상용 품목에 대한 기술 데이터는 공급업체의 표준 상용 라이센스 아래에서 미국 정부에 사용이 허가되었습니다.

#### 저작권 고지

ⓒ Copyright 1994 - 2011 Hewlett-Packard Development Company, L.P.

#### 상표 고지

Adobe™는 Adobe Systems Incorporated의 상표입니다.

Microsoft® 및 Windows®는 Microsoft Corporation의 미국 등록 상표입니다.

UNIX®는 The Open Group의 등록 상표입니다.

## 설명서 업데이트

이 문서의 제목 페이지에는 다음과 같은 식별 정보가 있습니다.

- <sup>l</sup> 소프트웨어 버전을 나타내는 소프트웨어 버전 번호
- 문서가 업데이트될 때마다 변경되는 문서 릴리스 날짜
- <sup>l</sup> 이 소프트웨어 버전의 릴리스 날짜를 나타내는 소프트웨어 릴리스 날짜

최근 업데이트를 확인하거나 문서의 최신 버전을 사용하고 있는지 확인하려면 다음 사 이트로 이동합니다.

#### **http://h20230.www2.hp.com/selfsolve/manuals**

이 사이트에서는 HP Passport를 등록하고 로그온해야 합니다. HP Passport ID를 등록하려 면 다음 웹 사이트를 방문하십시오.

#### **http://h20229.www2.hp.com/passport-registration.html**

아니면 HP Passport 로그온 페이지에서 **New users - please register** 링크를 클릭합니다.

적절한 제품 지원 서비스에 가입할 경우 업데이트 버전이나 새 버전도 제공됩니다. 자세 한 내용은 HP 판매 담당자에게 문의하십시오.

## 지원

다음 HP Software Support Online 웹 사이트를 방문하십시오.

#### **http://www.hp.com/go/hpsoftwaresupport**

이 웹 사이트에서는 HP 소프트웨어에서 제공하는 제품, 서비스 및 지원 사항에 대한 자 세한 내용과 연락처 정보를 제공합니다.

HP Software 온라인 지원을 통해 사용자가 스스로 문제를 해결할 수 있습니다. 또한 업무 관리에 필요한 대화식 기술 지원 도구에 신속하고 효율적으로 액세스할 수 있습니다. 소 중한 지원 고객으로서 지원 웹 사이트를 통해 다음과 같은 혜택을 누릴 수 있습니다.

- 관심 있는 지식 문서를 검색할 수 있습니다.
- 지원 사례 및 개선 요청을 제출하고 추적할 수 있습니다.
- <sup>l</sup> 소프트웨어 패치를 다운로드할 수 있습니다.
- <sup>l</sup> 지원 계약을 관리할 수 있습니다.
- HP 지원 연락처를 조회할 수 있습니다.
- 사용 가능한 서비스에 대한 정보를 검토할 수 있습니다.
- 다른 소프트웨어 고객과의 토론에 참여할 수 있습니다.
- <sup>l</sup> 소프트웨어 교육을 조사하고 등록할 수 있습니다.

대부분의 지원 영역을 이용하려면 HP Passport 사용자로 등록하여 로그인해야 합니다. 이 영역에서는 지원 계약이 필요할 수도 있습니다. HP Passport ID를 등록하려면 다음 웹 사이트를 방문하십시오.

#### **http://h20229.www2.hp.com/passport-registration.html**

액세스 수준에 대한 자세한 내용을 보려면 다음 웹 사이트를 방문하십시오.

**http://h20230.www2.hp.com/new\_access\_levels.jsp**

# <span id="page-4-0"></span>목차

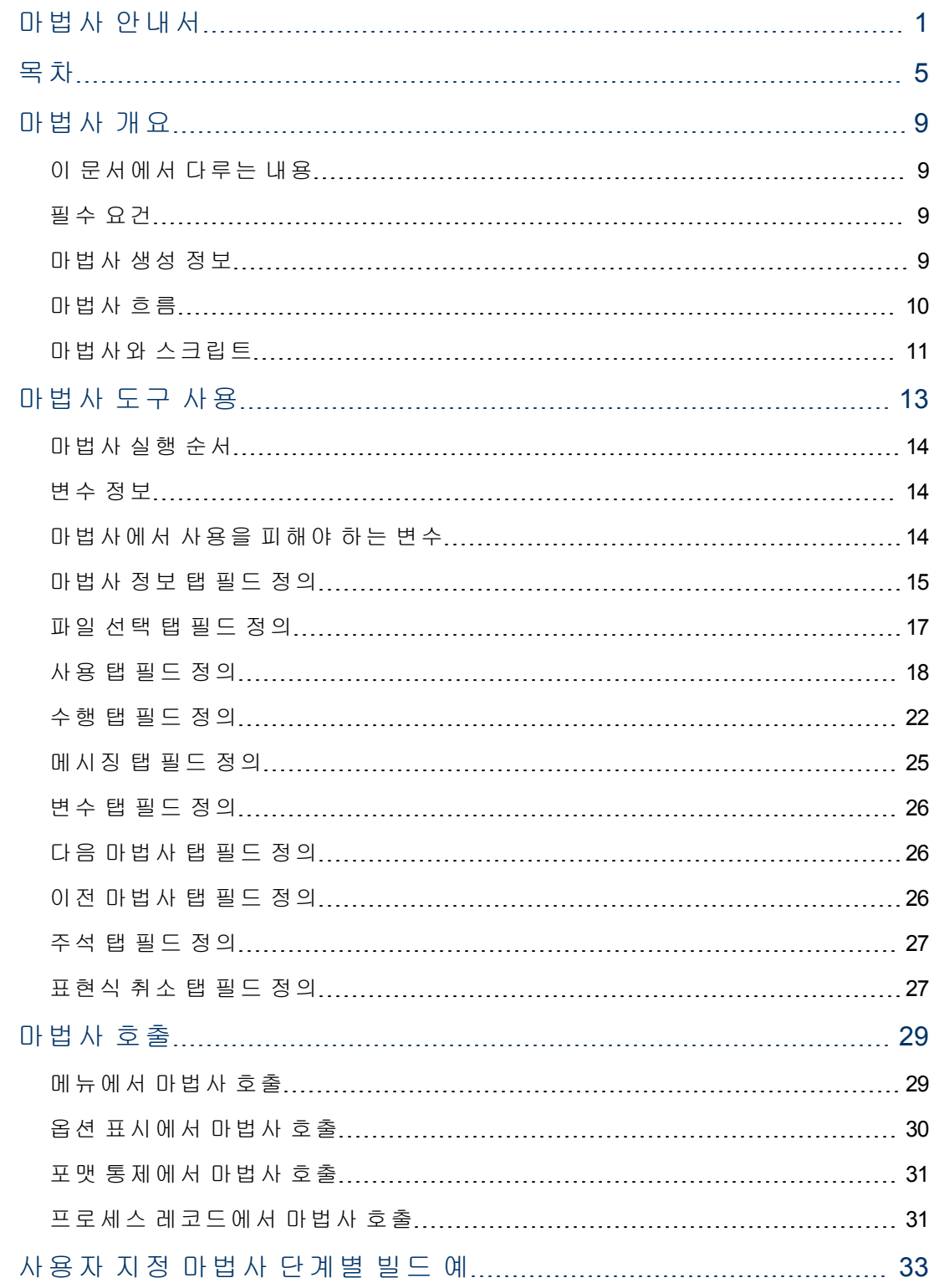

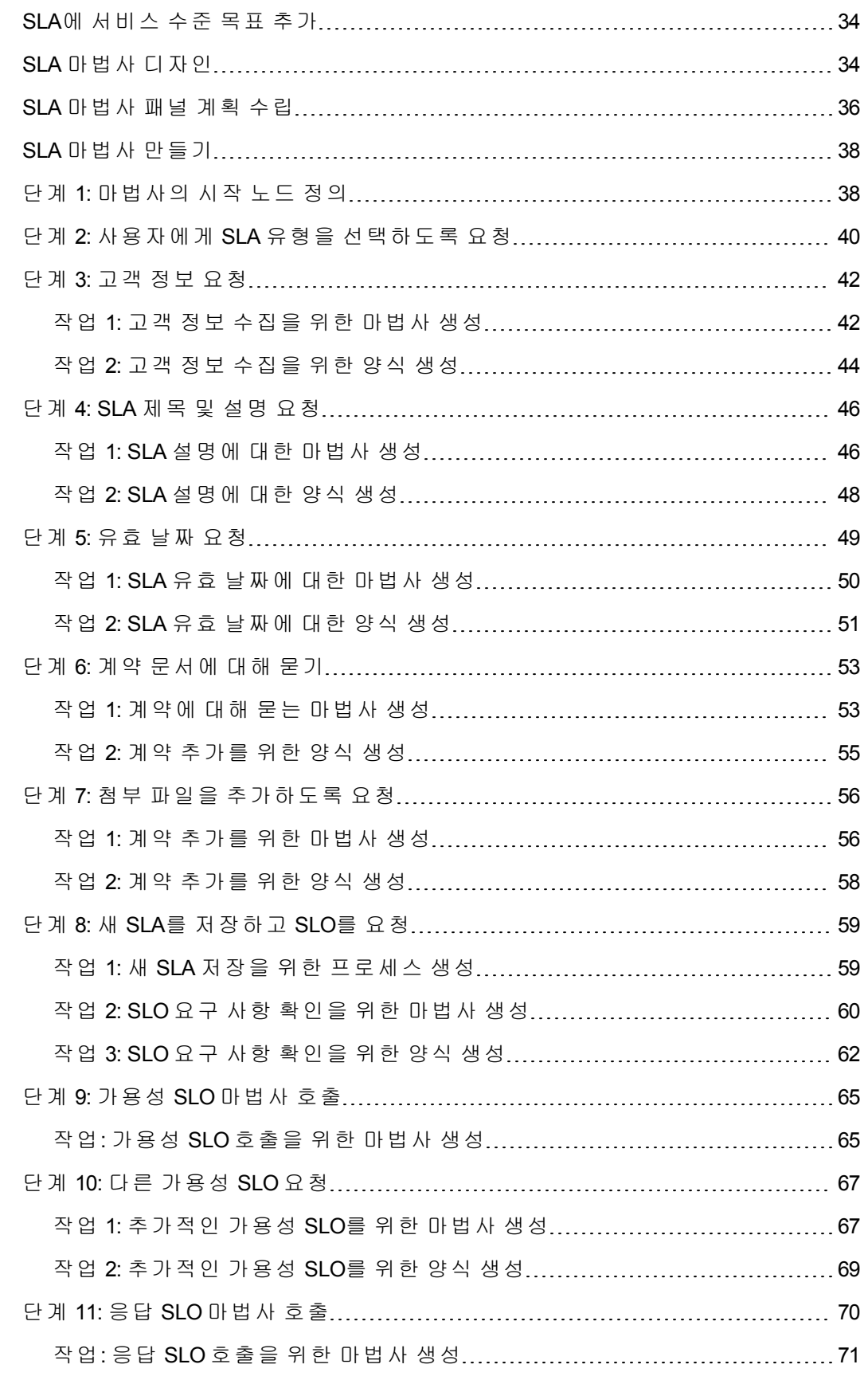

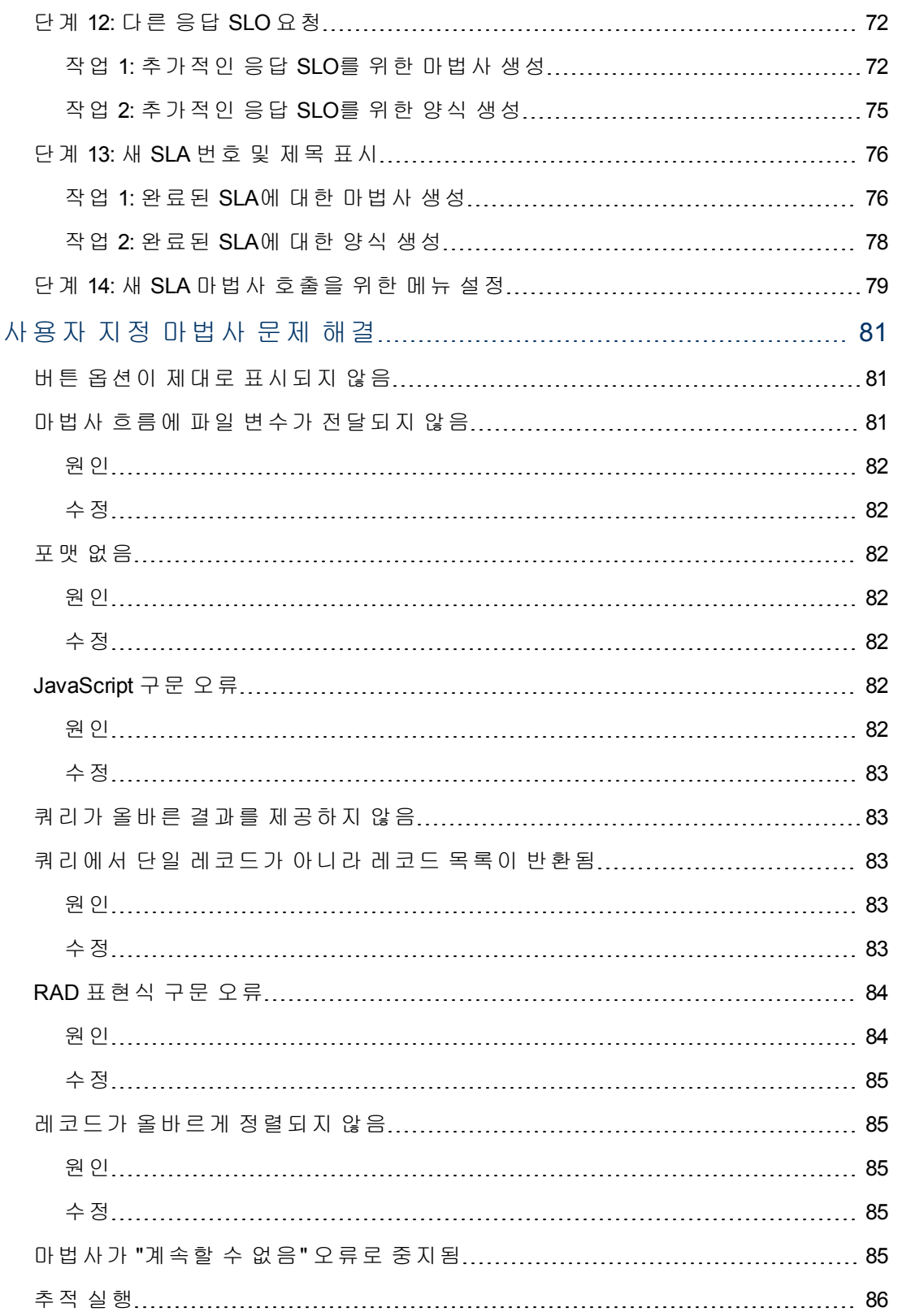

## <span id="page-8-0"></span>마법사 개요

마법사는 사용자 입력을 수집하는 강력한 방법을 제공하며 사용자가 Service Manager 내 에서 여러 작업을 빠르고 효과적으로 수행할 수 있도록 돕습니다. Service Manager 어플 리케이션에는 기본으로 제공되는 마법사가 여러 개 포함되며 Service Manager 맞춤형 변 경(Tailoring) 도구에는 여러 Service Manager 어플리케이션과 모듈에서 호출할 수 있는 사 용자 지정 마법사를 직접 디자인하고 작성할 수 있는 마법사 생성 도구가 포함되어 있습 니다.

#### <span id="page-8-1"></span>이 문서에서 다루는 내용

이 문서에서는 사용자 지정 마법사를 생성하는 데 사용하는 마법사 도구에 대해 알아보 고 도구에 포함된 각 필드에 대해 설명합니다. 새로운 서비스 수준 계약을 생성하는 샘플 마법사를 계획하고 작성하기 위한 모든 단계를 자세한 예를 통해 안내합니다. 문제 해결 정보와 일반적인 오류에 대해서도 설명합니다.

### <span id="page-8-2"></span>필수 요건

마법사 도구를 사용하려면 다음 영역에 대해 잘 이해하고 있어야 하며, 이에 대해서는 Service Manager 맞춤형 변경(Tailoring) 문서의 다른 부분에서 다룹니다.

- 양식 디자인 및 생성
- **Service Manager** 언어의 구문 사용
- 디버깅 용도의 추적 수행
- <span id="page-8-3"></span><sup>l</sup> 프로세스 생성 및 문서 엔진 사용

### 마법사 생성 정보

마법사 도구를 통해 구현자 및 관리자는 데이터베이스에 연락처 추가, 서비스 데스크 티 켓을 적용 가능한 Service Manager 모듈로 에스컬레이트 및 구성 관리에 대한 새 구성 항 목 유형 생성 등과 같은 사용자의 특정 작업을 돕는 마법사를 Service Manager 내에서 추 가할 수 있습니다.

마법사 레코드의 기능에는 다음 기능의 일부 또는 전체가 포함될 수 있습니다.

- <sup>l</sup> 레코드 생성
- 데이터베이스에서 레코드 선택
- <sup>l</sup> 현재 레코드 수정
- 표현식(RAD 또는 JavaScript), 프로세스 및 포맷 통제 실행
- <sup>l</sup> 사용자 입력 요청
- 마법사를 누적시켜 연속으로 실행

포함된 기본 제공 마법사를 검토하는 것이 좋습니다. 이러한 마법사는 다음과 같은 다양 한 기능을 제공합니다.

- 사용자 생성(사용자 신속 추가 유틸리티)
- 인터랙션 에스컬레이트
- 변경 거부
- CI 유형 추가
- 계약 추가

맞춤형 변경 **>** 마법사를 클릭한 다음 검색 버튼을 클릭하여 이러한 마법사를 볼 수 있습 니다.

마법사는 반복적인 사용자 작업을 단순화할뿐만 아니라 사용자가 사전 정보를 제공해 야 하는 프로세스에 매우 유용합니다. 예를 들어 인터랙션 생성 주기 중 운영자가 데이터 를 입력할 수 있도록 마법사 패널 흐름을 제공할 수 있습니다. 호출자가 문제에 대한 질 문에 응답하는 방식에 따라, 운영자에게 표시될 다음 패널이 결정됩니다. 마법사가 실행 되는 동안 운영자가 입력한 데이터는 마법사 완료 시 호출 어플리케이션에 반환되는 파 일 변수에 누적됩니다.

마법사는 양식을 표시하고 포맷 통제 레코드 또는 프로세스를 실행할 수 있습니다. true 로 평가되는 "initial"에 대한 조건이 있는 포맷 통제 레코드의 명령은 양식이 열리기 전에 실행됩니다. true로 평가되는 "add"에 대한 조건이 있는 명령은 사용자가 확인을 클릭한 후에 실행됩니다.

결론에 도달하기 위해 여러 복잡한 의사 결정을 수행해야 하는 경우에도 마법사가 유용 합니다. 예를 들어 변경 관리 승인 요청 조건은 일반적으로 변경 레코드의 한 필드에 포 함된 데이터 내용을 기반으로 합니다. 이러한 조건의 예는 risk.assessment in \$L.file="1"입니다. 하지만 승인 요청 조건이 여러 필드의 값을 기반으로 하는 상황이 있 을 수 있습니다. 예를 들어 승인 요청에 사업부, 영역 및 부서의 세 필드가 영향을 줄 수 있습니다. 이러한 필드 값의 가능한 모든 조합을 조건 문으로 하드 코딩하면 너무 많은 작업량을 유발하며 유지 보수가 어렵습니다. 양식을 표시하지 않지만 하위 루틴을 호출 하거나 표준 Service Manager 처리 문(포맷 통제 계산 문과 유사)을 실행할 수 있도록 하는 마법사 레코드에 이러한 조건을 정의할 수 있습니다. 이러한 옵션은 레코드 데이터를 조 작할 수 있도록 합니다. 런타임에 마법사는 원래의 코딩 방법에 비해 처리량이 크게 줄어 드는 의사 결정 트리의 역할을 합니다.

#### <span id="page-9-0"></span>마법사 흐름

마법사 흐름은 마법사 패널이 실행되는 순서를 정의합니다. 마법사 패널은 처음부터 끝 까지 직선으로 표시되거나 몇 개의 처리 흐름으로 나뉠 수 있습니다.

더 복잡한 마법사 흐름에서는 특정 마법사 패널이 실행되기 전에 true로 평가되어야 하는 조건문을 사용합니다. 지정된 조건이 모두 true로 평가되지 않으면 마법사 흐름은 완료 된 것으로 간주되며 호출 어플리케이션으로 통제 권한이 반환됩니다.

각 마법사 패널에 표시되는 양식(있는 경우)의 이름과 패널 간의 흐름을 통제하는 조건 을 나타내는 전체 흐름 맵을 개발하는 데 매우 유용합니다. 마법사 생성 프로세스 전체에 서 이 맵을 따라 마법사의 정상적인 동작을 방해할 수 있는 단순 오류를 방지할 수 있습 니다.

## <span id="page-10-0"></span>마법사와 스크립트

Service Manager 마법사는 여러 릴리스에서 시스템 맞춤형 변경(Tailoring) 유틸리티의 일 부였던 레거시 도구인 Service Manager 스크립트 유틸리티와 여러 면에서 공통입니다. 마 법사는 스크립트의 기능을 넘어서 훨씬 다양한 기능과 유연성을 제공합니다.

스크립트에 비교했을 때 마법사의 주요 장점은 보안입니다. 마법사는 더욱 강력하며 스 크립트와 달리 데이터 무결성을 보장합니다.

마법사를 사용하면 스크립트와 달리 포맷 통제 및 표시 화면을 지정할 수 있습니다. 즉, 특정 양식에 대한 포맷 통제나 특정 표시 화면으로 제한되지 않습니다.

또한 마법사 자체에서 포맷 통제 레코드 및 프로세스를 호출할 수 있습니다. 마법사는 RAD 어플리케이션의 직접 호출을 허용하지 않습니다.

1장: 마법사 개요

## **2**장

## <span id="page-12-0"></span>마법사 도구 사용

마법사 생성을 시작하기 전에 각 마법사 패널이 수행해야 하는 기능을 포함하여 마법사 흐름에 대한 기본 계획이 있어야 합니다. 이 요구 사항은 새 SLA 마법사에 대한 SLA 마법 사 패널 계획 수립의 예를 통해 설명됩니다.

마법사를 생성할 준비가 되면 마법사 도구를 사용하여 전체 마법사의 연속적인 각 패널 을 생성합니다. 일반적으로 각 패널은 최종 사용자에게 표시되는 마법사의 화면 또는 단 계를 나타내지만 일부 패널은 사용자에게 표시되지 않고 문서 엔진 프로세스 호출과 같 은 백그라운드 활동을 수행하기도 합니다.

마법사 도구에 액세스하려면 맞춤형 변경 **>** 마법사를 클릭하거나 Service Manager 명령 줄 필드에 wizards를 입력합니다.

마법사 도구에는 다음 10개의 탭이 표시됩니다.

- 마법사 정보
- 파일 선택
- <sup>l</sup> 사용
- 작업
- **.** 메시징
- 변수
- 다음 마법사
- 주석
- 표현식 취소
- 이전 마법사(추가를 클릭한 후에만 표시됨)

마법사 도구는 다음과 같습니다.

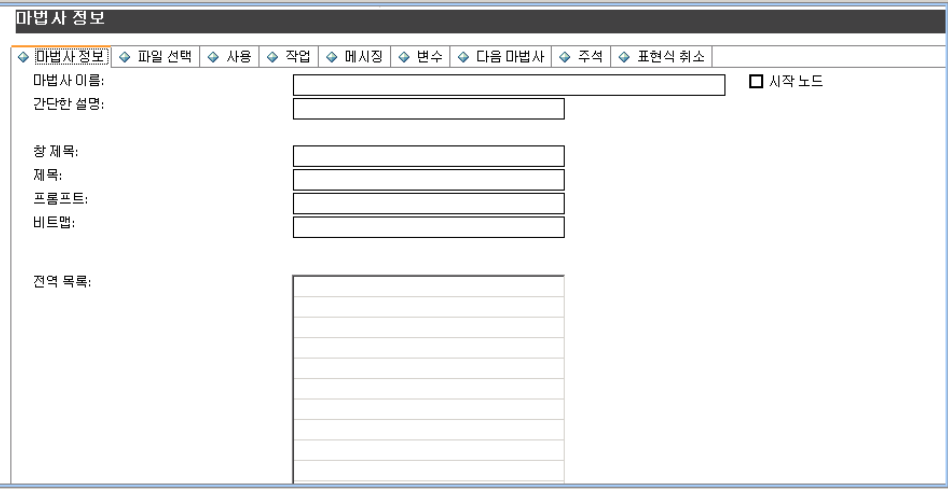

## <span id="page-13-0"></span>마법사 실행 순서

마법사가 실행될 때 마법사 도구 인터페이스에 표시되는 순서대로 탭이 실행됩니다(마 법사 정보, 파일 선택, 사용 등).

마법사 탭의 실행 순서 그림에서 이 순서를 볼 수 있습니다. 사용 탭에서는 개발자가 마 법사 패널을 최종 사용자에게 표시할지 여부를 결정합니다. 패널을 표시하는 경우 실행 순서는 다이어그램에 표시된 대로 다음, 이전, 취소 또는 종료처럼 최종 사용자가 클릭 하는 버튼에 따라 달라집니다.

최종 사용자가 이전 버튼을 클릭하면 이전 마법사 패널이 표시되거나 개발자가 마법사 도구에서 이전 마법사 탭을 사용하여 설정한 다른 패널이 표시됩니다.

마침 버튼은 워크플로우의 마지막에 사용하기 위한 것입니다. 사용자가 워크플로우의 중간에서 이 버튼을 클릭하면 마법사는 사용자에게 추가 입력을 요청하지 않고 이후 마 법사 패널의 나머지를 진행합니다.

주석 탭은 내부 개발 주석용으로 사용되며 마법사 처리 흐름에는 영향을 미치지 않습니 다.

파일 선택 탭 내에서는 초기 표현식 및 Javascript가 **\$L.file** 선택 기준 탭 이후에 평가됩니 다. 따라서 초기 표현식의 쿼리 변수를 채운 다음 이를 "\$L.file 선택 기준"에 사용할 수 없 습니다.

### <span id="page-13-1"></span>변수 정보

스레드 간(또는 마법사가 외부 어플리케이션을 추가하는 경우에는 같은 스레드에서도) 의 변수 충돌이 발생할 기회를 제거하기 위해 마법사에는 로컬 변수를 사용하는 것이 가 장 좋습니다. 하지만 마법사 어플리케이션에 로컬인 변수는 마법사에서 호출된 표시 어 플리케이션이나 프로세스 레코드에서는 사용할 수 없습니다.

로컬 변수를 마법사 변수로 지정하면 변수의 범위가 증가하여 표시 어플리케이션과 호 출된 프로세스가 포함됩니다. 변수는 전체 마법사 흐름이 완료되면 자동으로 서버에 의 해 지워지므로 다른 스레드나 프로세스의 변수와 네임스페이스 충돌이 발생할 위험이 없습니다.

## <span id="page-13-2"></span>마법사에서 사용을 피해야 하는 변수

마법사를 생성할 때

**wizard.run** RAD 어플리케이션에서 사용하는 로컬 변수는 사용을 피해야 합니다. 이러한 변수를 사용하면 오류 및 예기치 않은 결과가 발생할 수 있습니다.

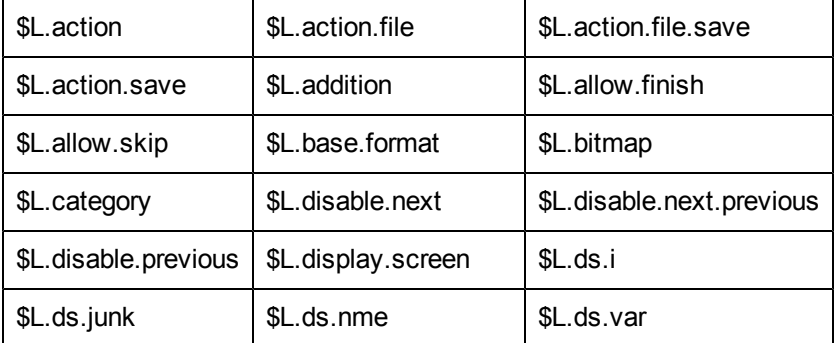

마법사를 생성할 때 사용을 피해야 하는 변수는 다음과 같습니다.

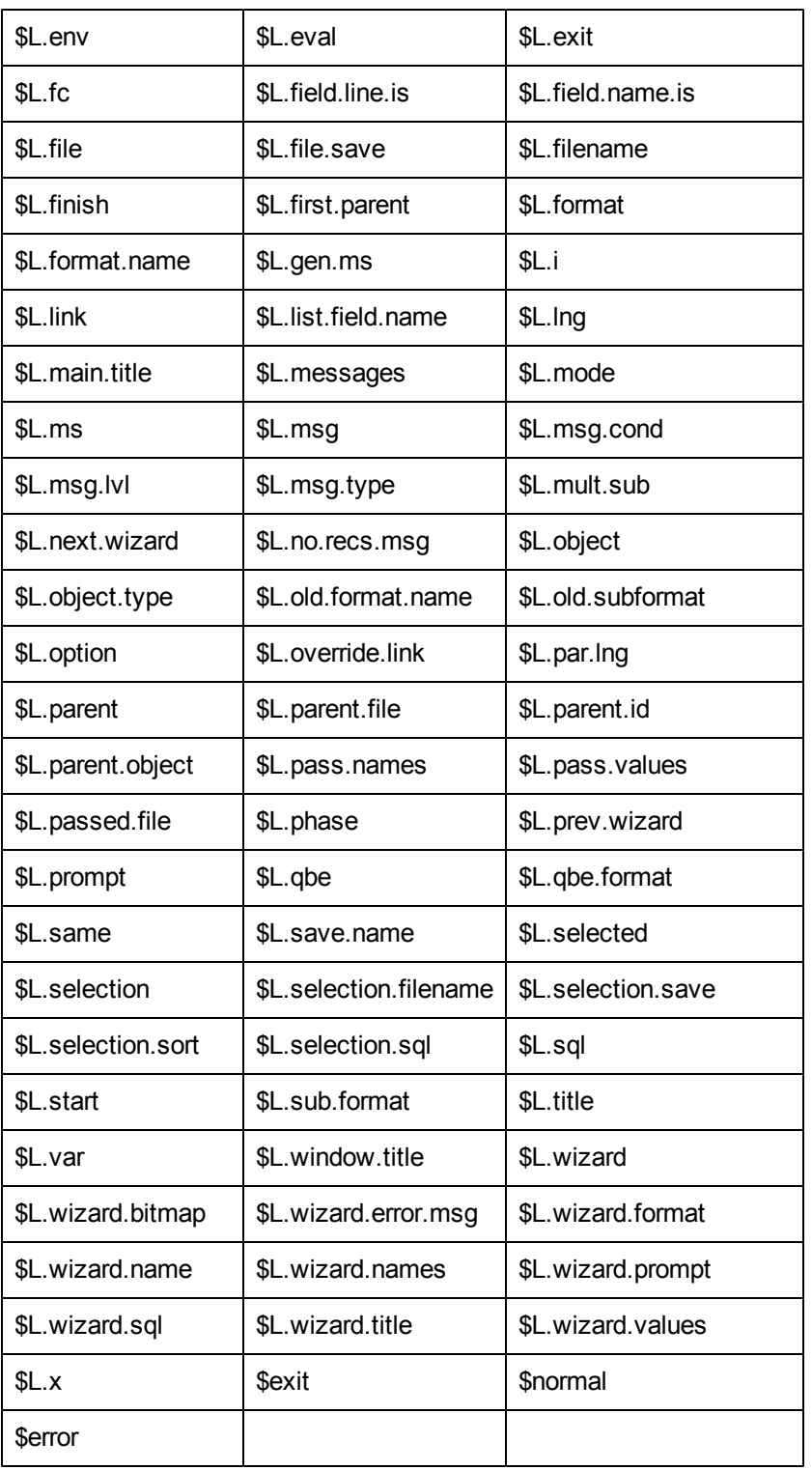

## <span id="page-14-0"></span>마법사 정보 탭 필드 정의

이 탭을 사용하여 최종 사용자에게 표시할 패널에 포함될 마법사 이름, 설명, 창 제목 및 이미지와 같은 기본 정보를 입력합니다.

2장: 마법사 도구 사용

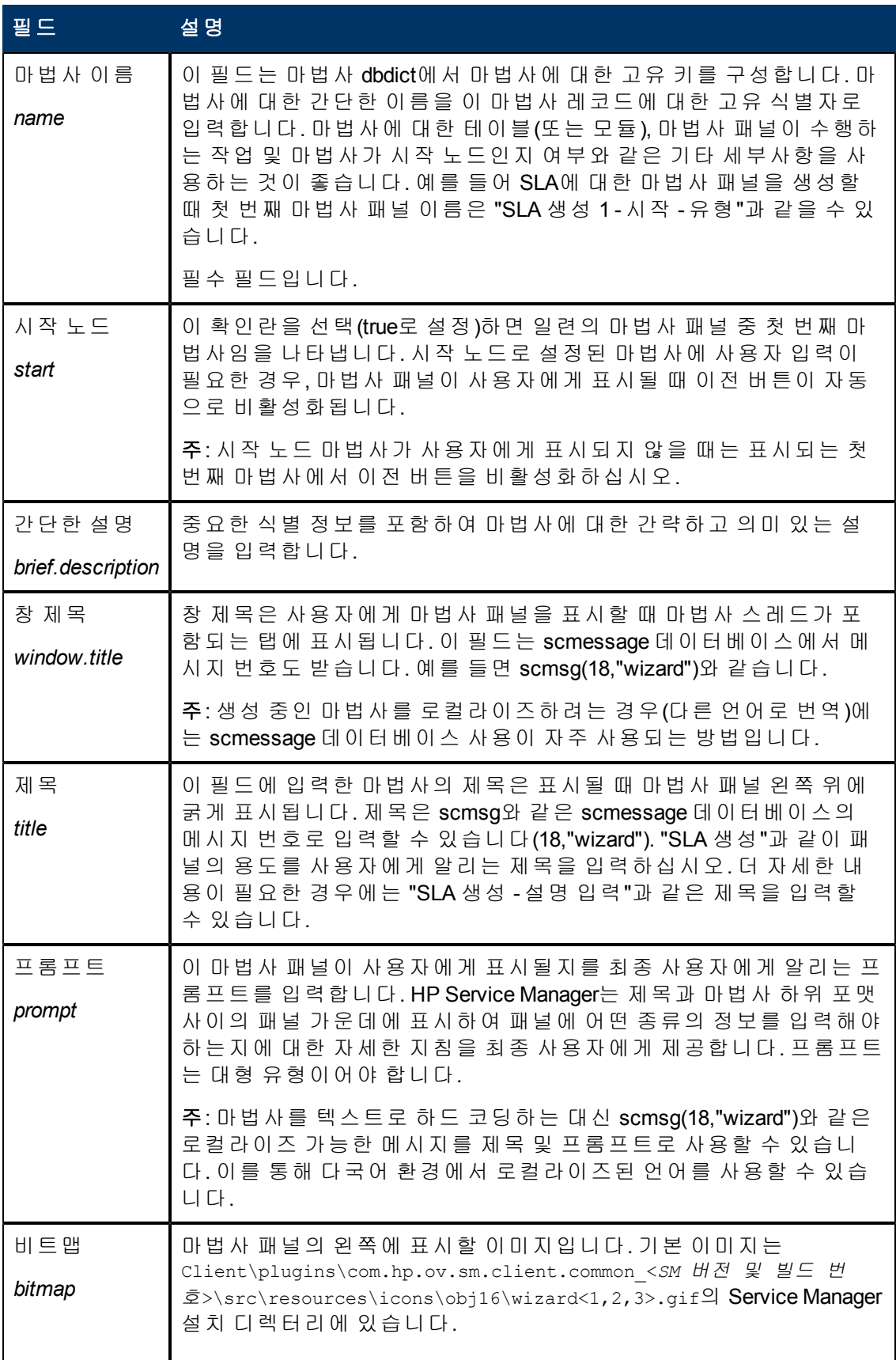

2장: 마법사 도구 사용

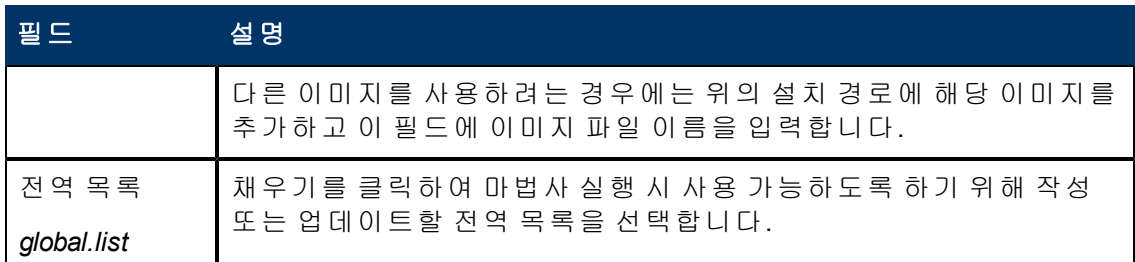

## <span id="page-16-0"></span>파일 선택 탭 필드 정의

이 탭을 사용하여 파일 선택 전에 실행할 JavaScript 코드 또는 시스템 언어를 지정하고 \$L.file의 내용을 결정합니다. 탭에는 아래와 같은 하위 탭이 포함됩니다. **\$L.file** 선택 기 준 하위 탭에는 화면에 나타나는 순서대로 위에서 아래로 나열된 네 개의 기본 옵션이 포 함됩니다.

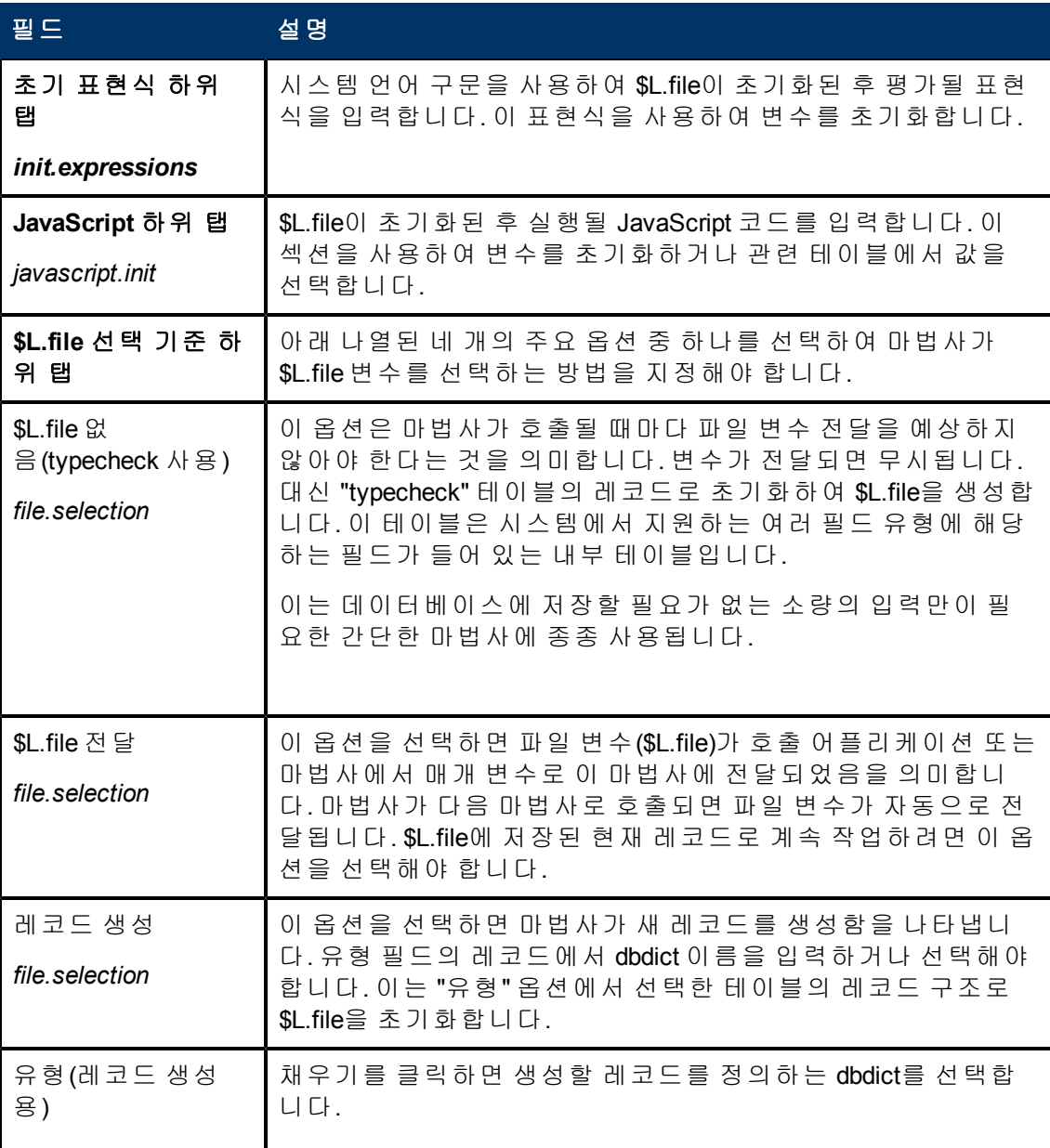

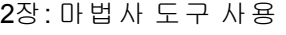

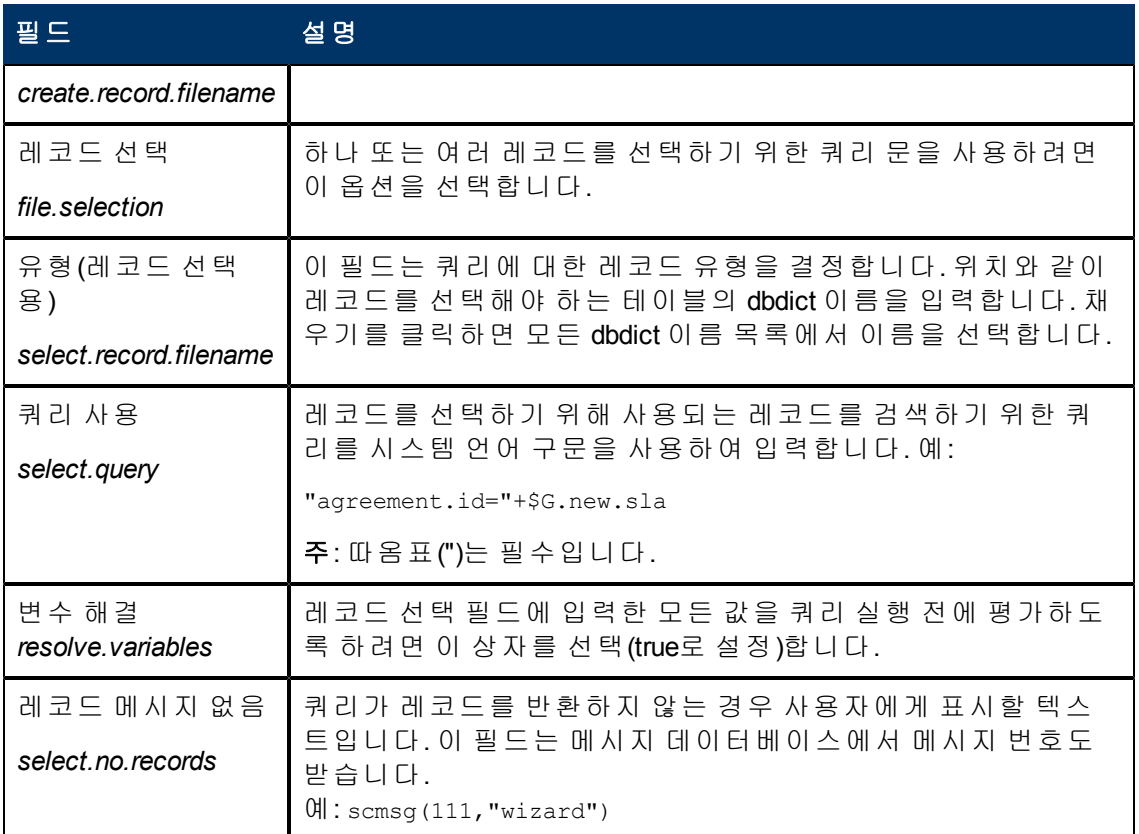

## <span id="page-17-0"></span>사용 탭 필드 정의

이 탭을 사용하여 사용자에게 하위 탭을 표시할지 여부와 표시할 하위 탭 그리고 표시된 패널에서 사용 가능한 버튼 등과 같은 마법사 사용 옵션을 설정합니다.

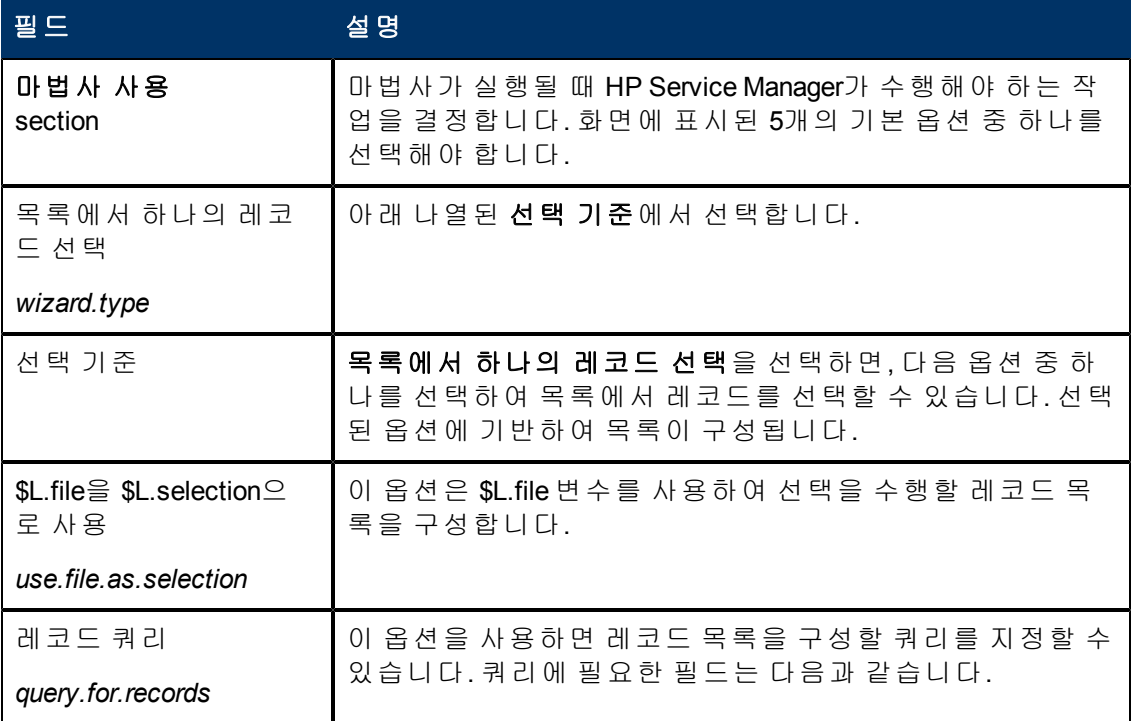

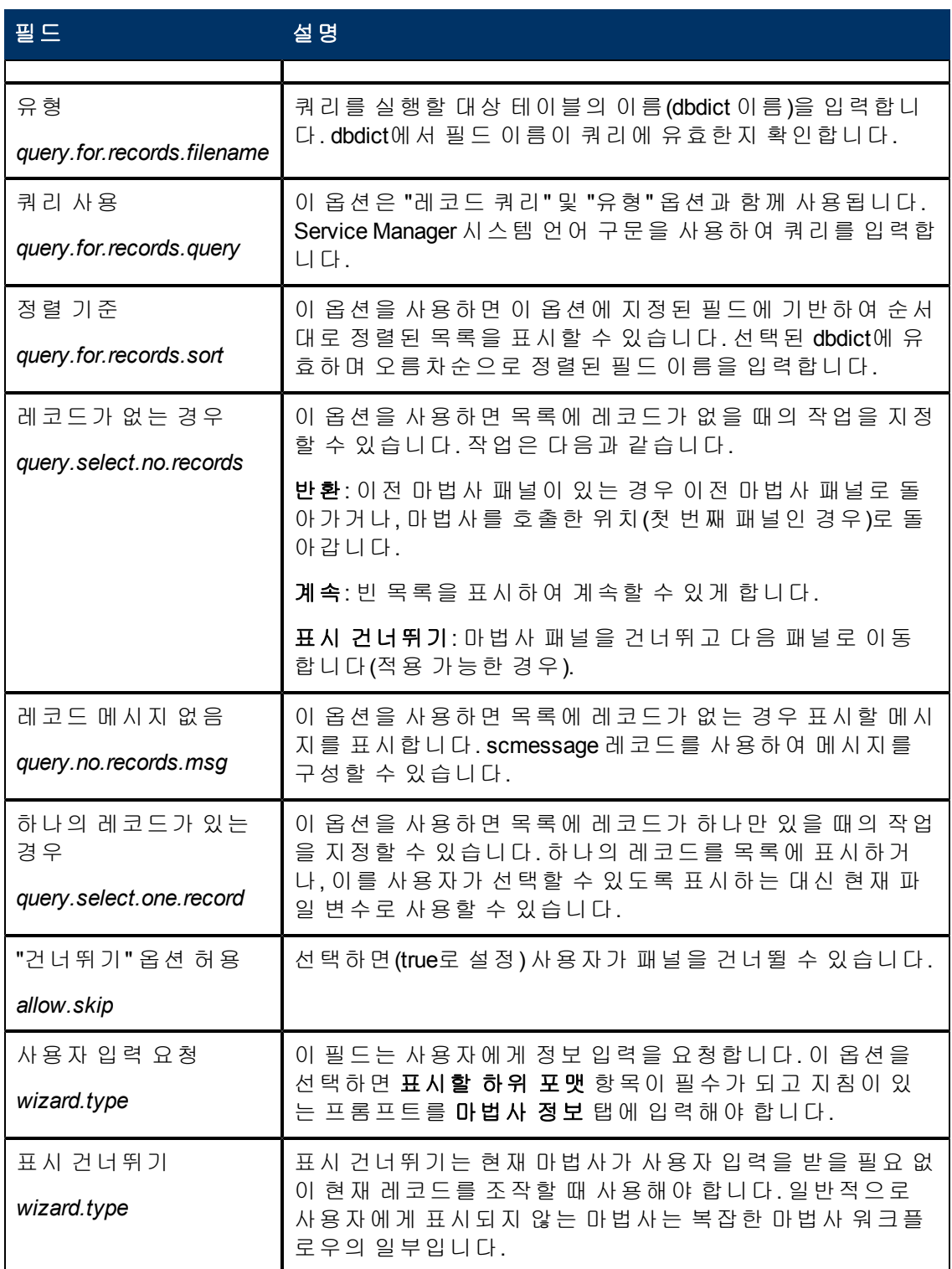

2장: 마법사 도구 사용

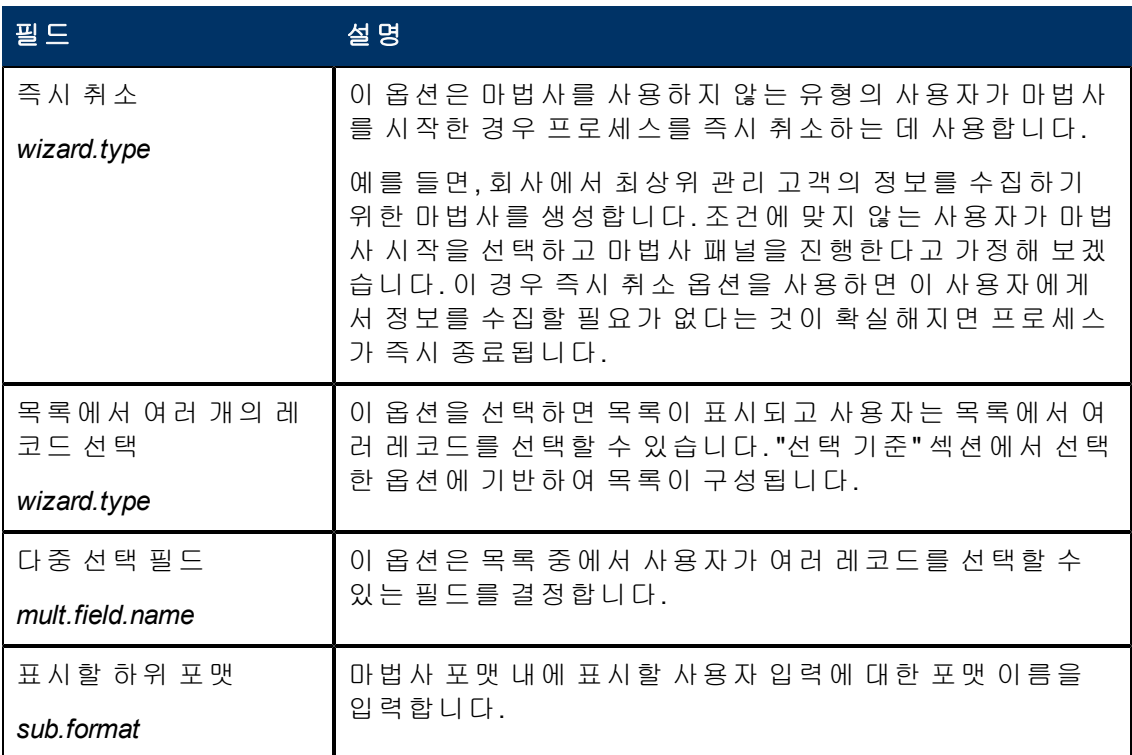

2장: 마법사 도구 사용

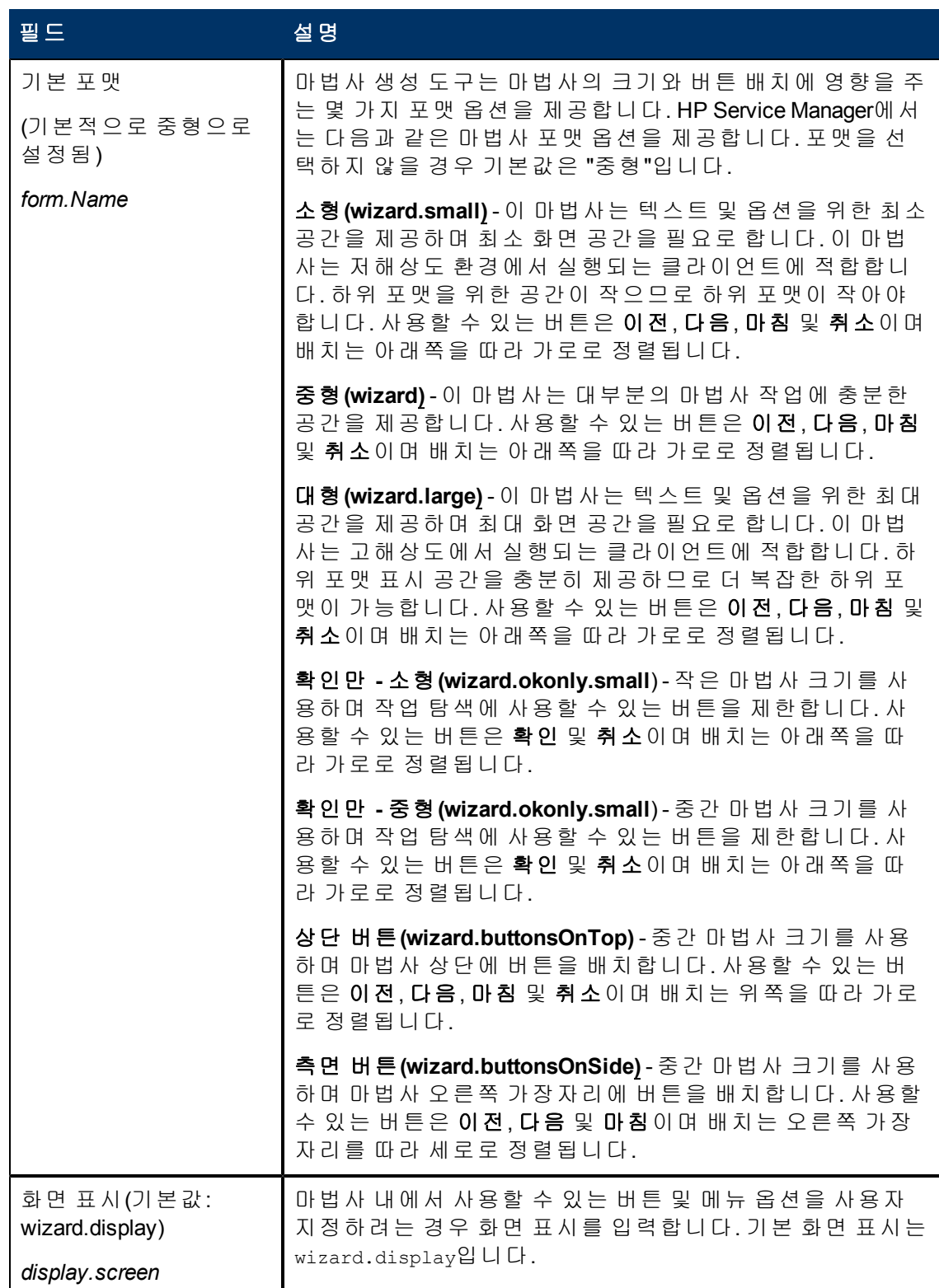

2장: 마법사 도구 사용

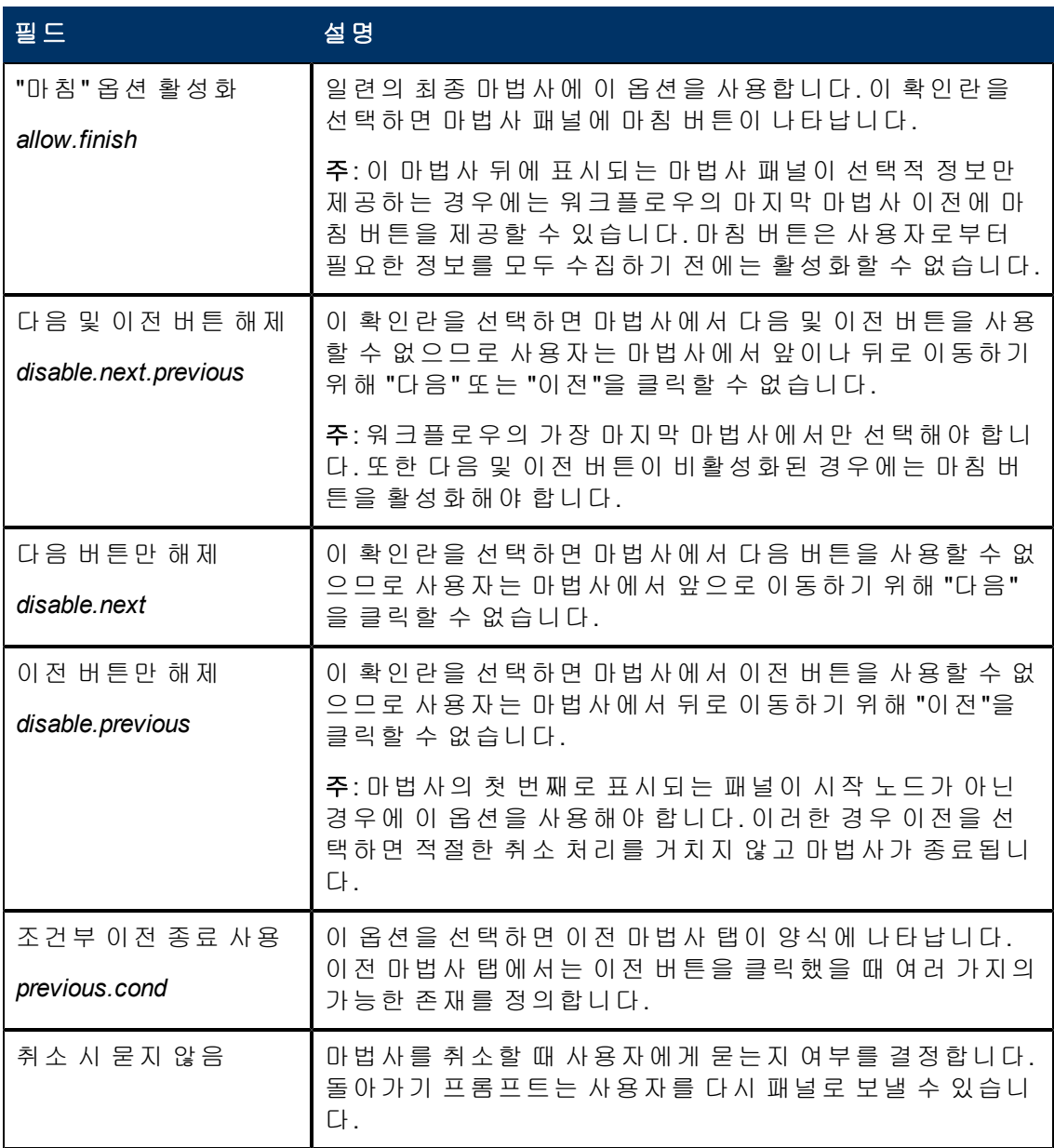

## <span id="page-21-0"></span>수행 탭 필드 정의

이 탭을 사용하여, 실행할 프로세스 또는 포맷 통제 및 작업 수행 대상 파일 변수나 레코 드를 포함한 마법사 작업을 설정합니다.

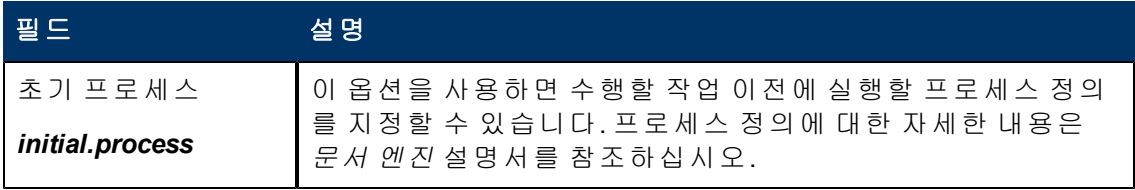

2장: 마법사 도구 사용

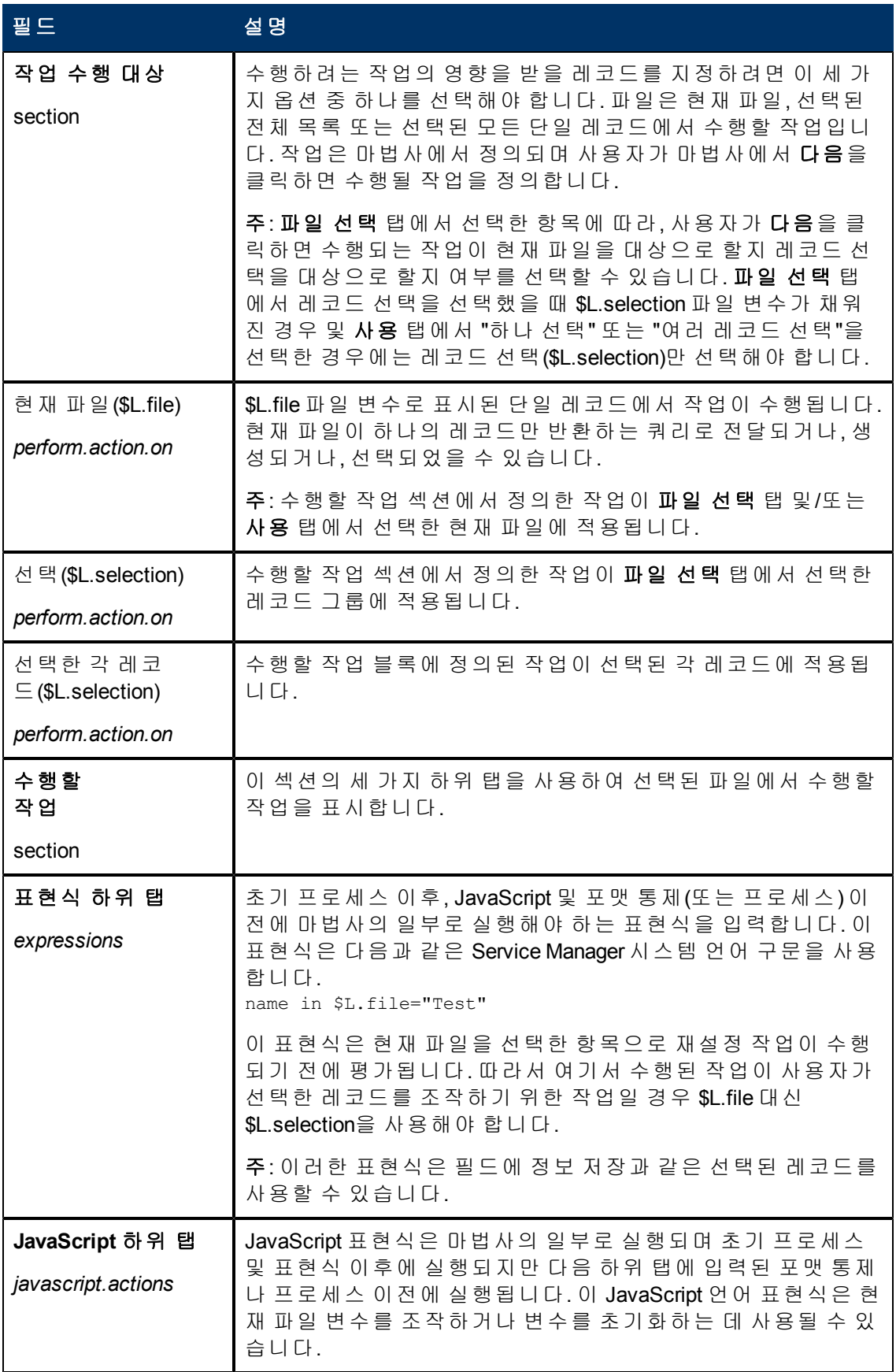

마법사 안내서 2장: 마법사 도구 사용

> 필드 설명 포맷 통제**/**프로세스 이름 하위 탭 포맷 통제 *format.control* 사용할 포맷 통제 레코드입니다. 표현식 및 JavaScript를 통해 실 행한 이후 그리고 프로세스를 호출하기 이전에 포맷 통제 레코 드를 입력하여 쿼리, 계산, 유효성 검사 또는 하위 루틴을 실행 할 수 있습니다. 유형 *format.control.type* 적용 가능한 조건을 평가하기 위해 이 마법사에 사용되는 포맷 통제 유형. 포맷 통제는 포맷 통제 레코드에서 평가되는 작업( 추가, 업데이트 또는 삭제)에서 실행될 수 있습니다. 유효성 검사가 잘못 된 경우 *bad.validation.action* 포맷 통제에서 데이터 유효성 검사에 실패하면 사용자가 현재 마법사 패널로 돌아가 정확한 정보를 입력하도록 선택하거나 마법사가 실패한 유효성 검사를 무시하고 다음 패널로 계속 진 행하도록 선택합니다. \*반환은 사용자를 패널로 다시 보냅니다. 사용자에게 실패한 유 효성 검사를 수정할 기회가 있는 경우에만 사용되어야 합니다. 정보를 입력하라는 하위 포맷을 표시하여 사용자에게 정보를 요청하지 않는 경우 돌아가기를 선택하면 무한 루프로 전환됩 니다. \*계속은 사용자가 계속하게 합니다. 프로세스 이름 *process.name* 이 마법사 패널에서 실행할 프로세스의 이름을 입력합니다. 자 세한 내용은 문서 엔진 설명서를 참조하십시오. 현재 파일을 선택한 항목으로 재설정 *reset.to.selections* 선택(true로 설정)하면 현재 파일 변수(\$L.file)가 사용자가 선택 한 값(\$L.selection)으로 바뀝니다. 주: 이 필드는 사용 탭에서 선택한 항목에 따라 달라집니다. "목 록에서 하나의 레코드 선택" 또는 "목록에서 여러 개의 레코드 선택"을 선택하면 이러한 옵션이 \$L.selection을 생성합니다. 다음과 같은 경우 패 널 다시 시작 *restart.condition* 일부 상황에서는 마법사 패널을 다시 실행해야 할 수 있습니다. 예를 들어 예상한 필드가 올바르게 입력되지 않았거나 포맷 통 제 또는 프로세스에서 오류 코드가 반환되었을 수 있습니다. true 또는 false로 평가되는 조건을 입력하여 이 패널을 다시 실 행해야 하는지 결정합니다. 레코드 완료 시기 표 시 *display.when.complete* 마법사가 완료될 때 사용자에게 레코드를 표시할지 여부를 결 정합니다. 조건이 true인 경우 HP Service Manager는 완료 시 사 용자에게 레코드를 표시합니다. 조건이 false인 경우 레코드가 표시되지 않습니다.

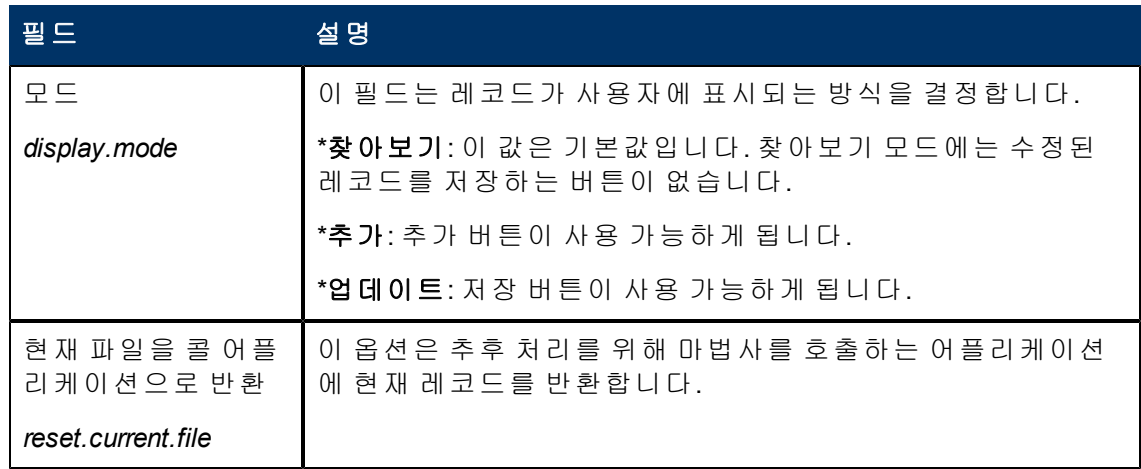

## <span id="page-24-0"></span>메시징 탭 필드 정의

이 탭을 사용하여 지정된 조건 발생 시 최종 사용자에게 표시할 메시지를 설정합니다.

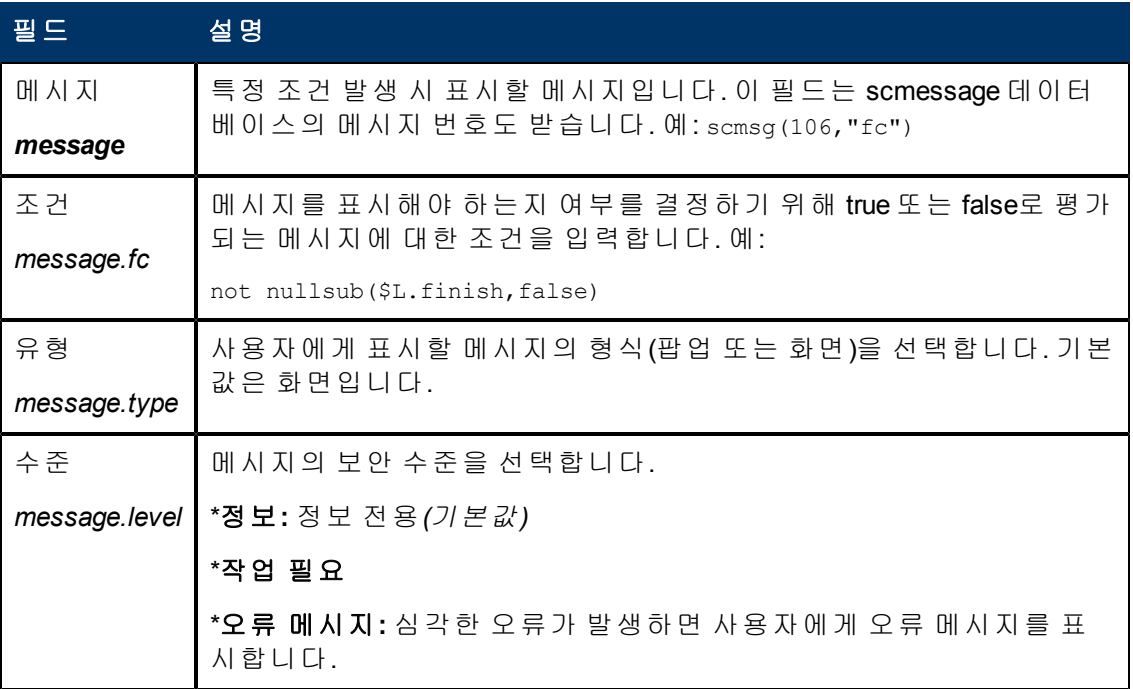

## <span id="page-25-0"></span>변수 탭 필드 정의

이 탭을 사용하여 마법사 워크플로우에 사용되는 변수를 문서화합니다.

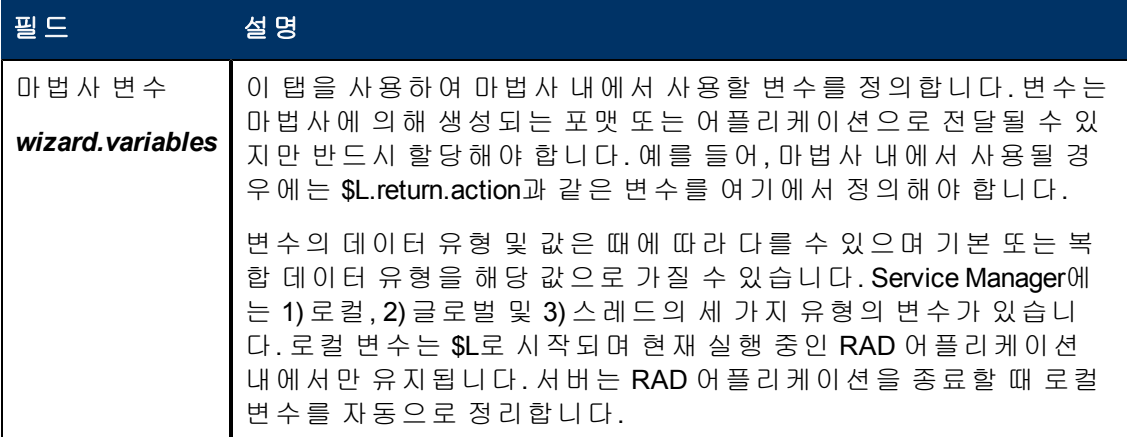

## <span id="page-25-1"></span>다음 마법사 탭 필드 정의

이 탭을 사용하여 호출할 다음 마법사 패널(있는 경우)을 지정합니다.

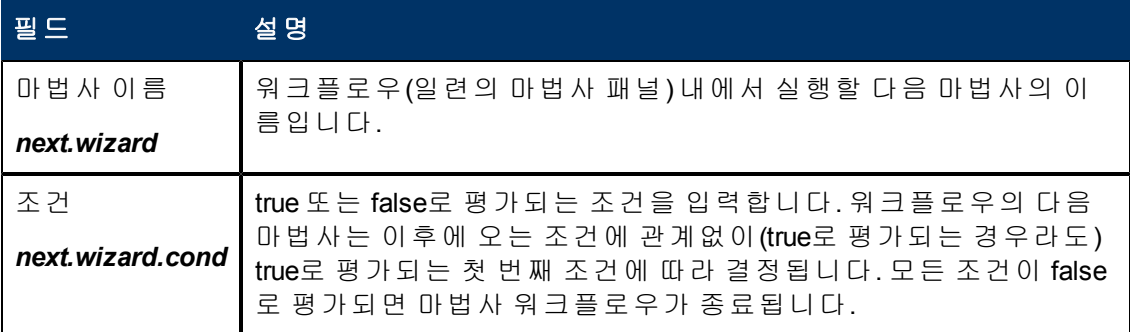

## <span id="page-25-2"></span>이전 마법사 탭 필드 정의

이 탭은 사용 탭에서 조건부 이전 종료 사용 확인란을 선택한 경우에 표시됩니다.

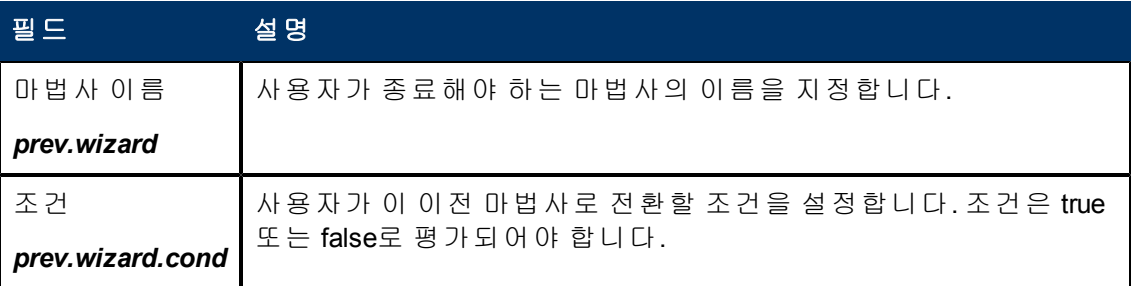

## <span id="page-26-0"></span>주석 탭 필드 정의

이 탭을 사용하여 마법사에 대한 내부 개발 주석을 입력합니다. 이 주석은 마법사 워크플 로우 자체에는 영향을 미치지 않습니다.

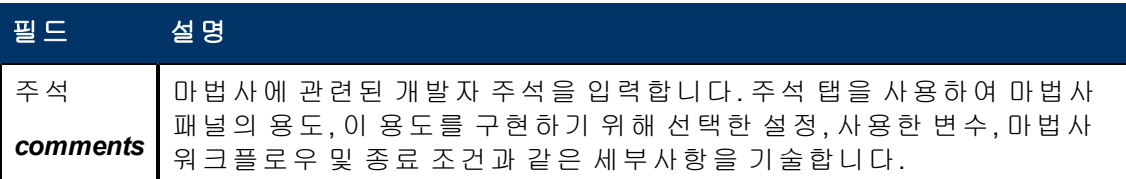

### <span id="page-26-1"></span>표현식 취소 탭 필드 정의

최종 사용자가 취소 버튼을 클릭하면 실행할 JavaScript 코드 또는 시스템 언어 표현식을 입력합니다. 이렇게 하면 다음에 마법사가 실행될 때 올바르게 동작할 수 있도록, 마법 사에서 사용된 변수가 삭제됩니다.

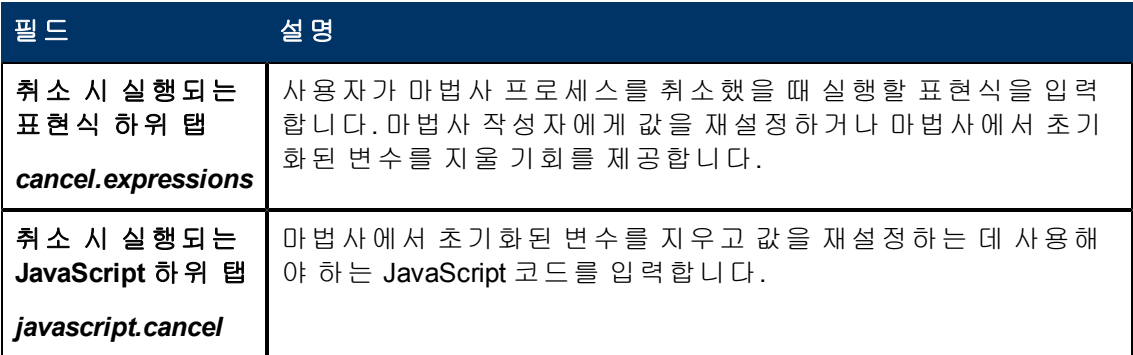

#### 마법사 안내서 2장: 마법사 도구 사용

## <span id="page-28-0"></span>**3**장

### 마법사 호출

마법사 실행을 담당하는 RAD 어플리케이션을 **wizard.run**이라고 합니다. 이 어플리케이 션은 다음에서 호출할 수 있습니다.

- $\bullet$  메뉴
- <sup>l</sup> 옵션 표시
- 포맷 통제
- 프로세스 레코드

다음 섹션에서는 이러한 영역에서 마법사를 호출하는 데 필요한 단계를 설명합니다. 마법사 자체는 다음을 호출할 수 있습니다.

- 포맷 통제 레코드
- $\bullet$  프로세스
- 다른 마법사

마법사는 RAD 어플리케이션의 직접 호출을 허용하지 않습니다.

경고**:** 마법사를 무한 루프로 보낼 수 있습니다. 예를 들어 출처 프로세스를 호출하는 마 법사를 실행하기 위한 프로세스에서 wizard.run을 호출한 경우에 이런 상황이 발생합니다.

#### <span id="page-28-1"></span>메뉴에서 마법사 호출

메뉴에서 호출되도록 마법사를 설정하려면 다음을 수행합니다.

- 1. 맞춤형 변경 **>** 맞춤형 변경 도구 **>** 메뉴를 클릭합니다.
- 2. 메뉴 레코드를 선택합니다.
- 3. 옵션 번호(필요한 경우 그룹)를 추가하고 메뉴에 표시할 이름과 설명을 추가합니다.
- 4. 어플리케이션의 경우 **wizard.run**을 입력합니다.
- 5. 매개 변수 이름 필드에서 어플리케이션에 전달할 매개 변수의 이름을 지정합니다. 어플리케이션에 전달될 매개 변수의 이름은 따옴표 "" 및 중괄호 {}로 묶어야 합니다. wizard.run 어플리케이션에 사용할 수 있는 매개 변수는 file, name, text 및 prompt입 니다.
- 6. 매개 변수 값 필드에 전달되는 매개 변수의 값을 물음표 "" 및 중괄호 {}로 묶어서 지 정합니다. 예를 들어 {"createUser Pre"}와 같습니다.

예**:**

이 예에서 마법사는 옵션 신속 추가 유틸리티를 통해 시스템 관리 메뉴에서 호출되도록 설정됩니다. 마법사를 설정한 후 사용자는

시스템 관리 **>** 진행 중인 유지 보수 **>** 사용자 신속 추가 유틸리티를 클릭합니다.

사용자가 메뉴에서 사용자 신속 추가 유틸리티를 클릭하면 정보를 채우고 운영자를 추 가하는 작업을 돕는 사전 정의된 단계 집합이 있는 마법사가 열립니다.

이 마법사를 메뉴에서 호출되도록 설정하는 방법을 보려면 다음을 수행합니다.

- 1. 맞춤형 변경 **>** 맞춤형 변경 도구 **>** 메뉴를 클릭합니다.
- 2. 시스템 관리 메뉴 레코드를 엽니다.
- 3. 설명 필드에 사용자 신속 추가 유틸리티가 표시됩니다.
- 4. 어플리케이션 필드에 메뉴에서 호출되는 RAD 어플리케이션인 **wizard.run**을 지정합 니다.
- 5. 매개 변수 이름 필드에는 메뉴 항목에 전달할 단일 매개 변수의 이름을 지정합니다. 이 예에서 {"name"}은 마법사의 이름을 나타냅니다. 이름은 따옴표 "" 및 중괄호 {}로 묶습니다.
- 6. 매개 변수 값 필드에 전달되는 매개 변수의 값을 지정합니다. 이 예에서는 {"createUser Pre"}입니다. 이름은 따옴표 "" 및 중괄호 {}로 묶습니다.

#### <span id="page-29-0"></span>옵션 표시에서 마법사 호출

옵션 표시에서 호출되도록 마법사를 설정하려면 다음을 수행합니다.

- 1. 맞춤형 변경 **>** 맞춤형 변경 도구**>** 옵션 표시를 클릭합니다.
- 2. 마법사 호출에 사용할 옵션 표시를 선택합니다.
- 3. **RAD** 탭을 선택합니다.
- 4. RAD 어플리케이션 필드에 RAD 어플리케이션 **wizard.run**을 입력합니다.
- 5. 이름 필드에는 RAD 어플리케이션에 전달할 매개 변수를 지정합니다. 사용 가능한 매개 변수는 file, name, text 및 prompt입니다. **name** 매개 변수는 필수입니다.
- 6. 값 필드에는 RAD 어플리케이션에 전달할 매개 변수의 값을 지정합니다.
- 7. 저장을 클릭합니다.
- 8. 확인을 클릭합니다.

예**:** 옵션 표시에서 호출되도록 마법사 설정

이 예에서는 디스플레이 어플리케이션 **wizard.display.kmsearch**에서 마법사가 호출되도 록 설정하여 운영자가 "다시 검색" 옵션을 선택하면 마법사 "KM choose shared content"가 호출됩니다.

옵션 표시에서 호출되도록 마법사를 설정하려면 다음을 수행합니다.

- 1. 맞춤형 변경 **>** 맞춤형 변경 도구**>** 옵션 표시를 클릭합니다.
- 2. **wizard.display.kmsearch** 텍스트 옵션 정의 7500을 선택합니다.
- 3. **RAD** 탭을 선택합니다.
- 4. RAD 어플리케이션 필드에 RAD 어플리케이션 **wizard.run**을 입력합니다.
- 5. 이름 필드에는 RAD 어플리케이션에 전달할 매개 변수를 지정합니다. 사용 가능한 매개 변수는 file, name, text 및 prompt입니다. **name** 매개 변수는 필수입니다.

6. 이 예에서는 명명된 각 매개 변수에 대해 다음 값이 지정됩니다.

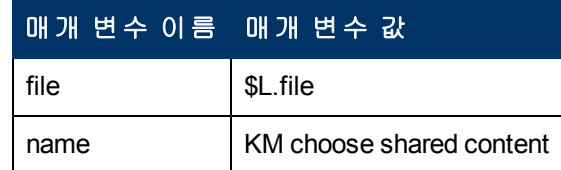

- 7. 저장을 클릭합니다.
- <span id="page-30-0"></span>8. 확인을 클릭합니다.

#### 포맷 통제에서 마법사 호출

포맷 통제에서 마법사를 호출하려면 다음을 수행합니다.

- 1. 맞춤형 변경 **>** 포맷 통제를 클릭합니다.
- 2. 마법사를 호출할 포맷 통제를 선택합니다.
- 3. 하위 루틴을 클릭합니다. 포맷 통제 유지 보수 - 하위 루틴 양식이 열립니다.
- 4. 어플리케이션 필드에 어플리케이션 **wizard.run**을 입력합니다.
- 5. 이름 필드에 데이터를 하위 루틴 어플리케이션에 전달할 매개 변수의 이름(name, file, text 및 prompt)을 입력합니다.
- 6. 값 필드에 하위 루틴 어플리케이션에 전달할 매개 변수를 입력합니다. 이 필드의 매 개 변수 유형은 이름 필드의 매개 변수 유형과 일치해야 합니다.
- 7. 각 매개 변수의 조건을 지정합니다. 조건을 "true"로 설정하고 사용자가 저장을 클릭 하면, 포맷 통제에서 레코드를 업데이트하기 전에 업데이트 필드가 true로 설정된 모 든 섹션 또는 표현식을 실행합니다.

#### <span id="page-30-1"></span>프로세스 레코드에서 마법사 호출

프로세스 레코드에서 호출되도록 마법사를 설정하려면 다음을 수행합니다.

- 1. 맞춤형 변경 **>** 문서 엔진 **>** 프로세스를 클릭합니다.
- 2. 프로세스 레코드를 선택합니다.
- 3. **RAD** 탭을 선택합니다.
- 4. RAD 어플리케이션 필드에서 RAD 어플리케이션 **wizard.run**을 입력하여 마법사를 이 레코드와 연결합니다.
- 5. 조건 필드에서 RAD 어플리케이션 필드와 연결된 조건을 입력합니다. 예를 들어 "true"를 입력합니다.
- 6. 매개 변수 이름 필드에서 RAD 어플리케이션에 전달할 매개 변수 이름을 입력합니 다.
- 7. 값 필드에서 RAD 어플리케이션에 전달할 매개 변수 값을 입력합니다.
- 8. 저장을 클릭합니다.
- 9. 확인을 클릭합니다.

#### 예**:**

이 예에서는 add.device 프로세스 레코드에서 호출되도록 마법사를 설정합니다. RAD 콜 을 평가하기 위해 add.device 프로세스 레코드를 엽니다.

프로세스 레코드에서 호출되도록 마법사를 설정하려면 다음을 수행합니다.

- 1. 맞춤형 변경 **>** 문서 엔진 **>** 프로세스를 클릭합니다.
- 2. **add.device** 프로세스 레코드를 엽니다.
- 3. **RAD** 탭을 선택합니다.
- 4. RAD 어플리케이션 필드에서 RAD 어플리케이션 **wizard.run**을 입력하여 마법사를 이 레코드와 연결합니다.
- 5. 조건 필드에 사용할 매개 변수 이름이 포함됩니다(파일 및 이름).
- 6. 매개 변수 이름 필드에서 RAD 어플리케이션에 전달할 매개 변수 이름을 입력합니 다.
- 7. 값 필드에는 RAD 어플리케이션에 전달할 매개 변수의 값을 지정합니다. 이 예에서 는 명명된 각 매개 변수에 대해 다음 값이 지정됩니다.

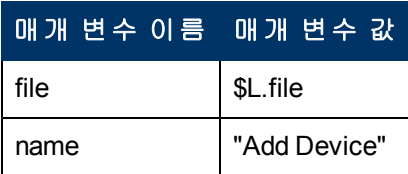

8. 저장을 클릭합니다.

9. 확인을 클릭합니다.

## <span id="page-32-0"></span>사용자 지정 마법사 단계별 빌드 예

이 예에서는 사용자에게 새 SLA에 필요한 데이터 입력을 요청한 다음 이 데이터를 데이 터베이스에 저장하여 새 SLA 레코드를 정의하는 마법사를 생성합니다.

기본 제공 Service Manager 사용자는 서비스 수준 관리 **>** 서비스 수준 계약 **>** 새 **SLA** 생 성을 클릭하여 새 SLA를 생성합니다. 그런 후 사용자는 서비스 수준 계약 입력 양식에서 필요한 필드 및 관련된 모든 선택적 필드를 기입합니다.

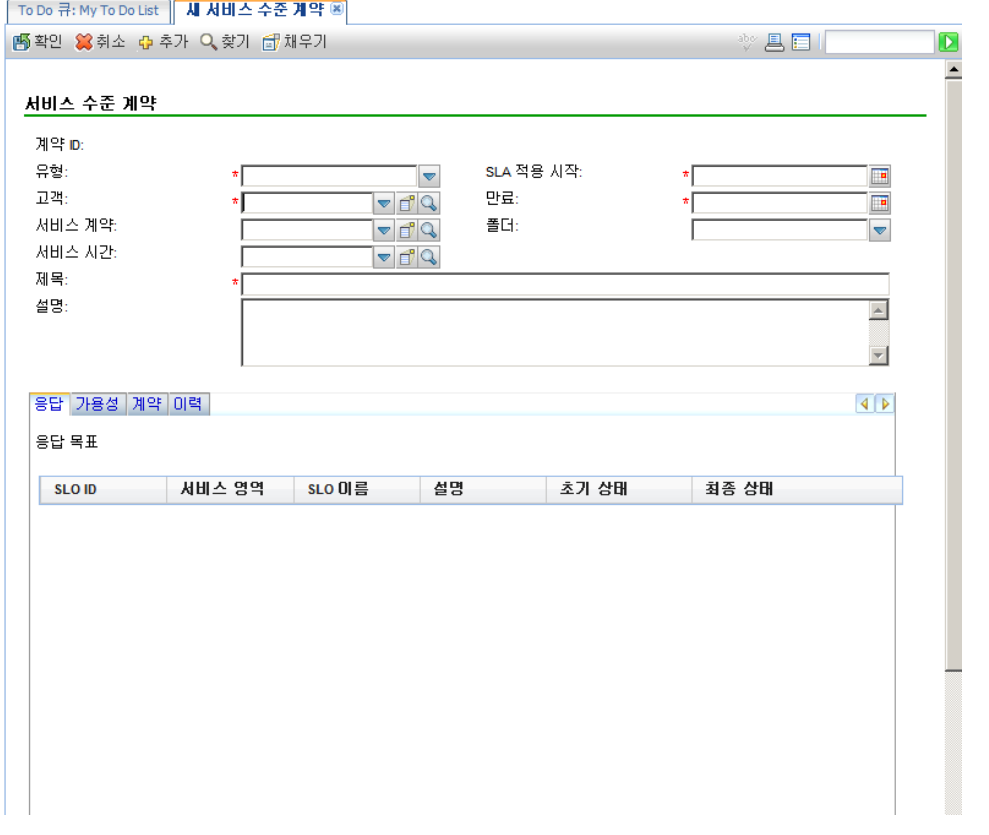

마법사에서는 일련의 마법사 패널을 표시하여 필요한 SLA 레코드 정보를 제공하는 과정 을 사용자에게 안내합니다. 사용자가 모든 정보를 제공하면 마법사 프로세스는 SLA 레 코드를 데이터베이스에 저장합니다.

## <span id="page-33-0"></span>**SLA**에 서비스 수준 목표 추가

SLA에는 일반적으로 연관된 SLO(서비스 수준 목표)가 있습니다. Service Manager에는 응 답 SLO 및 가용성 SLO를 추가하기 위한 두 개의 기본 제공 마법사가 포함되어 있습니다.

서비스 수준 계약 양식을 채워 SLA를 생성한 후 사용자는 SLA 레코드로 이동하고 응답 및 가용성 탭에서 SLO 추가 버튼을 클릭하여 기본으로 제공되는 응답 추가 및 가용성 SLO 추가 마법사를 시작할 수 있습니다. 응답 SLO를 추가하기 위한 기본 제공 마법사를 시작하는 이 버튼은 다음 화면에 표시되어 있습니다.

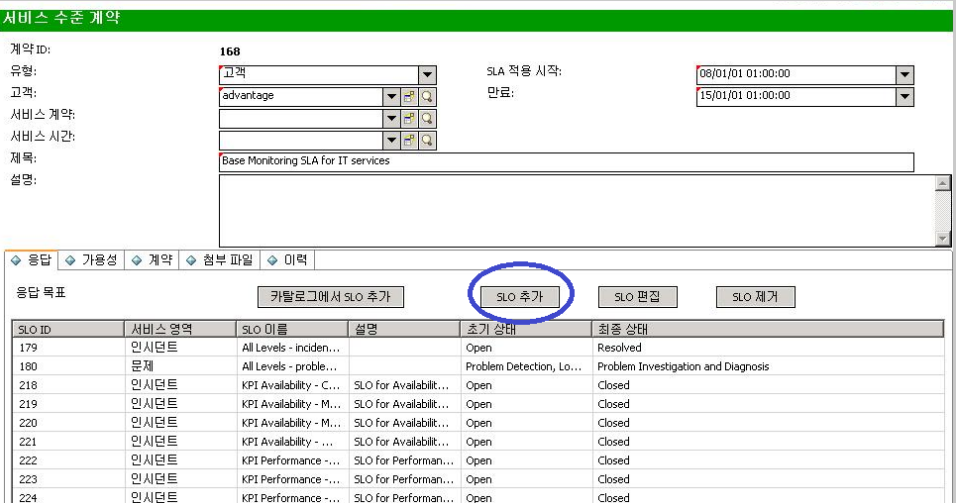

이 예에서, SLA 생성 마법사는 기본 제공되는 SLO 추가 마법사를 호출하여 사용자가 새 SLA를 생성하는 과정부터 관련 SLO를 추가하는 과정을 원활하게 수행할 수 있도록 지원 합니다.

### <span id="page-33-1"></span>**SLA** 마법사 디자인

최종 사용자가 수행해야 하는 사항 및 수행해야 하는 백그라운드 프로세스를 포함하여 반드시 수행해야 하는 전체 프로세스를 고려하여 새 마법사를 디자인하는 것이 좋습니 다.

이 경우에는 새 SLA 레코드에 필요한 기본 정보를 입력하도록 사용자에게 요청하는 일 련의 연속적인 마법사 단계 또는 패널을 생성해야 합니다. 필요한 정보가 수집되면 문서 엔진 프로세스가 새 SLA 레코드를 데이터베이스에 저장해야 합니다.

그런 후 마법사는 가용성 또는 응답 SLO를 추가할지 여부를 물어야 합니다. 추가하려는 경우에는 가용성 SLO와 응답 SLO의 순서로 기본 제공 SLO 마법사를 호출합니다.

마지막으로 마법사는 새로 생성된 SLA의 레코드 번호와 제목을 표시한 다음 사용자가 레코드 세부사항을 볼 수 있도록 버튼을 제공합니다.

새로운 SLA 생성 마법사의 전체 디자인은 다음 순서도에 표시되어 있습니다.

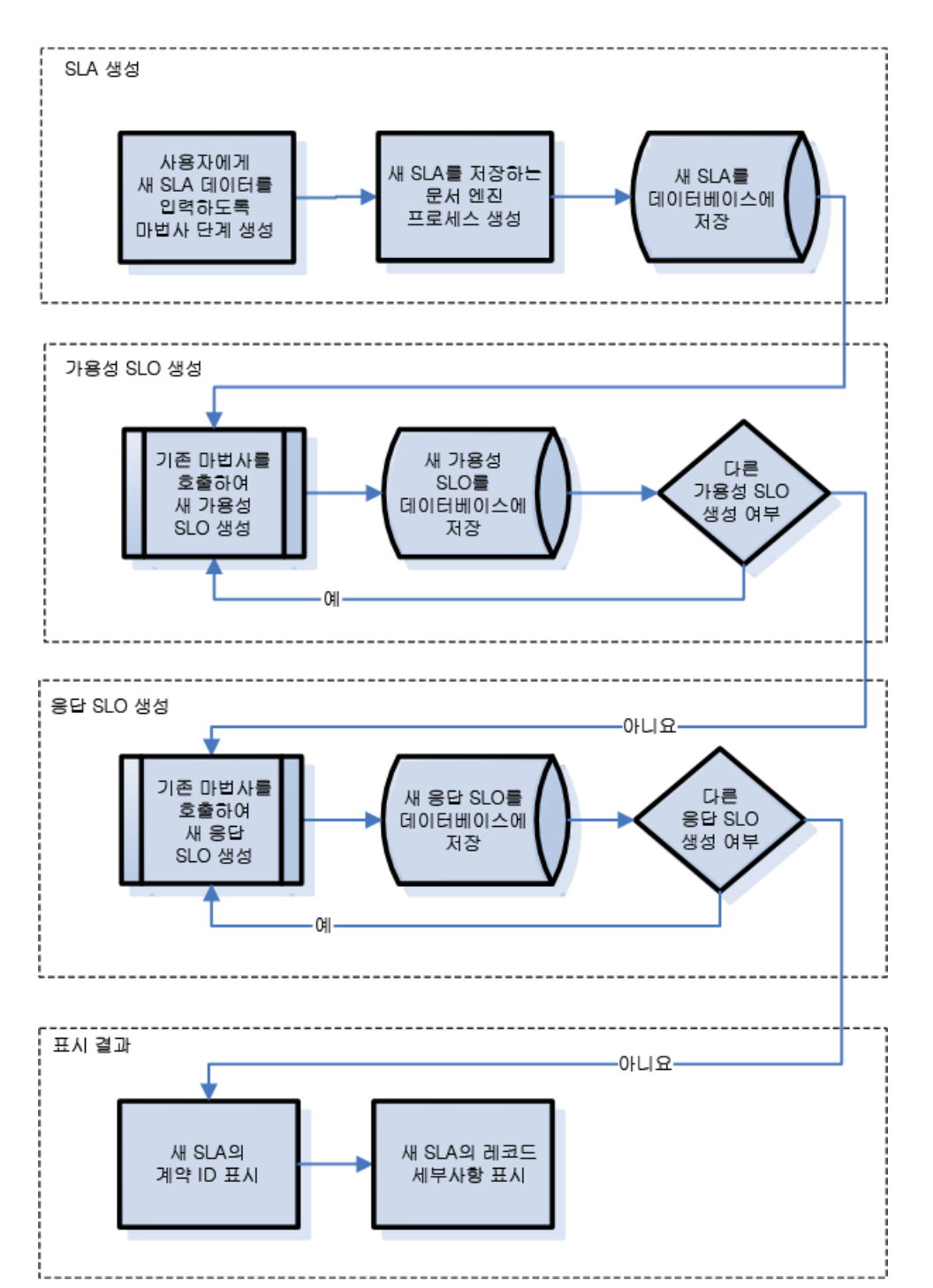

### SLA 마법사 디자인

### <span id="page-35-0"></span>**SLA** 마법사 패널 계획 수립

상위 수준 마법사 디자인 이외에 각 마법사 패널의 기능을 계획하는 데 유용합니다. 마법 사 패널의 일반적인 목적은 SLA 레코드에 필요한 필드를 입력하도록 사용자에게 요청하 는 것입니다.

- SLA 유형(서비스 또는 고객)
- 고객
- 제목 및 설명
- SLA 유효 날짜

또한 필수 사항은 아니지만, 계약 문서에서 SLA 레코드로 복사하여 붙여넣고자 하는 사 용자가 많기 때문에 이 마법사는 사용자에게 해당 정보를 요청하는 패널을 표시합니다.

개별 마법사 패널이 함께 연결되어 최종 사용자에게 표시될 SLA 생성 마법사를 구성하 도록 마법사 패널의 이름이 연속으로(SLA 생성 1, SLA 생성 2 등) 지정됩니다.

아래 순서도는 계획된 마법사 패널과 각 마법사 패널이 수행할 기능을 보여 줍니다. 또한 순서도의 각 상자는 SLA 마법사 만들기 섹션에서 설명하는 SLA 마법사를 만드는 데 필 요한 단계에 해당합니다.
SLA 마법사 패널 이름 및 관련 기능

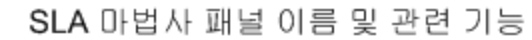

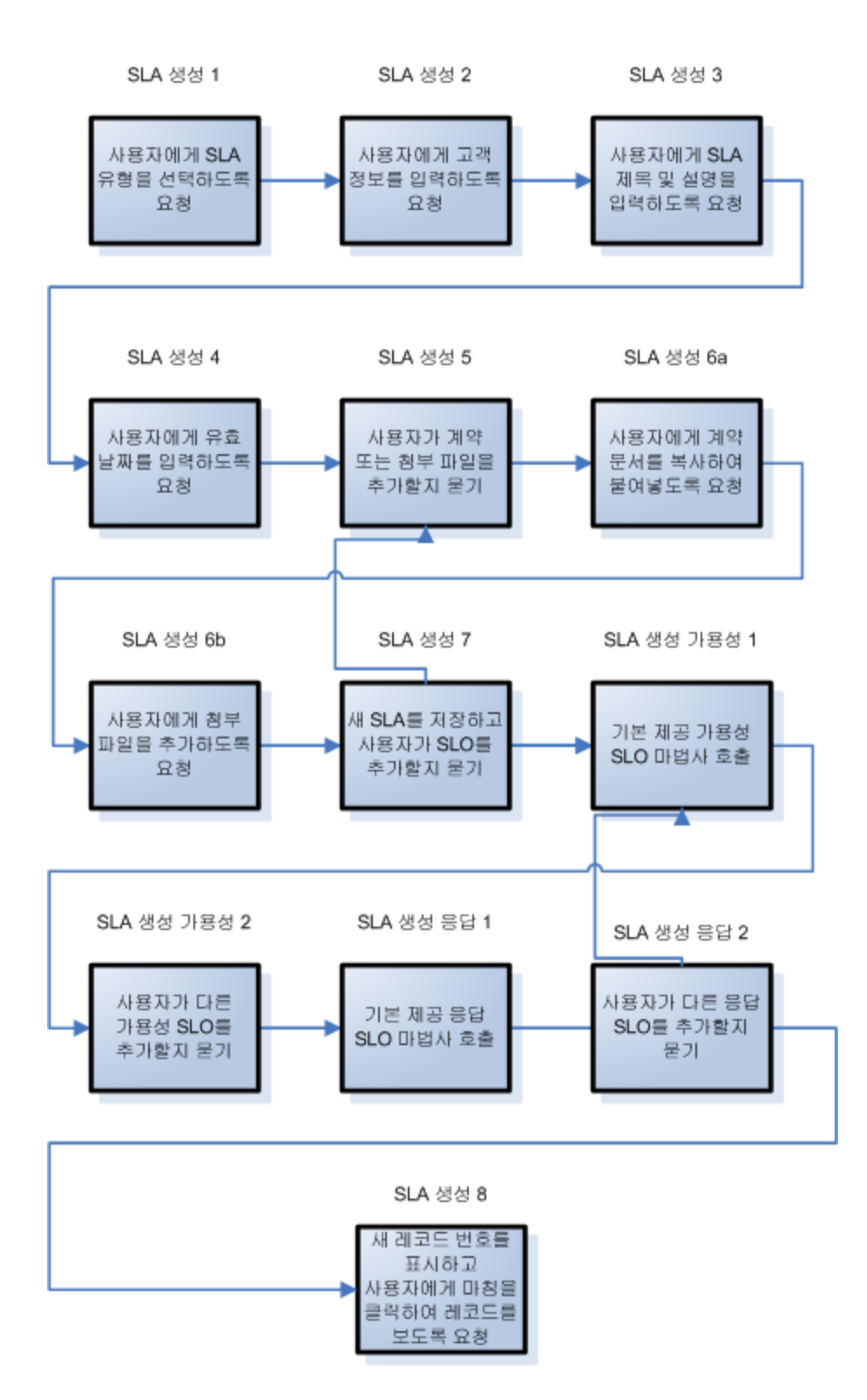

# **SLA** 마법사 만들기

이 예에서는 마법사 도구를 사용하여 SLA 생성 마법사의 각 패널을 디자인하는 방법을 설명합니다.

대부분의 패널에서는 사용자에게 정보 제공을 요청하므로 양식 디자이너를 사용하여 마법사 패널 내에 표시되는 하위 포맷에 대한 양식 통제를 디자인해야 합니다.

아래 나열된 각 개요 단계는 이전 섹션의 순서도에 있는 상자에 해당합니다. 이 단계는 마법사 도구 및 양식 디자이너를 사용하여 수행해야 하는 특정 작업과 함께 아래에 나열 됩니다.

["](#page-37-0)[단계](#page-37-0) [1:](#page-37-0) [마법사의](#page-37-0) [시작](#page-37-0) [노드](#page-37-0) [정의](#page-37-0)" [\(38](#page-37-0)[페이지](#page-37-0))

["](#page-39-0)[단계](#page-39-0) [2:](#page-39-0) [사용자에게](#page-39-0) [SLA](#page-39-0) [유형을](#page-39-0) [선택하도록](#page-39-0) [요청](#page-39-0)" [\(40](#page-39-0)[페이지](#page-39-0))

["](#page-41-0)[단계](#page-41-0) [3:](#page-41-0) [고객](#page-41-0) [정보](#page-41-0) [요청](#page-41-0)" [\(42](#page-41-0)[페이지](#page-41-0))

["](#page-45-0)[단계](#page-45-0) [4:](#page-45-0) [SLA](#page-45-0) [제목](#page-45-0) [및](#page-45-0) [설명](#page-45-0) [요청](#page-45-0)" [\(46](#page-45-0)[페이지](#page-45-0))

["](#page-48-0)[단계](#page-48-0) [5:](#page-48-0) [유효](#page-48-0) [날짜](#page-48-0) [요청](#page-48-0)" [\(49](#page-48-0)[페이지](#page-48-0))

["](#page-52-0)[단계](#page-52-0) [6:](#page-52-0) [계약](#page-52-0) [문서에](#page-52-0) [대해](#page-52-0) [묻기](#page-52-0)" [\(53](#page-52-0)[페이지](#page-52-0))

["](#page-55-0)[단계](#page-55-0) [7:](#page-55-0) [첨부](#page-55-0) [파일을](#page-55-0) [추가하도록](#page-55-0) [요청](#page-55-0)" [\(56](#page-55-0)[페이지](#page-55-0))

["](#page-58-0)[단계](#page-58-0) [8:](#page-58-0) [새](#page-58-0) [SLA](#page-58-0)[를](#page-58-0) [저장하고](#page-58-0) [SLO](#page-58-0)[를](#page-58-0) [요청](#page-58-0)" [\(59](#page-58-0)[페이지](#page-58-0))

["](#page-64-0)[단계](#page-64-0) [9:](#page-64-0) [가용성](#page-64-0) [SLO](#page-64-0) [마법사](#page-64-0) [호출](#page-64-0)" [\(65](#page-64-0)[페이지](#page-64-0))

["](#page-66-0)[단계](#page-66-0) [10:](#page-66-0) [다른](#page-66-0) [가용성](#page-66-0) [SLO](#page-66-0) [요청](#page-66-0)" [\(67](#page-66-0)[페이지](#page-66-0))

["](#page-69-0)[단계](#page-69-0) [11:](#page-69-0) [응답](#page-69-0) [SLO](#page-69-0) [마법사](#page-69-0) [호출](#page-69-0) ["](#page-69-0) [\(70](#page-69-0)[페이지](#page-69-0))

["](#page-71-0)[단계](#page-71-0) [12:](#page-71-0) [다른](#page-71-0) [응답](#page-71-0) [SLO](#page-71-0) [요청](#page-71-0)" [\(72](#page-71-0)[페이지](#page-71-0))

["](#page-75-0)[단계](#page-75-0) [13:](#page-75-0) [새](#page-75-0) [SLA](#page-75-0) [번호](#page-75-0) [및](#page-75-0) [제목](#page-75-0) [표시](#page-75-0)" [\(76](#page-75-0)[페이지](#page-75-0))

<span id="page-37-0"></span>["](#page-78-0)[단계](#page-78-0) [14:](#page-78-0) [새](#page-78-0) [SLA](#page-78-0) [마법사](#page-78-0) [호출을](#page-78-0) [위한](#page-78-0) [메뉴](#page-78-0) [설정](#page-78-0)" [\(79](#page-78-0)[페이지](#page-78-0))

## 단계 **1:** 마법사의 시작 노드 정의

이 첫 번째 단계에서는 새 SLA 생성 마법사를 실행할 때 사용자에게 표시될 첫 번째 마법 사 패널을 생성합니다. 마법사 도구를 사용하여 이 첫 번째 마법사 패널을 정의합니다.

SLA 유형을 요청하는 마법사를 생성하려면 다음을 수행합니다.

- 1. 맞춤형 변경 **>** 마법사를 클릭합니다. 마법사 정보 양식이 열립니다.
- 2. 마법사 정보 탭을 선택합니다.
- 3. 마법사 이름 필드에 **SLA** 생성 **1**를 입력한 다음 추가를 클릭합니다. 주의: 기존 SLA 레코드를 사용하여 새 SLA 마법사 패널을 생성하는 경우에는 저장 대신 "추가"를 클릭합니다. 저장을 클릭하면 기존 레코드가 현재 추가하려는 새로운 레코드로 바뀝니다.

4. 마법사 정보 탭에서 다음 필드에 정보를 입력합니다.

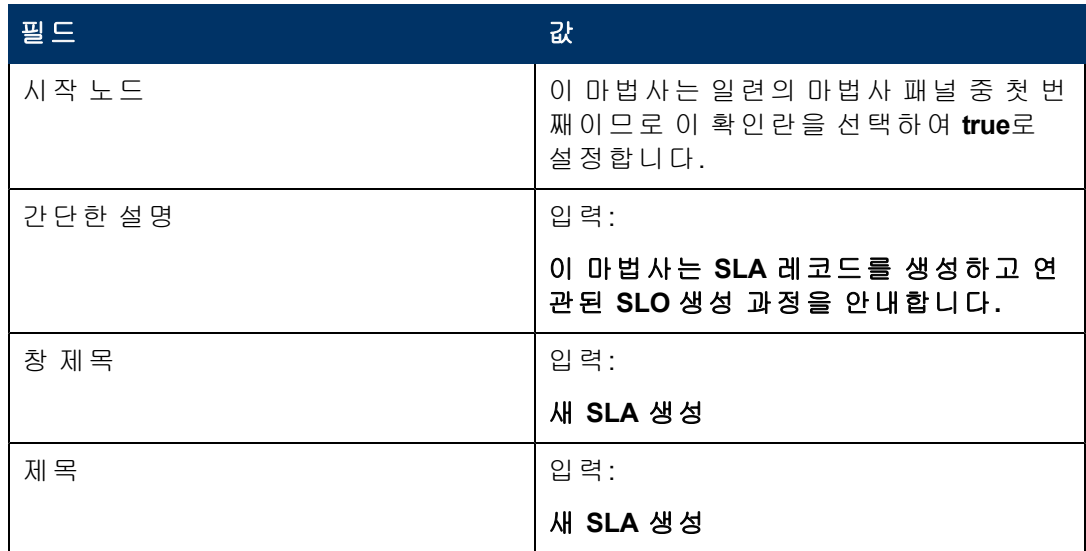

5. 파일 선택 탭과 **\$L.file** 선택 기준 하위 탭을 선택하고 다음 필드에 정보를 입력합니 다.

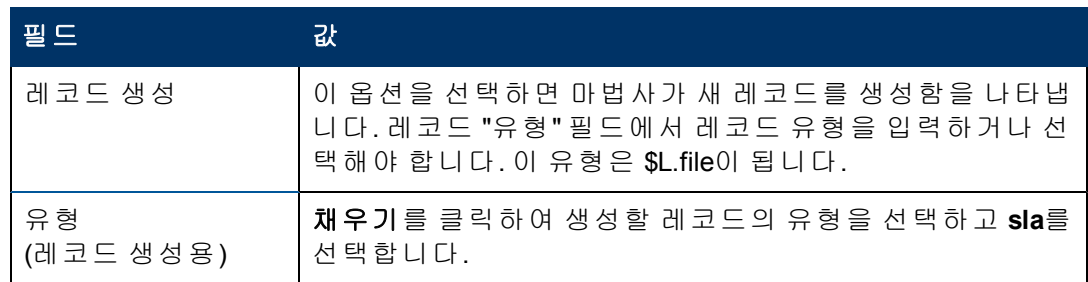

6. 사용 탭을 선택하고 다음 필드에 정보를 입력하여 마법사 실행 시 HP Service Manager 가 수행할 작업을 결정합니다.

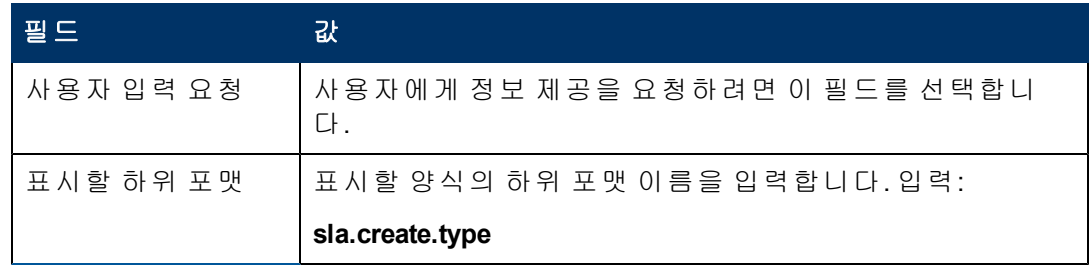

7. 다음 마법사 탭을 선택하고 다음 필드에 정보를 입력합니다.

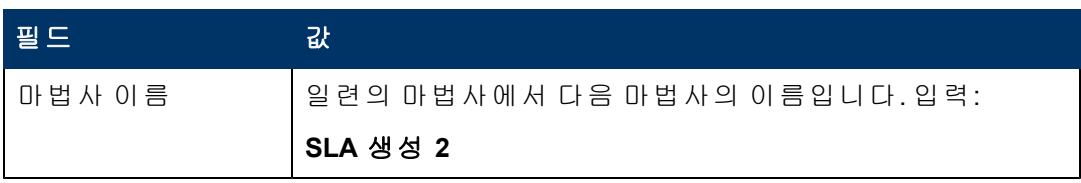

4장: 사용자 지정 마법사 단계별 빌드 예

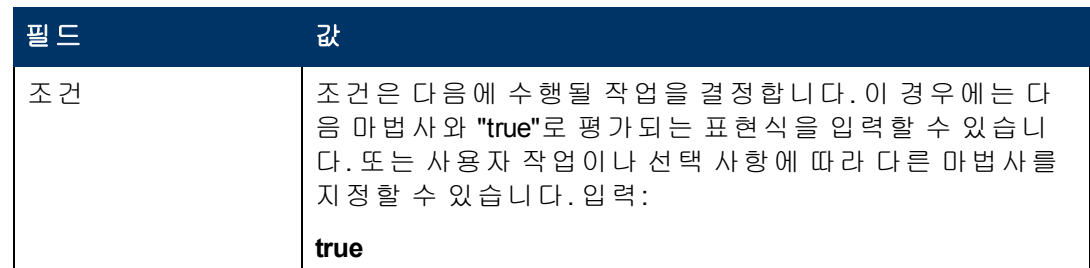

#### 8. 완료되면 **저장**을 클릭합니다.

첫 번째 마법사 패널을 생성했습니다. 그러나 패널의 모양과 동작을 향상시키려면 양식 디자이너를 사용하여 이 마법사 패널에 표시할 하위 형식을 생성합니다.

## <span id="page-39-0"></span>단계 **2:** 사용자에게 **SLA** 유형을 선택하도록 요청

이 단계의 목적은 SLA 유형인 서비스 및 고객을 선택하도록 사용자에게 표시되는 첫 번 째 마법사 패널을 세분화하는 것입니다.

양식 디자이너를 사용하여 마법사 패널에 표시되는 하위 형식을 디자인합니다.

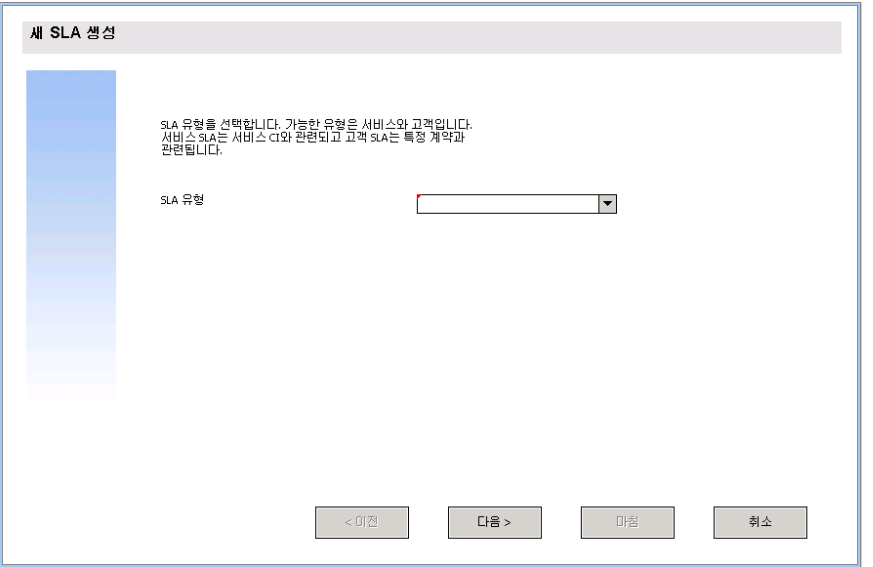

이 작업에서는 양식 디자이너를 사용하여 사용자에게 SLA 유형을 선택하도록 요청하는 양식 통제를 생성합니다. 이러한 양식 통제는 창 제목, 프롬프트, 버튼 및 마법사 레코드 에서의 다른 선택 사항과 함께 위에 표시된 화면과 같이 최종 사용자에게 표시됩니다.

SLA 유형 마법사에 대한 새 양식을 생성하려면 다음을 수행합니다.

- 1. 양식 디자이너를 시작합니다.
- 2. 양식 필드에 **sla.create.type**을 입력합니다. 모범 사례: 양식 이름은 하위 포맷 표시 항목과 정확하게 일치해야 하므로 사용 탭에 서 하위 포맷 표시 항목을 복사하여 양식 필드에 붙여넣을 수 있습니다. 이렇게 하면 맞춤법 오류를 줄일 수 있습니다.
- 3. 새로 만들기를 클릭합니다.
- 4. 양식 마법사에 대해 아니요를 클릭합니다.

5. 이 양식에 대해 다음을 생성합니다. 새 양식의 디자인을 시작할 때는 X 및 Y 좌표가 0(영)으로 설정되었는지 확인합니다.

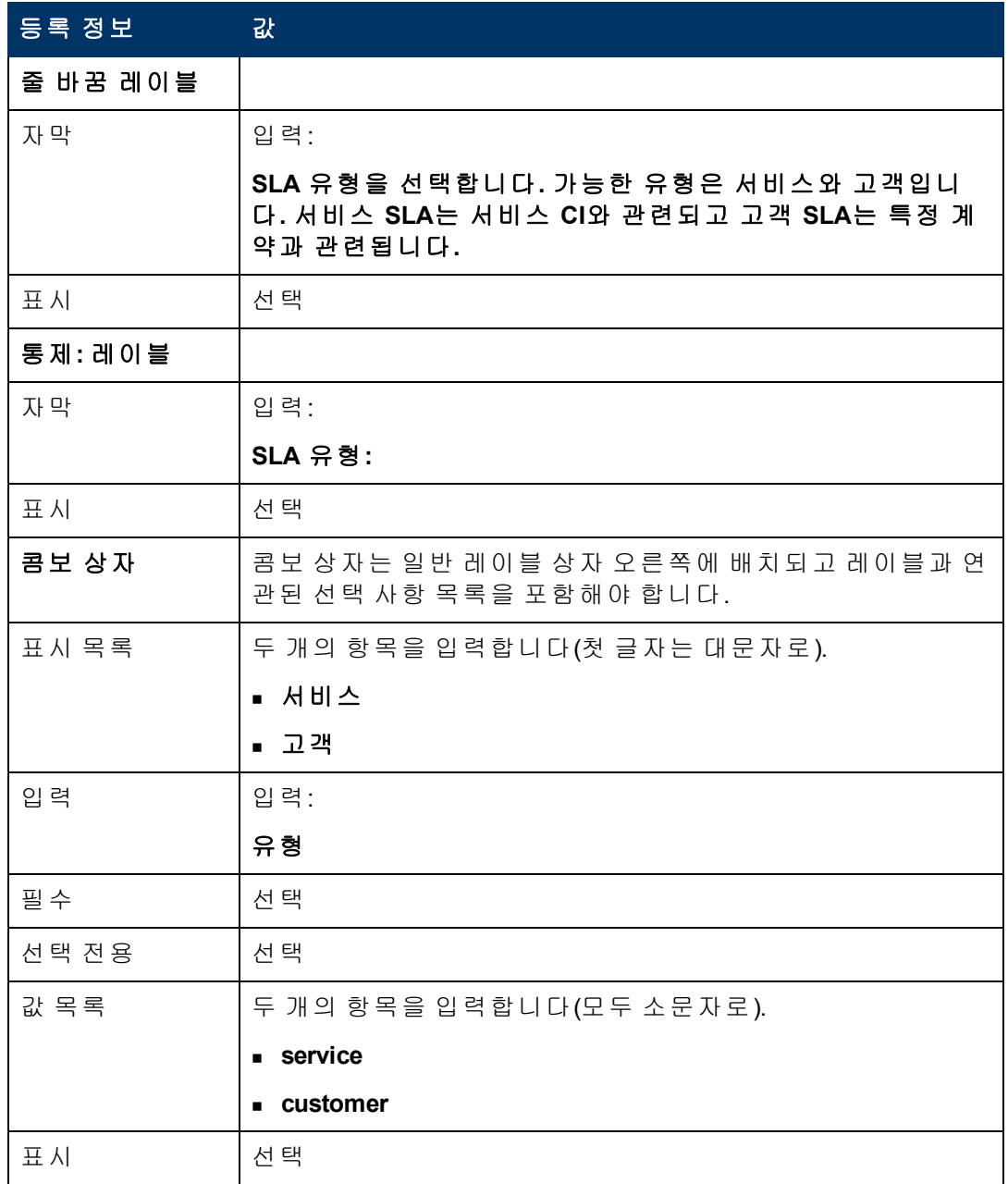

6. 확인을 두 번 클릭하여 새 양식을 저장하고 종료합니다.

새 SLA 생성 마법사의 첫 번째 패널에 대한 양식을 생성했습니다.

# <span id="page-41-0"></span>단계 **3:** 고객 정보 요청

이 단계의 목적은 고객, 서비스 계약 및 서비스 시간을 입력하도록 사용자에게 표시되는 패널을 생성하는 것입니다.

주**:** 앞서 생성한 레코드인 SLA 생성 1을 시작점으로 사용하여 아래 정보가 반영되도록 필드를 개정합니다. SLA 생성 1 레코드를 덮어쓰지 않도록 변경을 시작한 후 추가 버튼을 클릭하는 것을 잊지 말아야 합니다.

다음 두 작업을 수행하여 고객 정보를 수집하는 마법사 패널을 디자인합니다.

[고객](#page-41-1) [정보](#page-41-1) [수집을](#page-41-1) [위한](#page-41-1) [마법사](#page-41-1) [생성](#page-41-1)

<span id="page-41-1"></span>[고객](#page-43-0) [정보](#page-43-0) [수집을](#page-43-0) [위한](#page-43-0) [양식](#page-43-0) [생성](#page-43-0)

### 작업 **1:** 고객 정보 수집을 위한 마법사 생성

이 작업에서는 고객, 서비스 계약 및 서비스 시간을 입력하라는 메시지가 사용자에게 표 시되는 다음 마법사 패널을 생성합니다.

고객 정보를 수집할 마법사를 생성하려면 다음을 수행합니다.

- 1. 맞춤형 변경 **>** 마법사를 클릭합니다. 마법사 정보 양식이 열립니다.
- 2. 마법사 정보 탭을 선택합니다.
- 3. 마법사 이름 필드에 **SLA** 생성 **2**를 입력한 다음 추가를 클릭합니다. 주의: 기존 SLA 레코드를 사용하여 새 SLA 마법사 패널을 생성하는 경우에는 저장 대신 "추가"를 클릭합니다. 저장을 클릭하면 기존 레코드가 현재 추가하려는 새로운 레코드로 바뀝니다.
- 4. 마법사 정보 탭에서 다음 필드에 정보를 입력합니다.

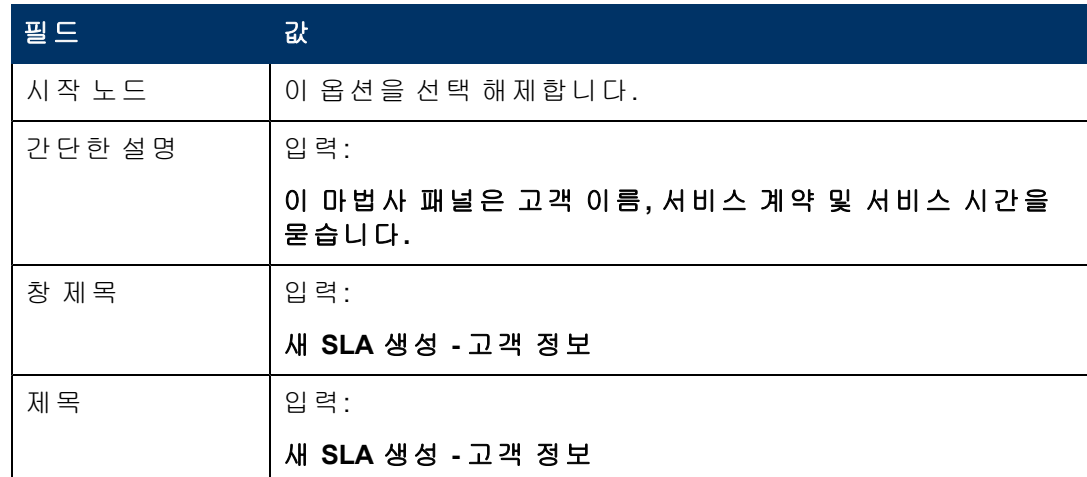

5. 파일 선택 탭과 **\$L.file** 선택 기준 하위 탭을 선택하고 다음 필드에 정보를 입력합니 다.

4장: 사용자 지정 마법사 단계별 빌드 예

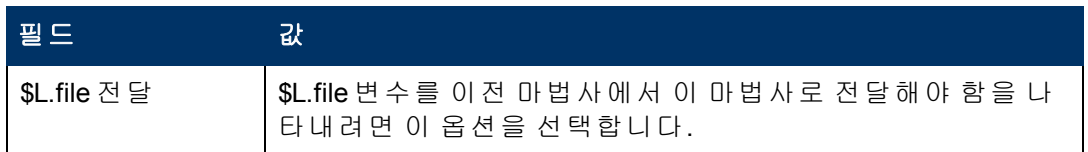

- 6. 사용 탭을 선택하고 다음 필드에 정보를 입력하여 마법사 실행 시 HP Service Manager 가 수행할 작업을 결정합니다.
- 7. 작업 탭 및 포맷 통제**/**프로세스 이름 하위 탭을 선택하여 사용자가 마법사 내에서 다 음, 취소 또는 이전을 클릭했을 때의 작업을 정의합니다. 다음 필드에 정보를 입력합 니다.

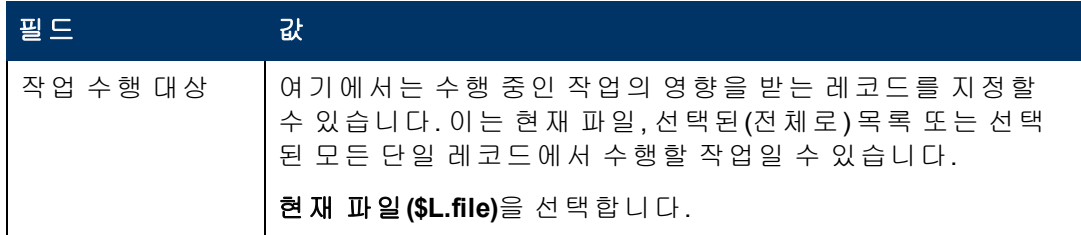

8. 다음 마법사 탭을 선택하고 다음 필드에 정보를 입력합니다.

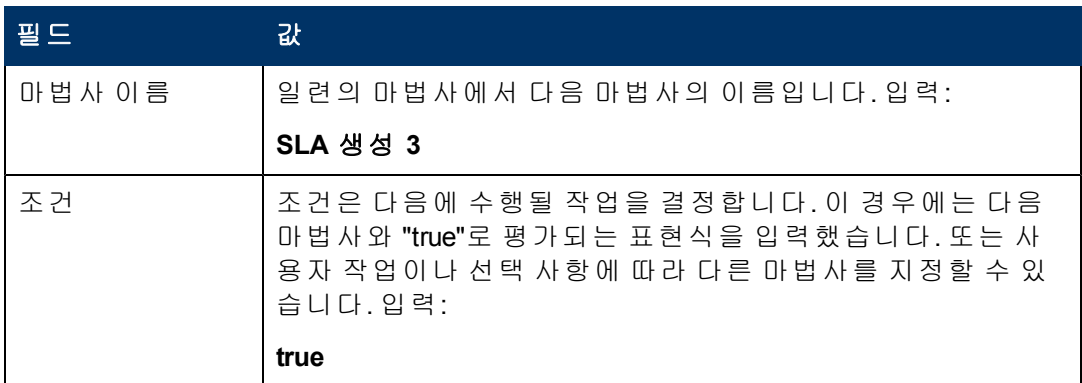

 $9.$  완료되면 저장을 클릭합니다.

고객 정보 마법사 패널을 생성했습니다. 다음으로는 양식 디자이너에서 새 마법사 양식 을 생성합니다.

## <span id="page-43-0"></span>작업 **2:** 고객 정보 수집을 위한 양식 생성

이 작업에서는 양식 디자이너를 사용하여 사용자에게 기본 고객 정보를 제공하도록 요 청하는 통제를 생성합니다. 이러한 양식 통제는 창 제목, 프롬프트, 버튼 및 마법사 레코 드에서의 다른 선택 사항과 함께 최종 사용자에게 다음과 같이 표시됩니다.

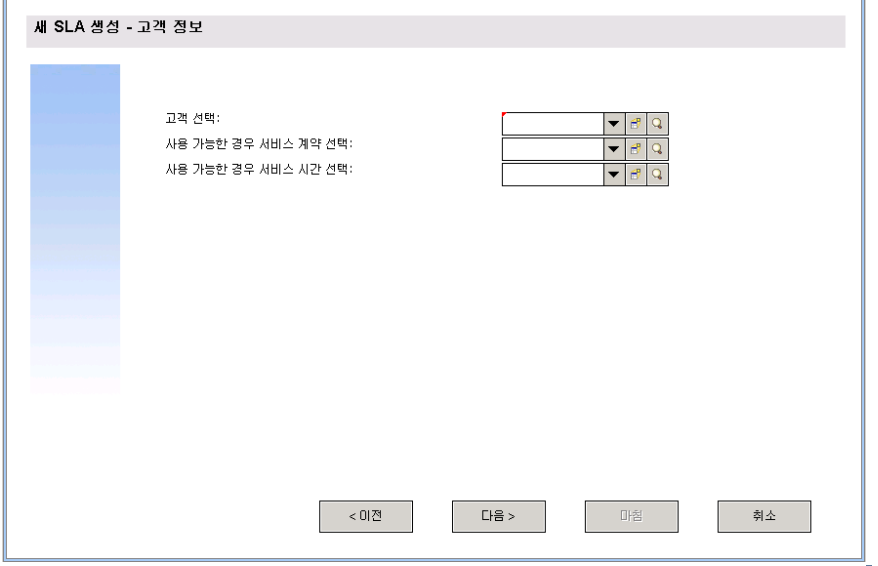

고객 정보를 수집할 새 SLA 양식을 생성하려면 다음을 수행합니다.

- 1. 양식 디자이너를 시작합니다.
- 2. 양식 필드에 **sla.create.customer**를 입력합니다. 모범 사례: 양식 이름은 하위 포맷 표시 항목과 정확하게 일치해야 하므로 사용 탭에 서 하위 포맷 표시 항목을 복사하여 양식 필드에 붙여넣을 수 있습니다. 이렇게 하면 맞춤법 오류를 피할 수 있습니다.
- 3. 새로 만들기를 클릭합니다.
- 4. 양식 마법사에 대해 아니요를 클릭합니다.
- 5. 이 양식에 대해 다음을 생성합니다. 새 양식의 디자인을 시작할 때는 X 및 Y 좌표가 0(영)으로 설정되었는지 확인합니다.

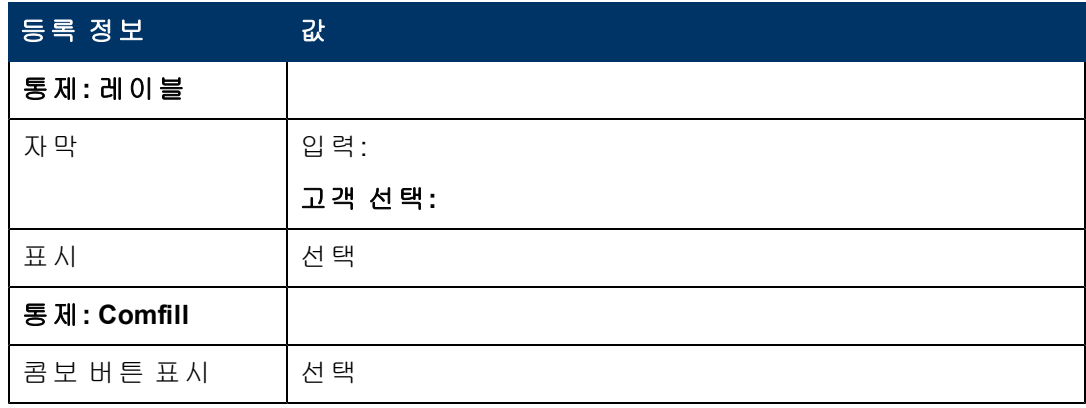

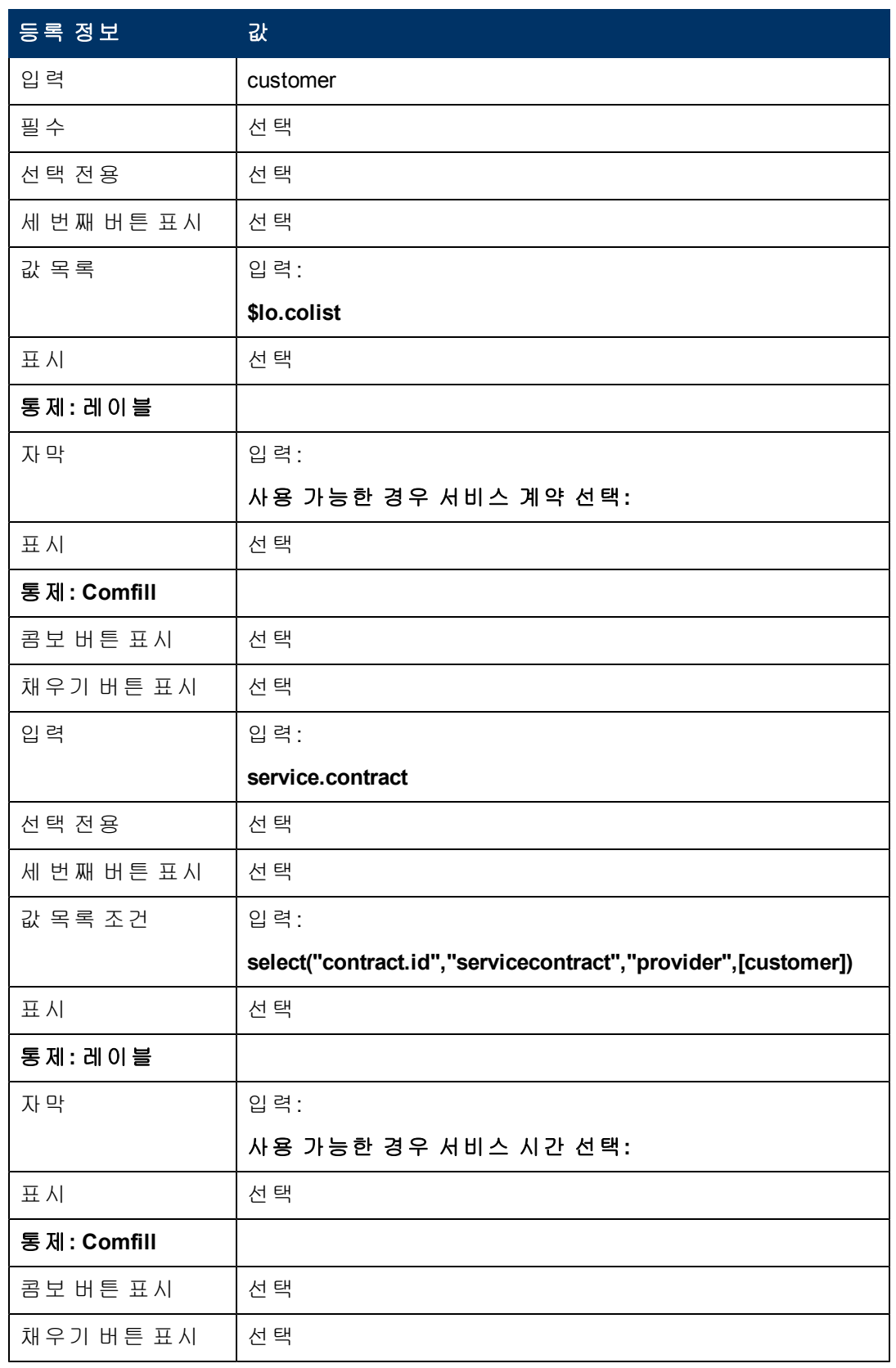

4장: 사용자 지정 마법사 단계별 빌드 예

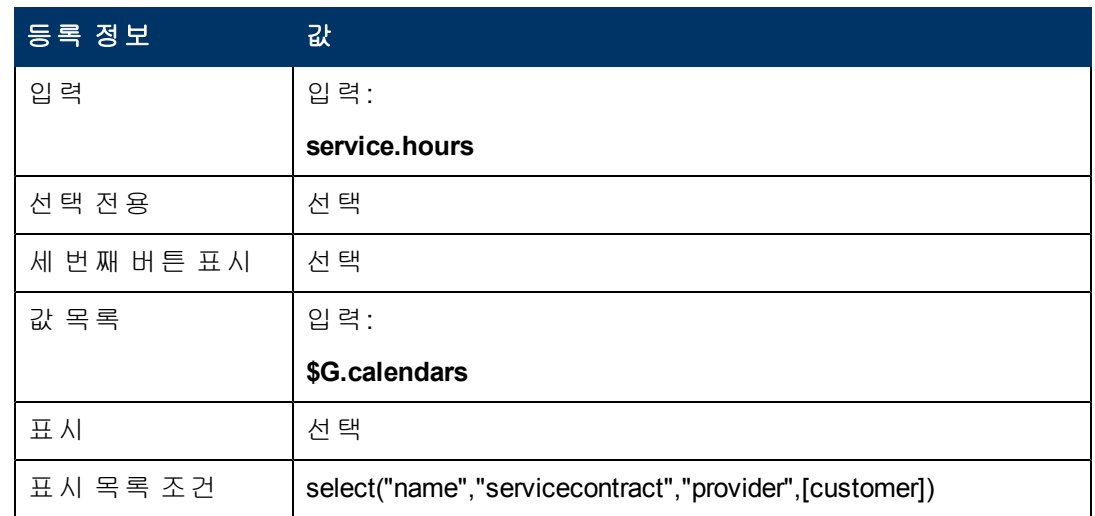

6. 확인을 두 번 클릭하여 새 양식을 저장하고 종료합니다.

<span id="page-45-0"></span>SLA 마법사에 필요한 양식 중 하나를 완성했습니다.

## 단계 **4: SLA** 제목 및 설명 요청

단계 3에서는 SLA의 제목 및 설명을 입력하도록 사용자에게 요청하는 다음 마법사 단계 를 생성합니다.

다음 두 작업을 수행하여 사용자가 SLA의 제목과 설명을 입력하는 마법사 패널을 디자 인합니다.

[SLA](#page-45-1) [설명에](#page-45-1) [대한](#page-45-1) [마법사](#page-45-1) [생성](#page-45-1)

<span id="page-45-1"></span>[SLA](#page-47-0) [설명에](#page-47-0) [대한](#page-47-0) [양식](#page-47-0) [생성](#page-47-0)

## 작업 **1: SLA** 설명에 대한 마법사 생성

이 작업에서는 사용자에게 새 SLA에 대한 제목과 설명을 입력하도록 요청하는 마법사 패널을 생성합니다.

SLA 제목 및 설명에 대한 마법사 패널을 생성하려면 다음을 수행합니다.

- 1. 맞춤형 변경 **>** 마법사를 클릭합니다. 마법사 정보 양식이 열립니다.
- 2. 마법사 정보 탭을 선택합니다.
- 3. 마법사 이름 필드에 **SLA** 생성 **3**를 입력한 다음 추가를 클릭합니다. 주의: 기존 SLA 레코드를 사용하여 새 SLA 마법사 패널을 생성하는 경우에는 저장 대신 "추가"를 클릭합니다. 저장을 클릭하면 기존 레코드가 현재 추가하려는 새로운 레코드로 바뀝니다.

4. 마법사 정보 탭에서 다음 필드에 정보를 입력합니다.

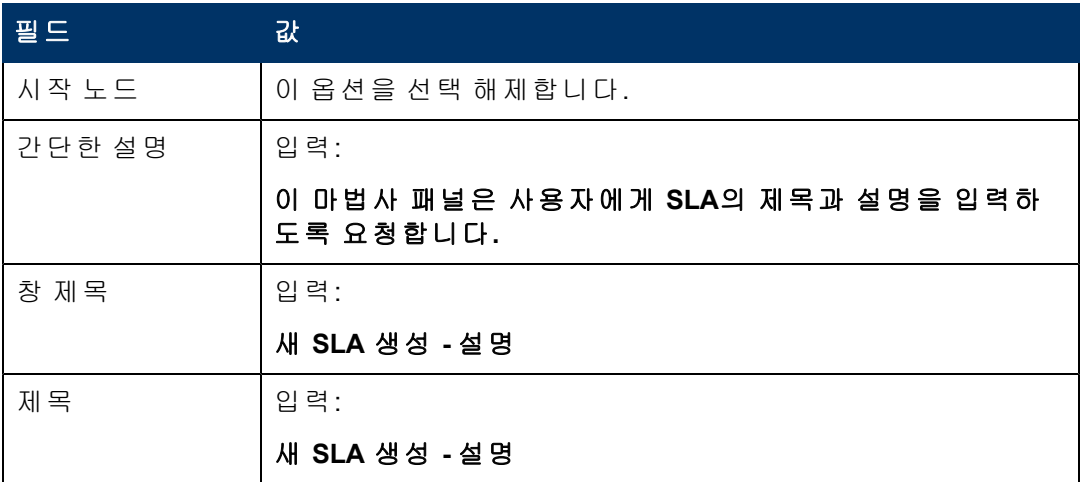

5. 파일 선택 탭과 **\$L.file** 선택 기준 하위 탭을 선택하고 다음 필드에 정보를 입력합니 다.

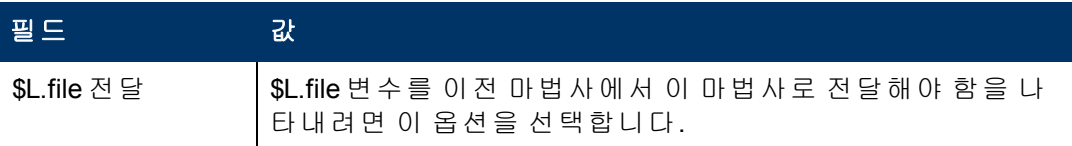

6. 사용 탭을 선택하고 다음 필드에 정보를 입력하여 마법사 실행 시 HP Service Manager 가 수행할 작업을 결정합니다.

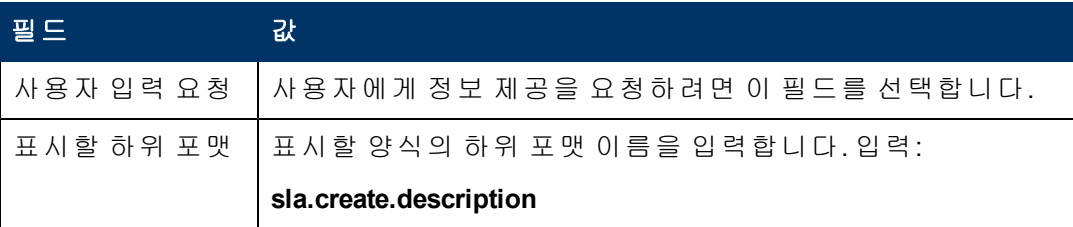

7. 작업 탭을 선택하여 사용자가 마법사 내에서 다음, 취소 또는 이전을 클릭했을 때의 작업을 정의합니다. 다음 필드에 정보를 입력합니다.

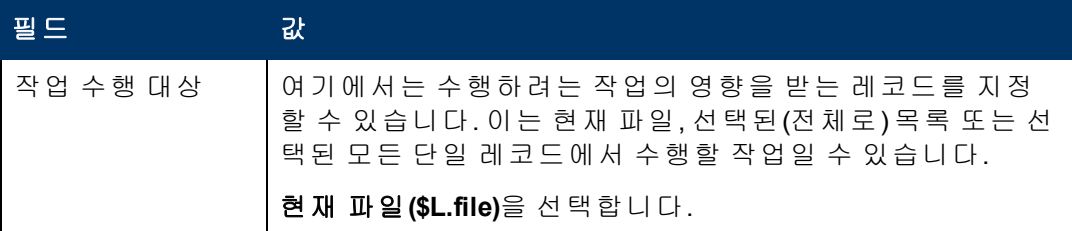

8. 다음 마법사 탭을 선택하고 다음 필드에 정보를 입력합니다.

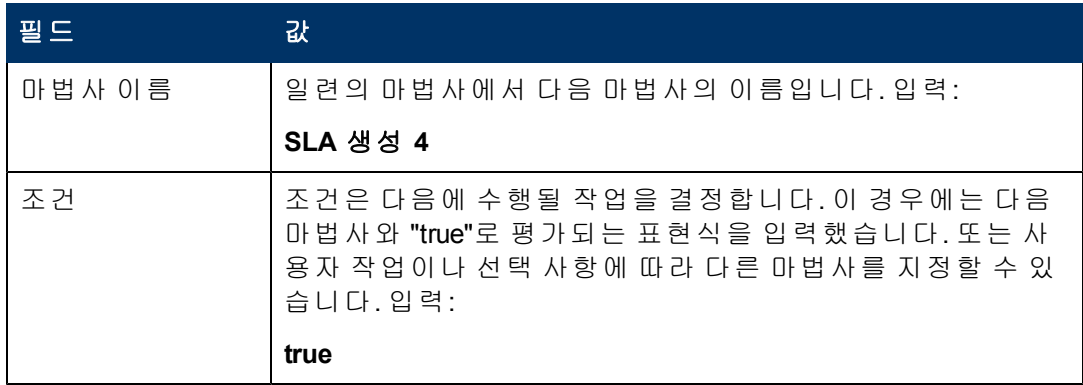

 $9.$  완료되면 저장을 클릭합니다.

새 마법사 패널을 생성했습니다. 다음으로는 양식 디자이너에서 새 마법사 양식을 생성 합니다.

## <span id="page-47-0"></span>작업 **2: SLA** 설명에 대한 양식 생성

이 작업에서는 양식 디자이너를 사용하여 사용자에게 제목과 설명을 입력하도록 요청 하는 통제를 생성합니다. 이러한 양식 통제는 창 제목, 프롬프트, 버튼 및 마법사 레코드 에서의 다른 선택 사항과 함께 최종 사용자에게 다음과 같이 표시됩니다.

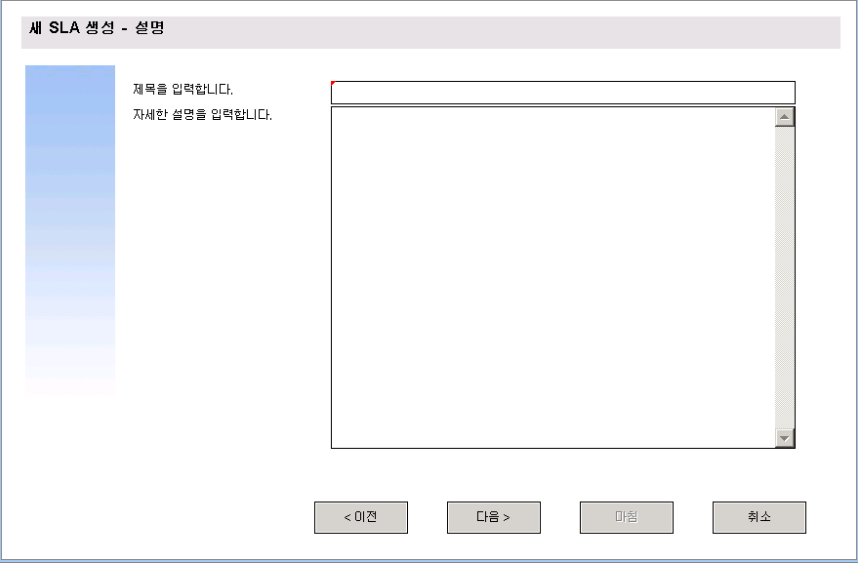

SLA 설명 마법사를 표시할 새 양식을 생성하려면 다음을 수행합니다.

- 1. 양식 디자이너를 시작합니다.
- 2. 양식 필드에 **sla.create.description**을 입력합니다. 모범 사례: 양식 이름은 하위 포맷 표시 항목과 정확하게 일치해야 하므로 사용 탭에 서 하위 포맷 표시 항목을 복사하여 양식 필드에 붙여넣을 수 있습니다. 이렇게 하면 맞춤법 오류를 피할 수 있습니다.
- 3. 새로 만들기를 클릭합니다.
- 4. 양식 마법사에 대해 아니요를 클릭합니다.

[.](#page-45-0)

5. 이 양식에 대해 다음을 생성합니다. 새 양식의 디자인을 시작할 때는 X 및 Y 좌표가 0(영)으로 설정되었는지 확인합니다.

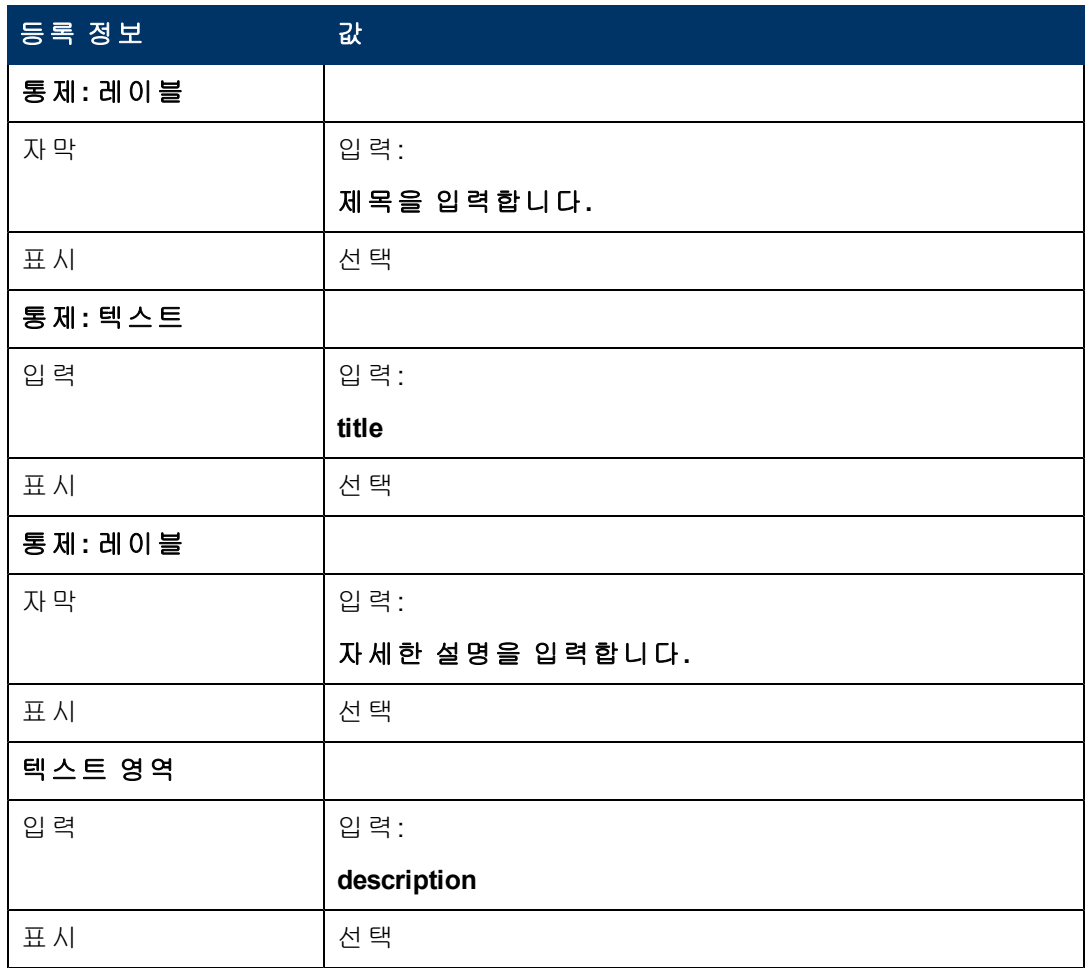

6. 확인을 두 번 클릭하여 새 양식을 저장하고 종료합니다.

<span id="page-48-0"></span>SLA 마법사에 필요한 양식 중 하나를 생성했습니다.

## 단계 **5:** 유효 날짜 요청

이 단계의 목적은 SLA의 시작 날짜 및 끝 날짜를 입력하도록 사용자에게 요청하는 다음 마법사 단계를 생성하는 데 있습니다.

다음 두 작업을 수행하여 사용자가 SLA의 유효 날짜를 지정하는 마법사 패널을 디자인 합니다.

[SLA](#page-49-0) [유효](#page-49-0) [날짜에](#page-49-0) [대한](#page-49-0) [마법사](#page-49-0) [생성](#page-49-0)

[SLA](#page-50-0) [유효](#page-50-0) [날짜에](#page-50-0) [대한](#page-50-0) [양식](#page-50-0) [생성](#page-50-0)

## <span id="page-49-0"></span>작업 **1: SLA** 유효 날짜에 대한 마법사 생성

이 작업에서는 사용자에게 유효한 시작 및 끝 날짜의 입력을 요청하는 마법사를 생성합 니다.

유효한 시작 날짜와 끝 날짜에 대한 마법사를 생성하려면 다음을 수행합니다.

- 1. 맞춤형 변경 **>** 마법사를 클릭합니다. 마법사 정보 양식이 열립니다.
- 2. 마법사 정보 탭을 선택합니다.
- 3. 마법사 이름 필드에 **SLA** 생성 **4**를 입력한 다음 추가를 클릭합니다. 주의: 기존 SLA 레코드를 사용하여 새 SLA 마법사 패널을 생성하는 경우에는 저장 대신 "추가"를 클릭합니다. 저장을 클릭하면 기존 레코드가 현재 추가하려는 새로운 레코드로 바뀝니다.
- 4. 마법사 정보 탭에서 다음 필드에 정보를 입력합니다.

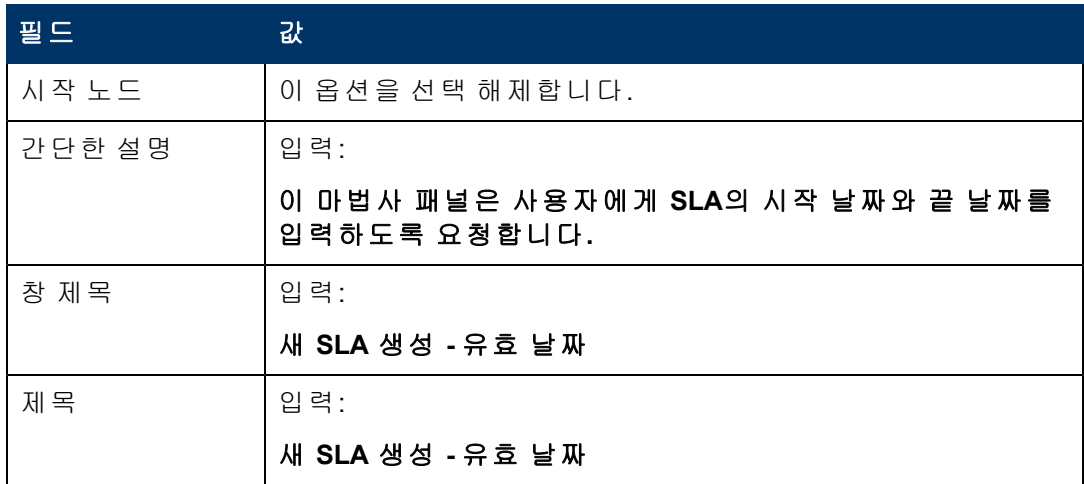

### 5. 파일 선택 탭과 **\$L.file** 선택 기준 하위 탭을 선택하고 다음 필드에 정보를 입력합니 다.

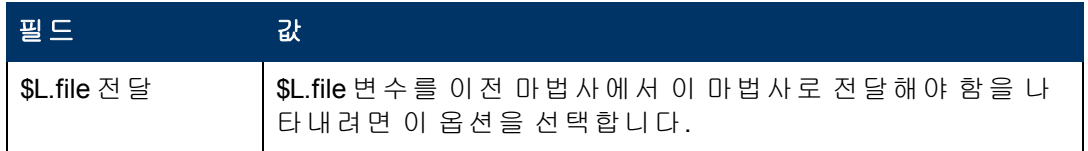

6. 사용 탭을 선택하고 다음 필드에 정보를 입력하여 마법사 실행 시 HP Service Manager 가 수행할 작업을 결정합니다.

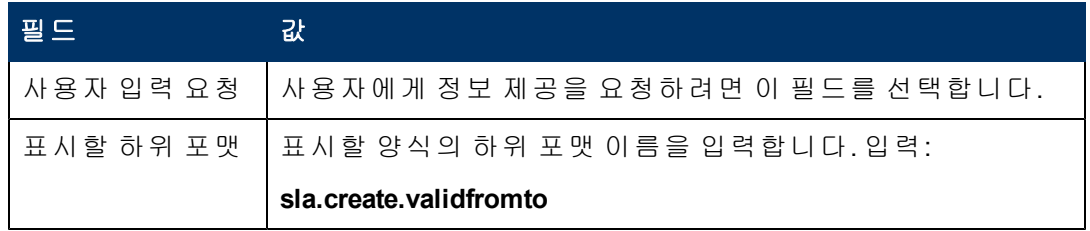

7. 작업 탭 및 포맷 통제**/**프로세스 이름 하위 탭을 선택하여 사용자가 마법사 내에서 다 음, 취소 또는 이전을 클릭했을 때의 작업을 정의합니다. 다음 필드에 정보를 입력합 니다.

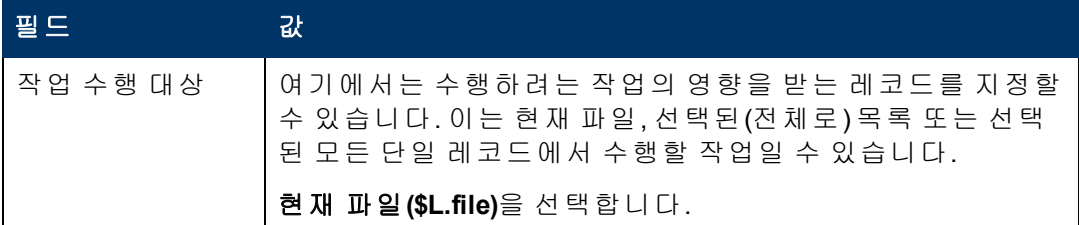

8. 다음 마법사 탭을 선택하고 다음 필드에 정보를 입력합니다.

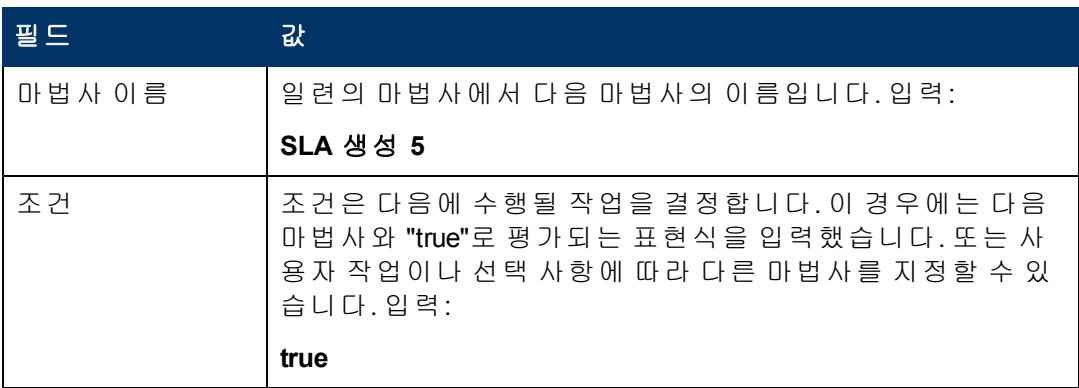

 $9.$  완료되면 저장을 클릭합니다.

올바른 시작 및 종료 날짜 마법사 패널을 생성했습니다. 다음으로는 양식 디자이너에서 새 마법사 양식을 생성합니다.

## <span id="page-50-0"></span>작업 **2: SLA** 유효 날짜에 대한 양식 생성

이 작업에서는 양식 디자이너를 사용하여 SLA의 유효 날짜를 요청하는 양식 통제를 생 성합니다. 이러한 양식 통제는 창 제목, 프롬프트, 버튼 및 마법사 레코드에서의 다른 선 택 사항과 함께 최종 사용자에게 다음과 같이 표시됩니다.

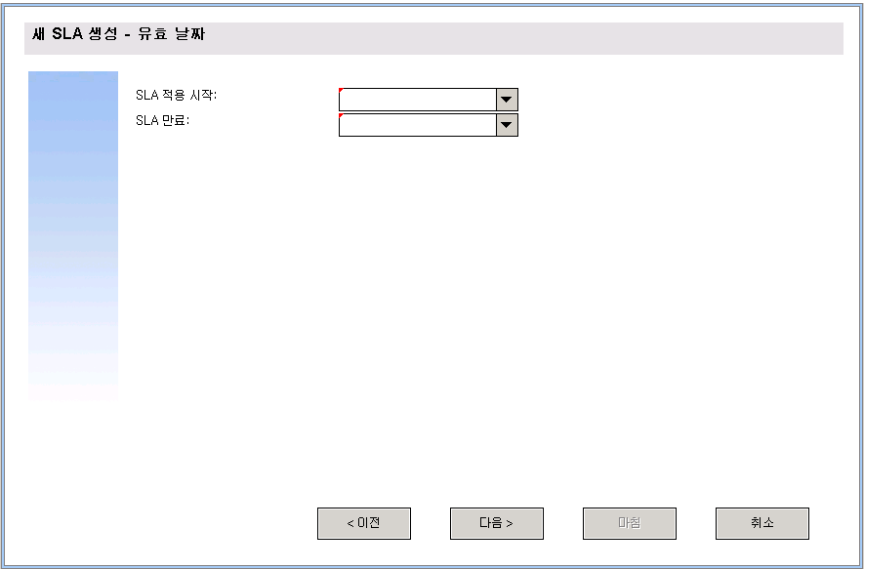

4장: 사용자 지정 마법사 단계별 빌드 예

SLA 유효 날짜 마법사에 대한 새 양식을 생성하려면 다음을 수행합니다.

- 1. 양식 디자이너를 시작합니다.
- 2. 양식 필드에 **sla.create.validfromto**를 입력합니다. 모범 사례: 양식 이름은 하위 포맷 표시 항목과 정확하게 일치해야 하므로 사용 탭에 서 하위 포맷 표시 항목을 복사하여 양식 필드에 붙여넣을 수 있습니다. 이렇게 하면 맞춤법 오류를 피할 수 있습니다.
- 3. 새로 만들기를 클릭합니다.
- 4. 양식 마법사에 대해 아니요를 클릭합니다.
- 5. 이 양식에 대해 다음을 생성합니다. 새 양식의 디자인을 시작할 때는 X 및 Y 좌표가 0(영)으로 설정되었는지 확인합니다.

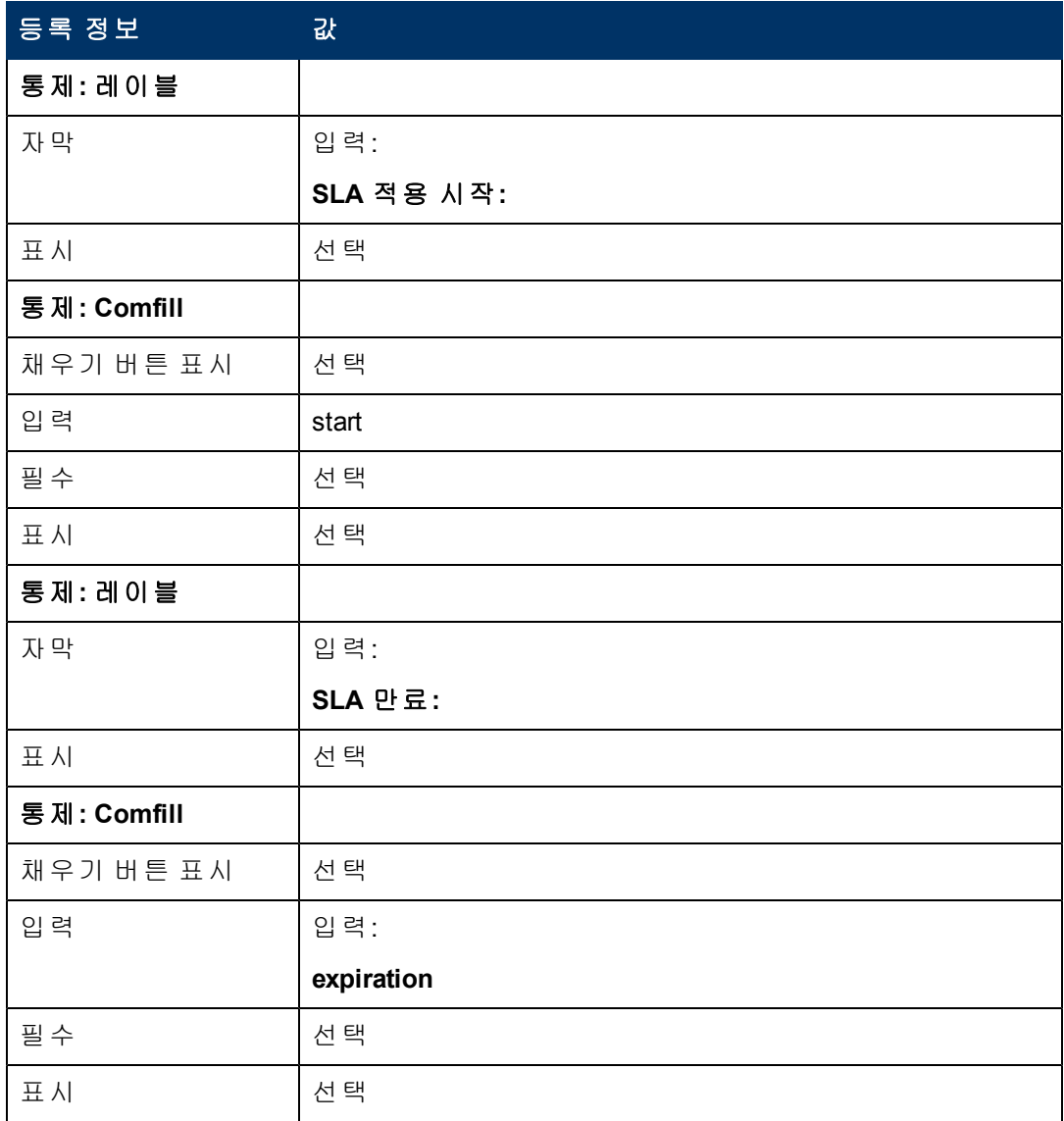

6. 확인을 두 번 클릭하여 새 양식을 저장하고 종료합니다.

SLA 마법사에 필요한 양식 중 하나를 생성했습니다.

# <span id="page-52-0"></span>단계 **6:** 계약 문서에 대해 묻기

이 단계의 목적은 사용자에게 계약 문서의 텍스트를 복사할지 묻는 마법사 패널을 생성 하는 것입니다.

다음 두 작업을 수행하여 사용자에게 SLA에 관련된 계약 및 기타 문서를 요청하는 마법 사 패널을 디자인합니다.

[계약에](#page-52-1) [대해](#page-52-1) [묻는](#page-52-1) [마법사](#page-52-1) [생성](#page-52-1)

[계약에](#page-54-0) [대해](#page-54-0) [묻는](#page-54-0) [양식](#page-54-0) [생성](#page-54-0)

## <span id="page-52-1"></span>작업 **1:** 계약에 대해 묻는 마법사 생성

이 작업의 목적은 사용자에게 계약 문서의 텍스트를 이 SLA로 복사할지 묻는 마법사 패 널을 생성하는 것입니다.

패널을 생성하려면 다음을 수행합니다.

- 1. 맞춤형 변경 **>** 마법사를 클릭합니다. 마법사 정보 양식이 열립니다.
- 2. 마법사 정보 탭을 선택합니다.
- 3. 마법사 이름 필드에 **SLA** 생성 **5**를 입력한 다음 추가를 클릭합니다. 주의: 기존 SLA 레코드를 사용하여 새 SLA 마법사 패널을 생성하는 경우에는 저장 대신 "추가"를 클릭합니다. 저장을 클릭하면 기존 레코드가 현재 추가하려는 새로운 레코드로 바뀝니다.
- 4. 마법사 정보 탭에서 다음 필드에 정보를 입력합니다.

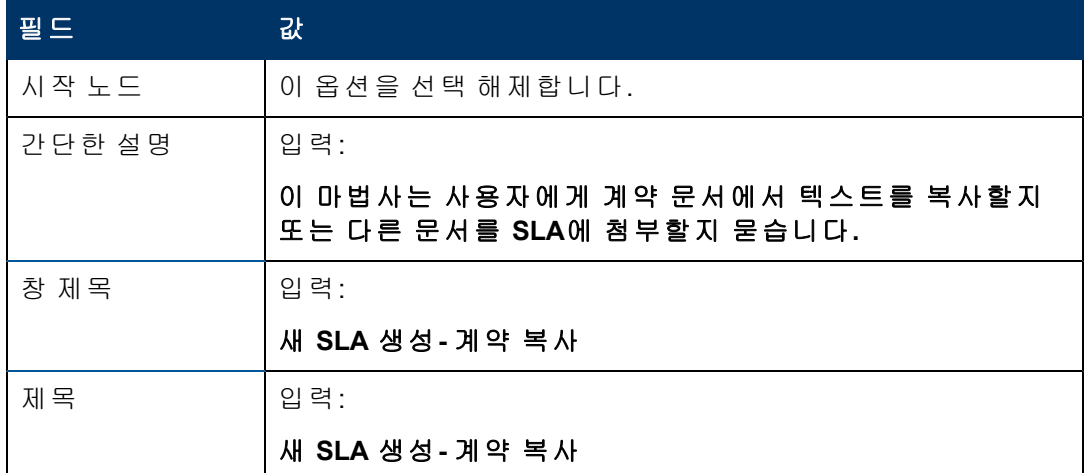

#### 5. 파일 선택 탭을 선택하고 다음 필드에 정보를 입력합니다.

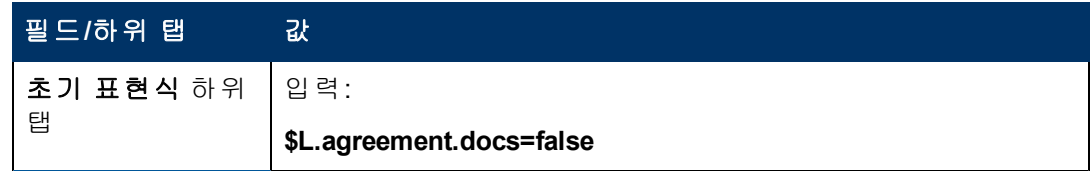

4장: 사용자 지정 마법사 단계별 빌드 예

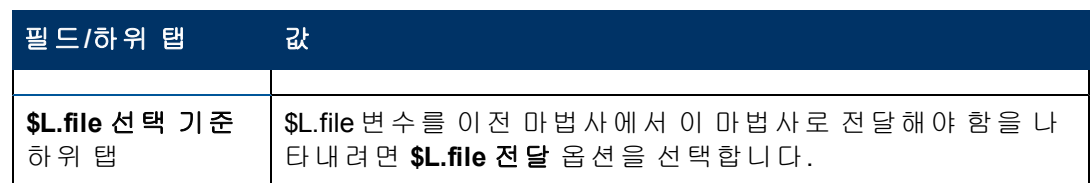

6. 사용 탭을 선택하고 다음 필드에 정보를 입력하여 마법사 실행 시 HP Service Manager 가 수행할 작업을 결정합니다.

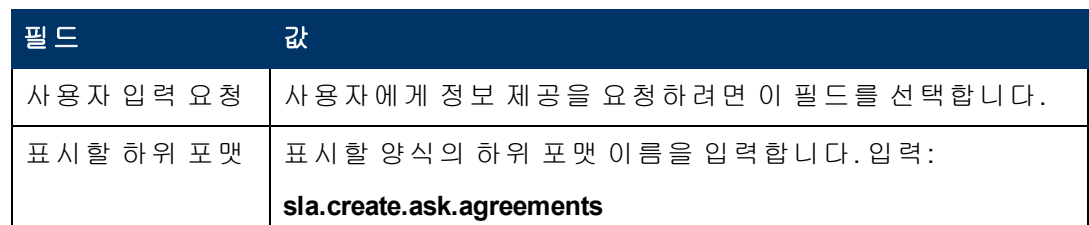

7. 작업 탭을 선택하여 사용자가 마법사 내에서 다음, 취소 또는 이전을 클릭했을 때의 작업을 정의합니다. 다음 필드에 정보를 입력합니다.

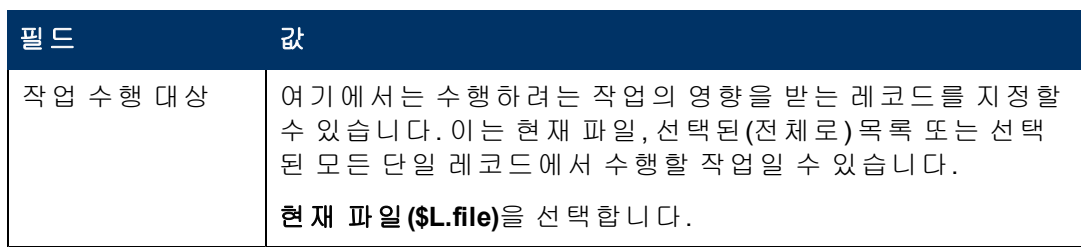

8. 다음 마법사 탭을 선택하고 다음 필드에 정보를 입력합니다.

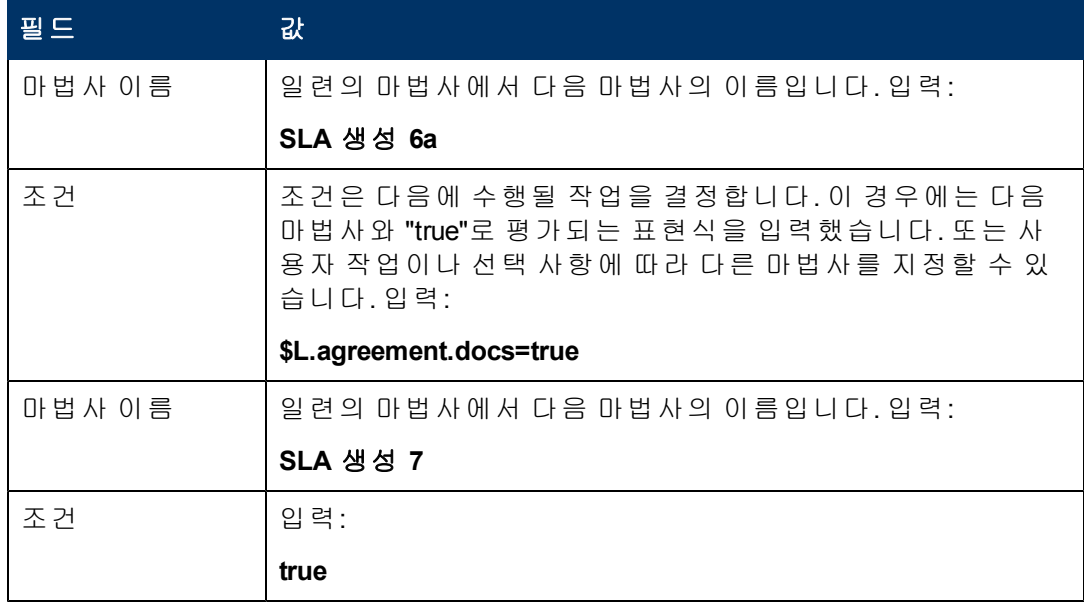

 $9.$  완료되면 저장을 클릭합니다.

사용자에게 첨부 파일에 대해 묻는 마법사 패널을 완료했습니다. 다음 단계에서는 해당 하는 양식 디자이너에서 새 마법사 양식을 생성합니다.

## <span id="page-54-0"></span>작업 **2:** 계약 추가를 위한 양식 생성

이 작업에서는 양식 디자이너를 사용하여 SLA에 관련된 계약 문서에서 텍스트를 복사하 여 붙여넣도록 사용자에게 요청하는 양식 통제를 생성합니다. 이러한 양식 통제는 창 제 목, 프롬프트, 버튼 및 마법사 레코드에서의 다른 선택 사항과 함께 최종 사용자에게 다 음과 같이 표시됩니다.

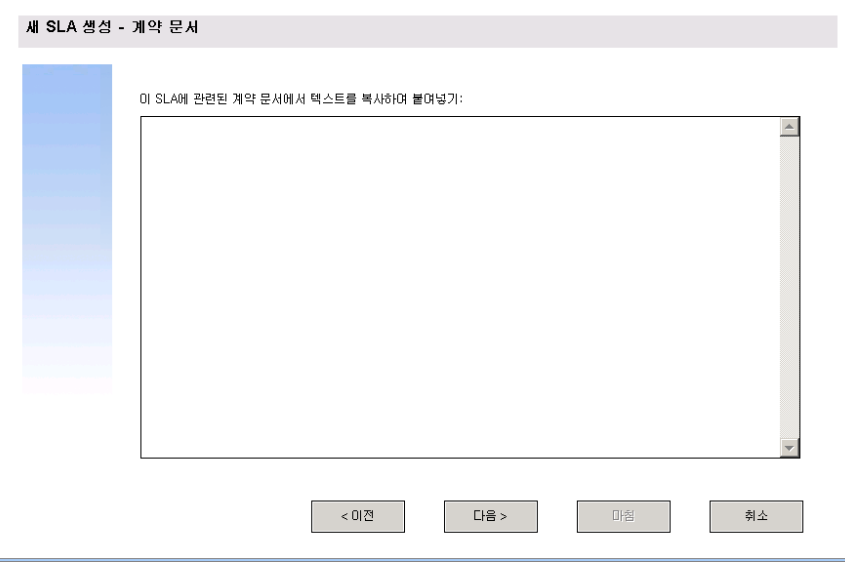

사용자에게 계약 문서 텍스트를 추가하도록 요청하는 마법사를 표시할 새 양식을 생성 하려면 다음을 수행합니다.

- 1. 양식 디자이너를 시작합니다.
- 2. 양식 필드에 **sla.create.add.agreements**를 입력합니다. 모범 사례: 양식 이름은 하위 포맷 표시 항목과 정확하게 일치해야 하므로 사용 탭에 서 하위 포맷 표시 항목을 복사하여 양식 필드에 붙여넣을 수 있습니다. 이렇게 하면 맞춤법 오류를 피할 수 있습니다.
- 3. 새로 만들기를 클릭합니다.
- 4. 양식 마법사에 대해 아니요를 클릭합니다.
- 5. 이 양식에 대해 다음을 생성합니다. 새 양식의 디자인을 시작할 때는 X 및 Y 좌표가 0(영)으로 설정되었는지 확인합니다.

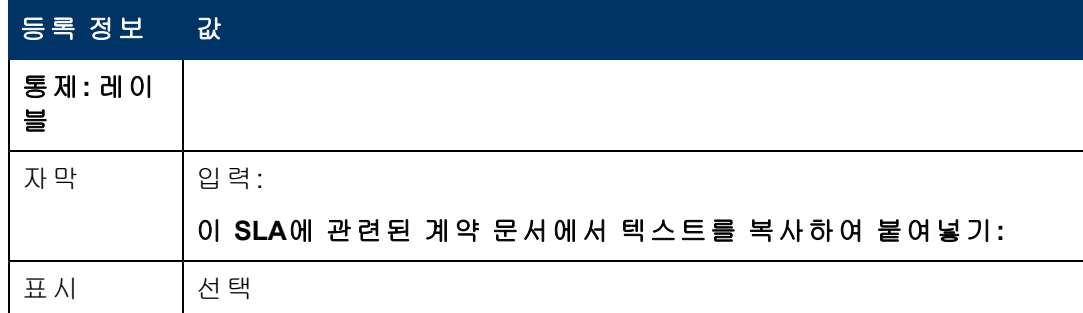

4장: 사용자 지정 마법사 단계별 빌드 예

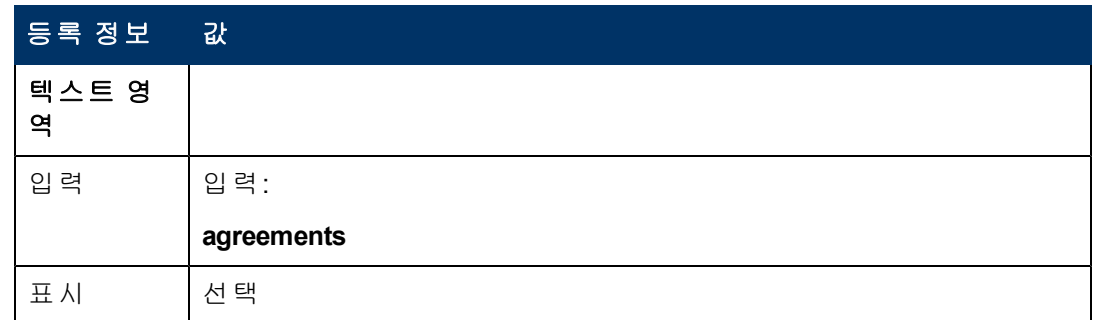

6. 확인을 두 번 클릭하여 새 양식을 저장하고 종료합니다.

SLA 마법사에 필요한 양식 중 하나를 생성했습니다.

# <span id="page-55-0"></span>단계 **7:** 첨부 파일을 추가하도록 요청

이 단계의 목적은 사용자가 이전 패널에서 '예'로 응답한 경우 SLA에 관련된 계약을 추가 하도록 사용자에게 요청하는 마법사 패널을 생성하는 데 있습니다. 사용자는 텍스트를 복사하여 입력 필드에 붙여넣어서 이 작업을 수행합니다.

다음 두 작업을 수행하여 사용자에게 첨부 파일을 추가하도록 요청하는 마법사 패널을 디자인합니다.

[계약](#page-55-1) [추가를](#page-55-1) [위한](#page-55-1) [마법사](#page-55-1) [생성](#page-55-1)

<span id="page-55-1"></span>[계약](#page-57-0) [추가를](#page-57-0) [위한](#page-57-0) [양식](#page-57-0) [생성](#page-57-0)

## 작업 **1:** 계약 추가를 위한 마법사 생성

이 작업에서는 사용자가 이전 패널에서 '예'라고 대답한 경우 SLA에 관련된 계약의 텍스 트를 복사하여 붙여넣도록 요청하는 마법사 패널을 생성합니다.

사용자에게 계약 문서를 첨부하도록 요청하는 마법사 패널을 생성하려면 다음을 수행 합니다.

- 1. 맞춤형 변경 **>** 마법사를 클릭합니다. 마법사 정보 양식이 열립니다.
- 2. 마법사 정보 탭을 선택합니다.
- 3. 마법사 이름 필드에 **SLA** 생성 **6a**를 입력한 다음 추가를 클릭합니다. 주의: 기존 SLA 레코드를 사용하여 새 SLA 마법사 패널을 생성하는 경우에는 저장 대신 "추가"를 클릭합니다. 저장을 클릭하면 기존 레코드가 현재 추가하려는 새로운 레코드로 바뀝니다.
- 4. 마법사 정보 탭에서 다음 필드에 정보를 입력합니다.

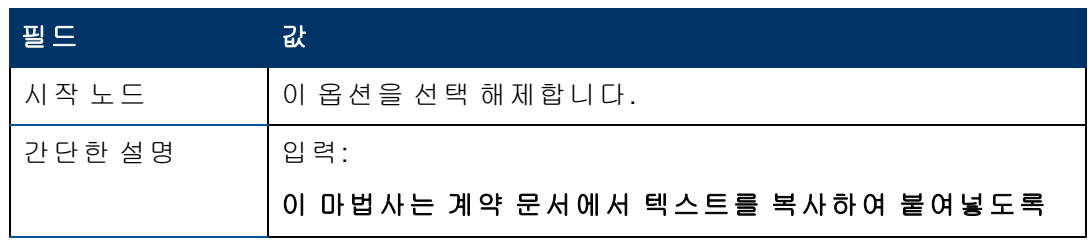

4장: 사용자 지정 마법사 단계별 빌드 예

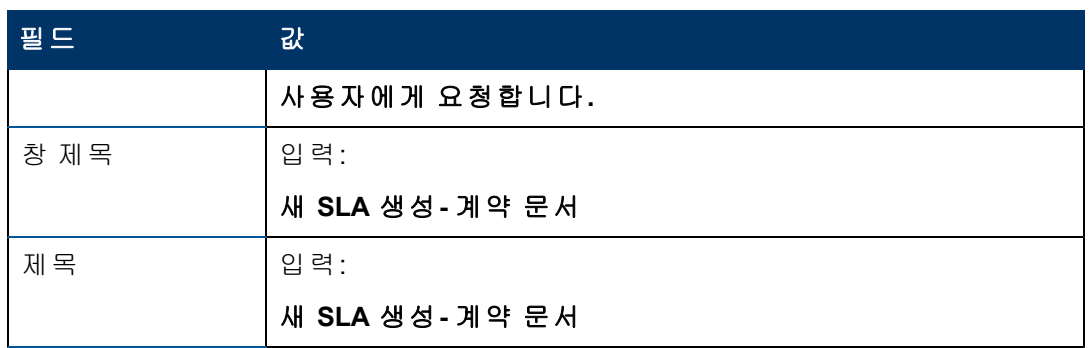

### 5. 파일 선택 탭과 **\$L.file** 선택 기준 하위 탭을 선택하고 다음 필드에 정보를 입력합니 다.

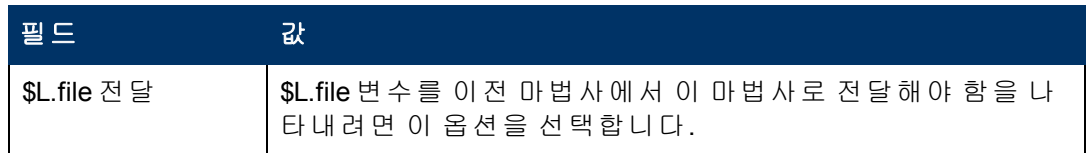

6. 사용 탭을 선택하고 다음 필드에 정보를 입력하여 마법사 실행 시 HP Service Manager 가 수행할 작업을 결정합니다.

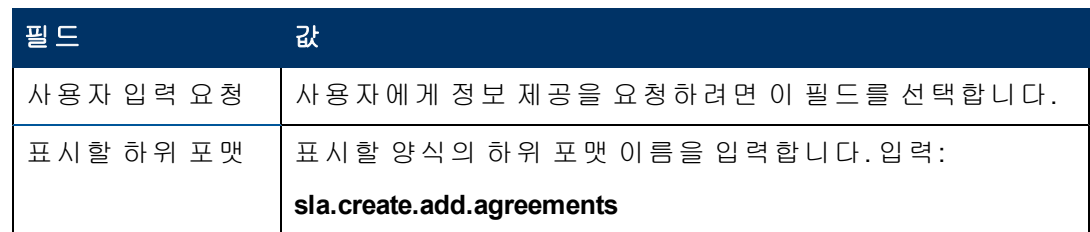

7. 작업 탭을 선택하여 사용자가 마법사 내에서 다음, 취소 또는 이전을 클릭했을 때의 작업을 정의합니다. 다음 필드에 정보를 입력합니다.

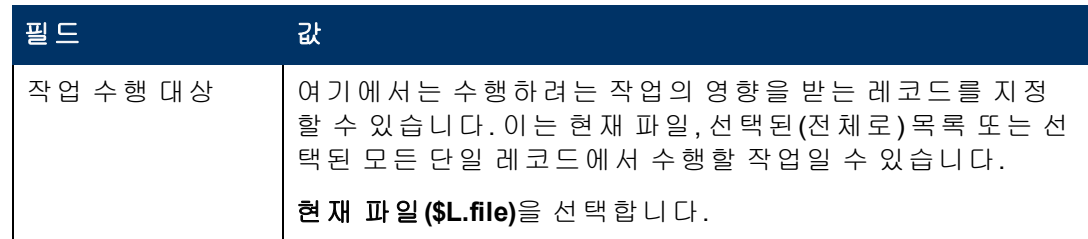

8. 다음 마법사 탭을 선택하고 다음 필드에 정보를 입력합니다.

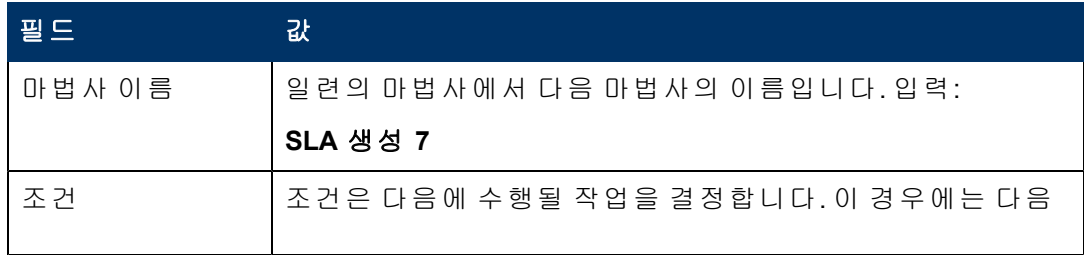

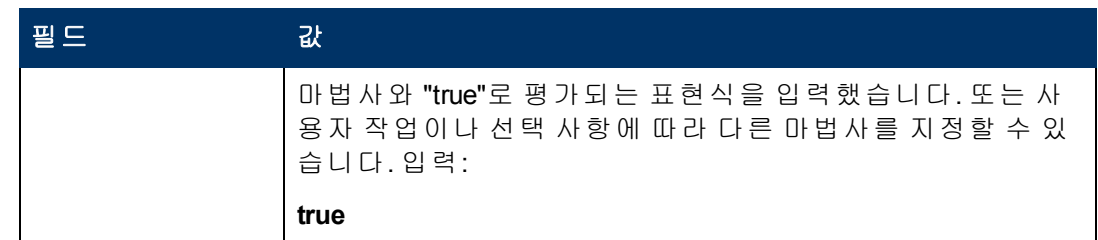

#### 9. 완료되면 **저장**을 클릭합니다.

사용자에게 다른 문서를 첨부하도록 요청하는 마법사 패널을 생성했습니다. 다음으로 는 양식 디자이너에서 새 마법사 양식을 생성합니다.

## <span id="page-57-0"></span>작업 **2:** 계약 추가를 위한 양식 생성

이 작업에서는 양식 디자이너를 사용하여 SLA에 관련된 계약 문서에서 텍스트를 복사하 여 붙여넣도록 사용자에게 요청하는 양식 통제를 생성합니다. 이러한 양식 통제는 창 제 목, 프롬프트, 버튼 및 마법사 레코드에서의 다른 선택 사항과 함께 최종 사용자에게 다 음과 같이 표시됩니다.

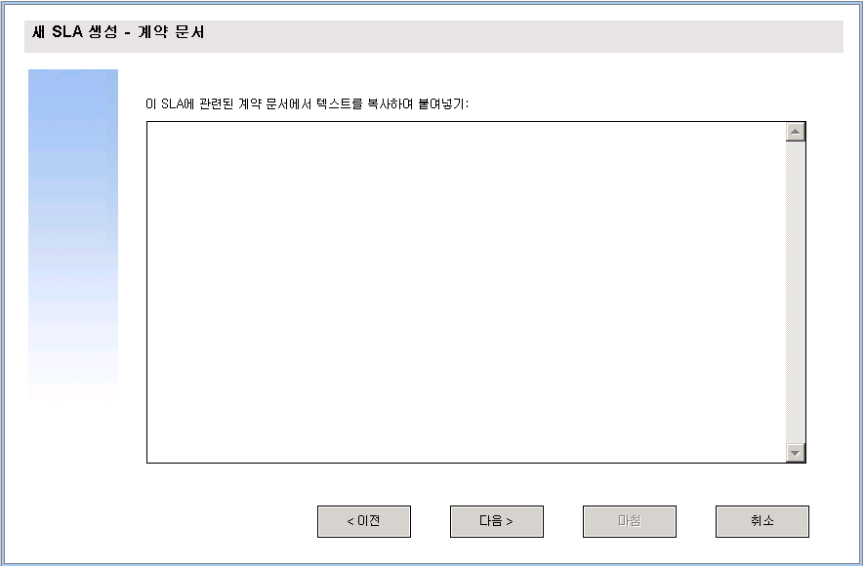

사용자에게 계약 문서 텍스트를 추가하도록 요청하는 마법사를 표시할 새 양식을 생성 하려면 다음을 수행합니다.

- 1. 양식 디자이너를 시작합니다.
- 2. 양식 필드에 **sla.create.add.agreements**를 입력합니다. 모범 사례: 양식 이름은 하위 포맷 표시 항목과 정확하게 일치해야 하므로 사용 탭에 서 하위 포맷 표시 항목을 복사하여 양식 필드에 붙여넣을 수 있습니다. 이렇게 하면 맞춤법 오류를 피할 수 있습니다.
- 3. 새로 만들기를 클릭합니다.
- 4. 양식 마법사에 대해 아니요를 클릭합니다.
- 5. 이 양식에 대해 다음을 생성합니다. 새 양식의 디자인을 시작할 때는 X 및 Y 좌표가 0(영)으로 설정되었는지 확인합니다.

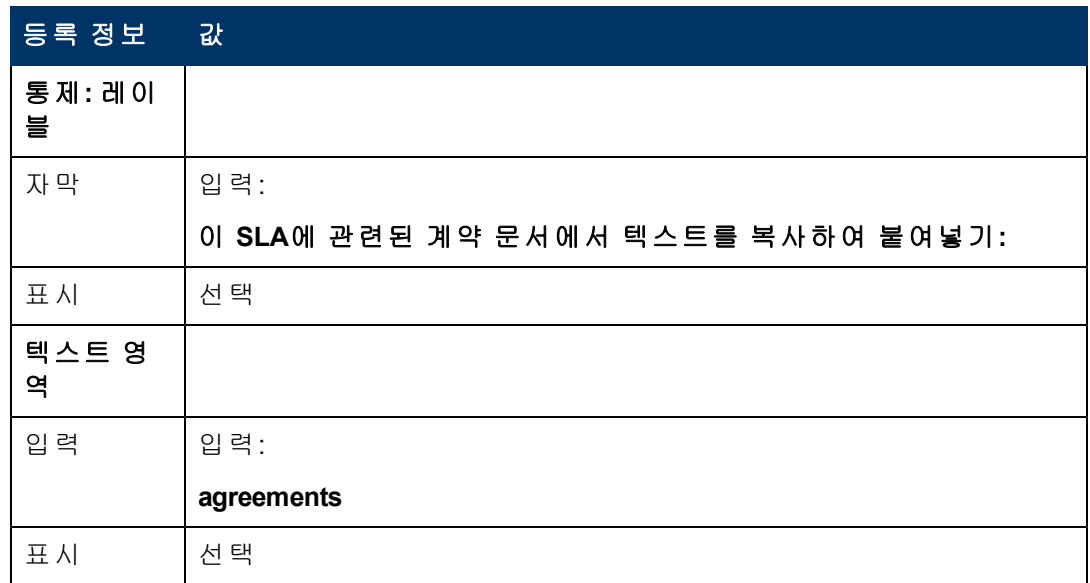

6. 확인을 두 번 클릭하여 새 양식을 저장하고 종료합니다.

<span id="page-58-0"></span>SLA 마법사에 필요한 양식 중 하나를 생성했습니다.

## 단계 **8:** 새 **SLA**를 저장하고 **SLO**를 요청

이 시점에는 새 SLA에 필요한 모든 정보가 수집되었습니다. 다음 작업은 새 SLA를 데이 터베이스에 저장하기 위한 프로세스를 문서 엔진에 생성하는 것입니다.

또한 이 작업에서는 사용자에게 SLO를 SLA에 추가할지 묻습니다.

이 단계를 완료하려면 다음 세 가지 작업을 수행합니다.

[새](#page-58-1) [SLA](#page-58-1) [저장을](#page-58-1) [위한](#page-58-1) [프로세스](#page-58-1) [생성](#page-58-1)

[SLO](#page-59-0) [요구](#page-59-0) [사항](#page-59-0) [확인을](#page-59-0) [위한](#page-59-0) [마법사](#page-59-0) [생성](#page-59-0)

<span id="page-58-1"></span>[SLO](#page-61-0) [요구](#page-61-0) [사항](#page-61-0) [확인을](#page-61-0) [위한](#page-61-0) [양식](#page-61-0) [생성](#page-61-0)

## 작업 **1:** 새 **SLA** 저장을 위한 프로세스 생성

이 작업에서는 앞서 생성한 새 SLA 레코드를 저장하기 위한 프로세스를 생성합니다.

새 SLA 레코드를 저장하기 위한 프로세스를 생성하려면 다음을 수행합니다.

- 1. 맞춤형 변경 **>** 문서 엔진 **>** 프로세스를 클릭합니다. 프로세스 정의 양식이 열립니 다.
- 2. 프로세스 이름 필드에 **sla.save.from.wizard**를 입력합니다.
- 3. RAD 탭에서 **RAD** 콜 이전에 평가된 표현식 섹션의 처음 두 행에 다음 표현식을 입력 합니다.

**\$L.action="add"**

4. RAD 탭의 **RAD** 어플리케이션 섹션에서 호출될 RAD 어플리케이션으로 **se.view.engine**을 입력하고 이를 실행할 조건으로 **true**를 입력합니다. 그런 후 다음 매개 변수 이름과 값을 입력합니다.

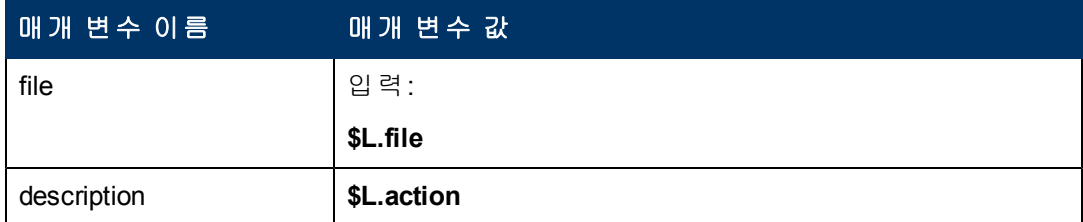

- 5. RAD 탭의 사후 실행 **RAD** 표현식 섹션에서 **\$L.new.sla=agreement.id in \$L.file**을 입력 합니다.
- 6. 추가를 클릭합니다.
- 7. 완료되면 확인을 클릭합니다.

<span id="page-59-0"></span>새 SLA 레코드를 데이터베이스에 저장하기 위한 프로세스를 생성했습니다.

## 작업 **2: SLO** 요구 사항 확인을 위한 마법사 생성

이 작업에서는 저장 프로세스를 호출하기 위한 마법사를 생성한 다음 사용자에게 SLO 를 추가할지 여부를 묻고 SLO 요구 사항을 확인하는 하위 포맷을 생성합니다.

저장 프로세스를 호출하기 위한 마법사를 생성하려면 SLO 요구 사항을 확인합니다.

- 1. 맞춤형 변경 **>** 마법사를 클릭합니다. 마법사 정보 양식이 열립니다.
- 2. 마법사 정보 탭을 선택합니다.
- 3. 마법사 이름 필드에 **SLA** 생성 **7**를 입력한 다음 추가를 클릭합니다. 주의: 기존 SLA 레코드를 사용하여 새 SLA 마법사 패널을 생성하는 경우에는 저장 대신 "추가"를 클릭합니다. 저장을 클릭하면 기존 레코드가 현재 추가하려는 새로운 레코드로 바뀝니다.
- 4. 마법사 정보 탭에서 다음 필드에 정보를 입력합니다.

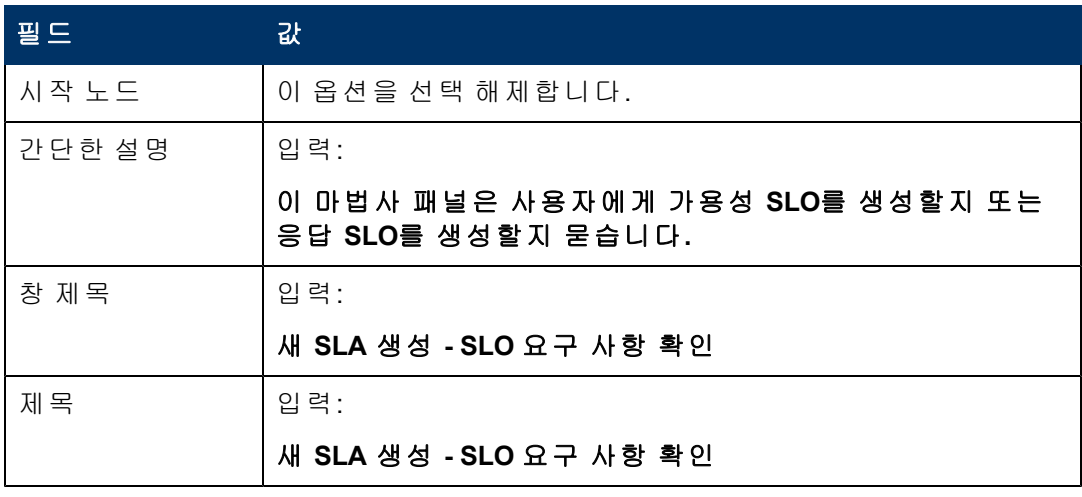

5. 파일 선택 탭을 선택하고 다음 필드에 정보를 입력합니다.

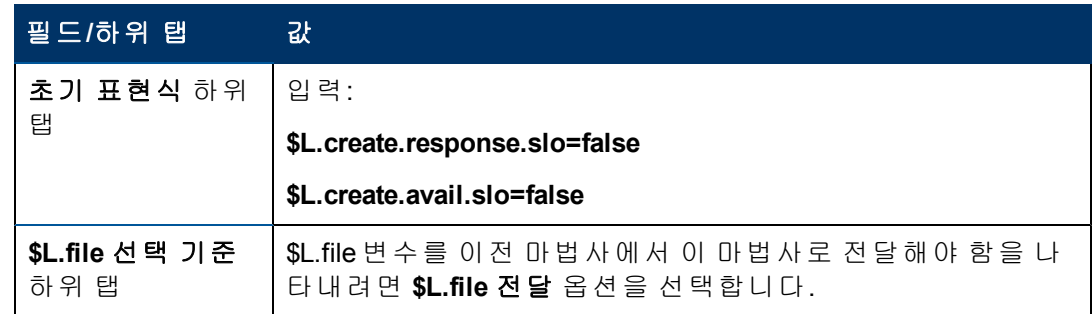

6. 사용 탭을 선택하고 다음 필드에 정보를 입력하여 마법사 실행 시 HP Service Manager 가 수행할 작업을 결정합니다.

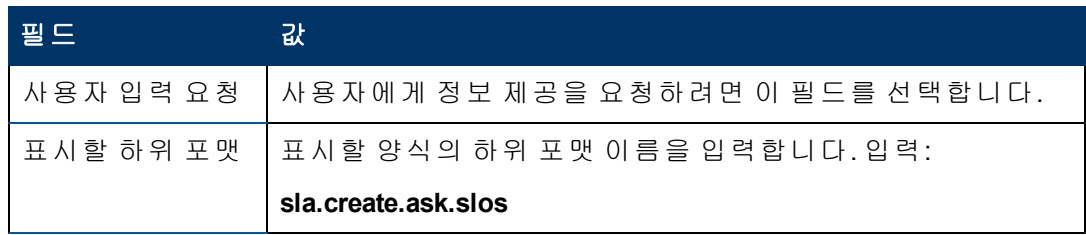

7. 작업 탭을 선택하여 사용자가 마법사 내에서 다음, 취소 또는 이전을 클릭했을 때의 작업을 정의합니다. 다음 필드에 정보를 입력합니다.

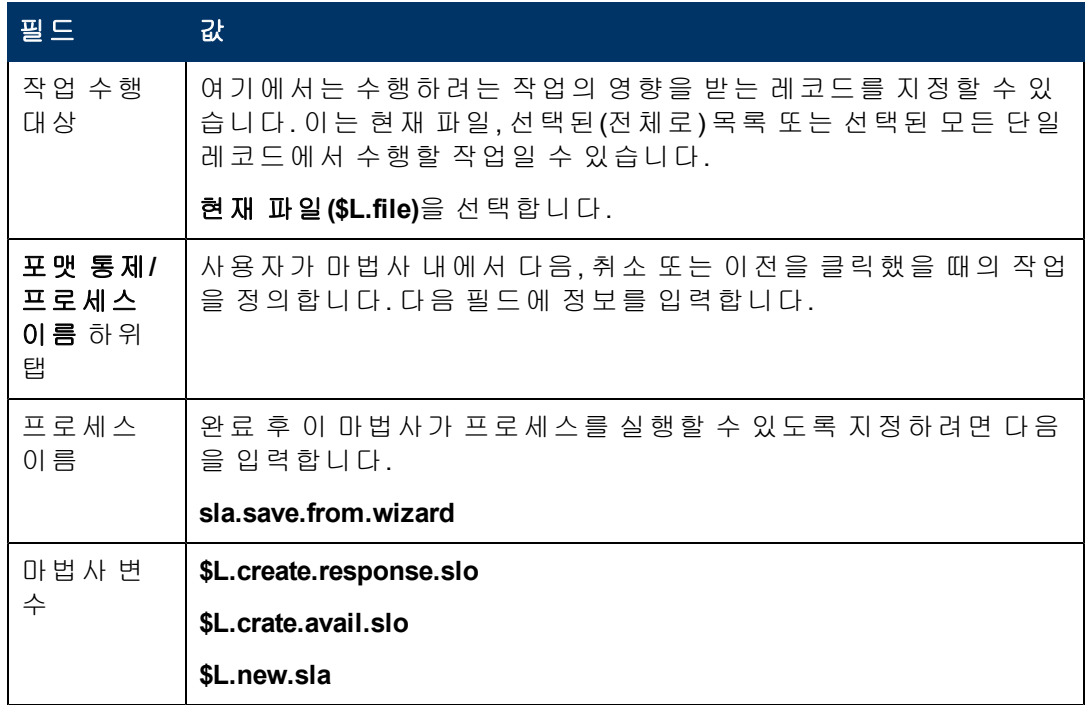

8. 다음 마법사 탭을 선택하고 다음 필드에 정보를 입력합니다.

4장: 사용자 지정 마법사 단계별 빌드 예

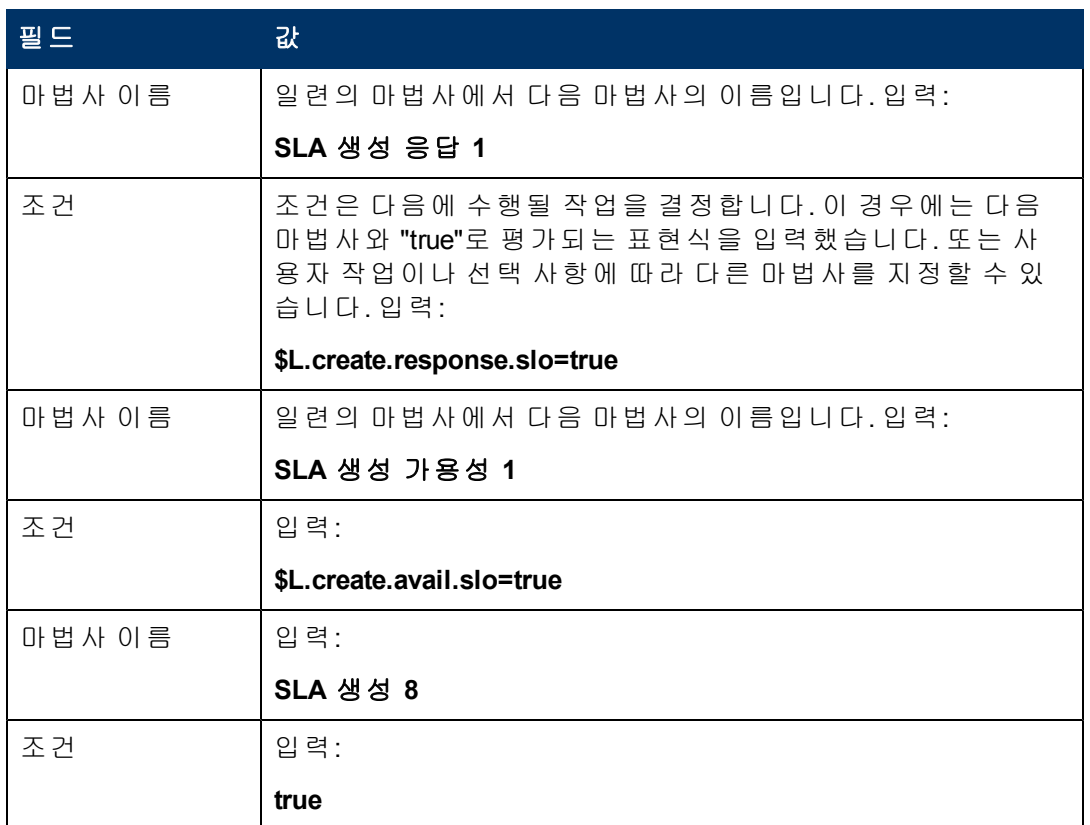

### 9. 완료되면 **저장**을 클릭합니다.

저장 프로세스를 호출하고 SLO 요구 사항을 확인하는 마법사 패널을 생성했습니다. 다 음으로는 양식 디자이너에서 새 마법사 양식을 생성합니다.

## <span id="page-61-0"></span>작업 **3: SLO** 요구 사항 확인을 위한 양식 생성

이 작업에서는 양식 디자이너를 사용하여 SLA에 관련된 서비스 수준 목표를 생성할지 여부를 사용자에게 묻는 양식 통제를 생성합니다. 이러한 양식 통제는 창 제목, 프롬프 트, 버튼 및 마법사 레코드에서의 다른 선택 사항과 함께 최종 사용자에게 다음과 같이 표시됩니다.

### 마법사 안내서 4장: 사용자 지정 마법사 단계별 빌드 예

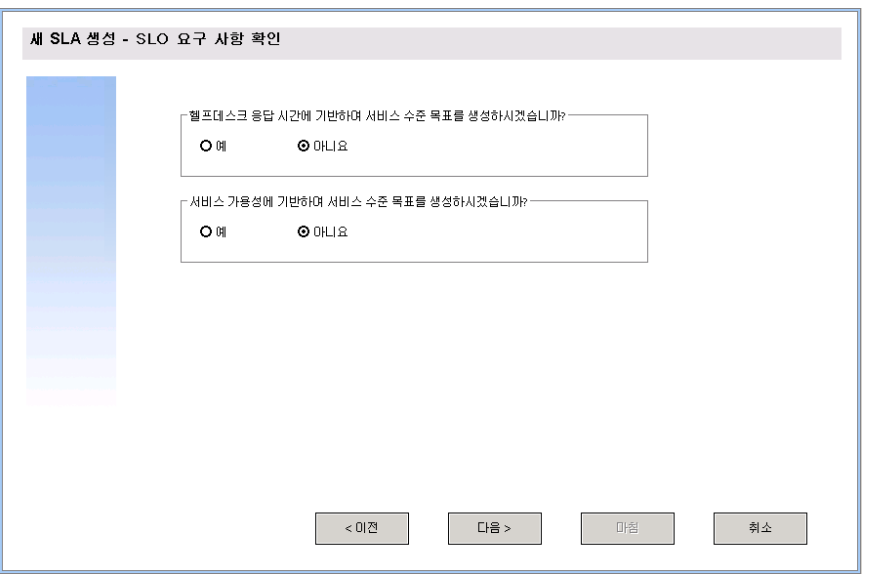

저장 프로세스를 호출하고 SLO 요구 사항을 확인하는 마법사에 대한 새 양식을 생성하 려면 다음을 수행합니다.

- 1. 양식 디자이너를 시작합니다.
- 2. 양식 필드에 **sla.create.ask.slos**를 입력합니다. 모범 사례: 양식 이름은 하위 포맷 표시 항목과 정확하게 일치해야 하므로 사용 탭에 서 하위 포맷 표시 항목을 복사하여 양식 필드에 붙여넣을 수 있습니다. 이렇게 하면 맞춤법 오류를 줄일 수 있습니다.
- 3. 새로 만들기를 클릭합니다.
- 4. 양식 마법사에 대해 아니요를 클릭합니다.
- 5. 이 양식에 대해 다음을 생성합니다. 새 양식의 디자인을 시작할 때는 X 및 Y 좌표가 0(영)으로 설정되었는지 확인합니다.

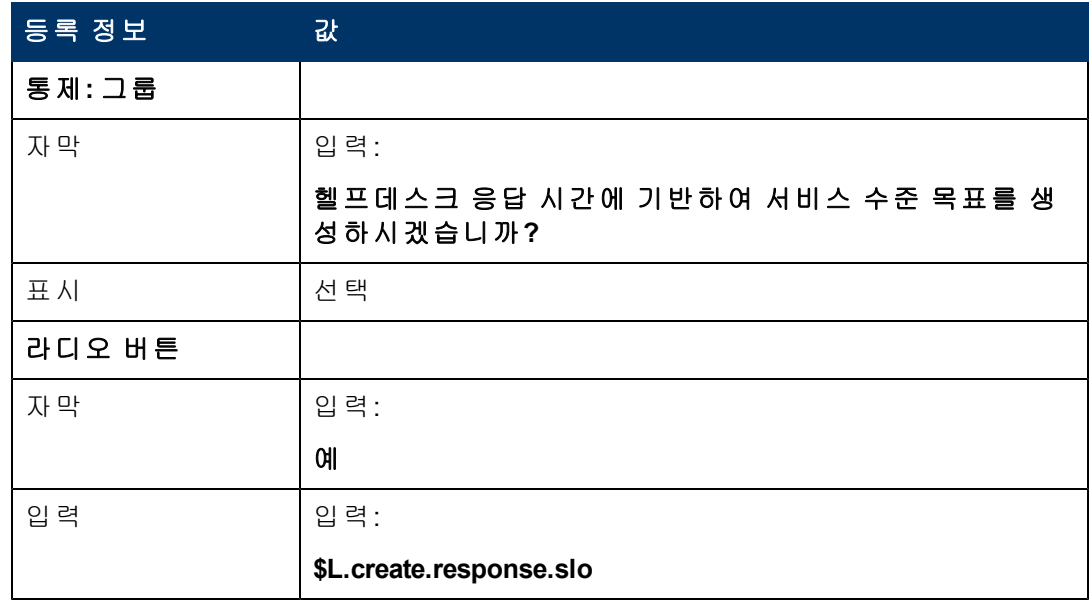

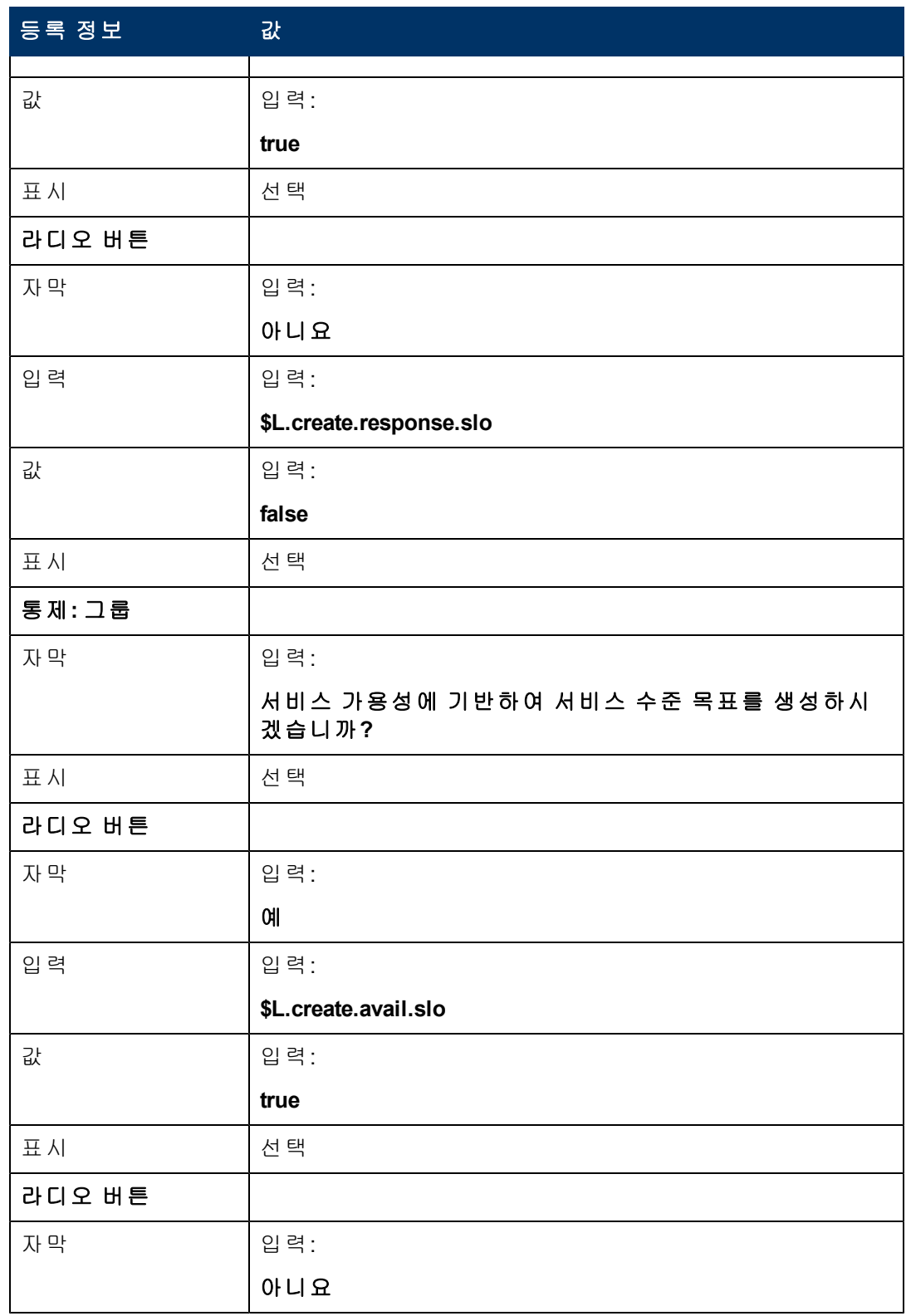

4장: 사용자 지정 마법사 단계별 빌드 예

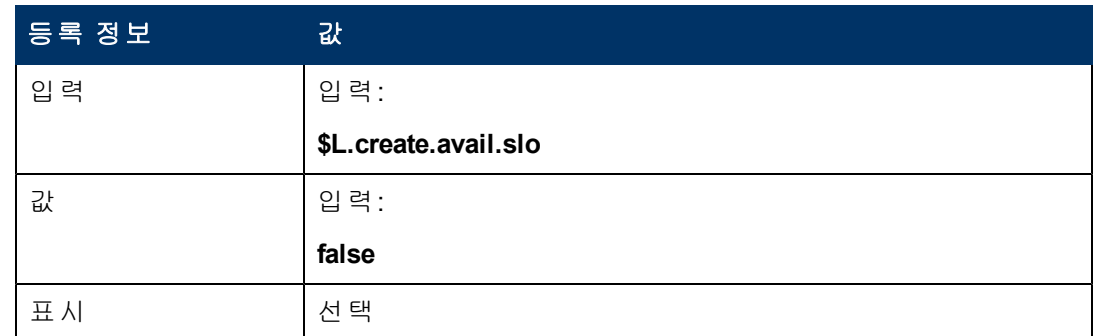

6. 확인을 두 번 클릭하여 새 양식을 저장하고 종료합니다.

<span id="page-64-0"></span>SLA 마법사에 필요한 양식 중 하나를 생성했습니다.

## 단계 **9:** 가용성 **SLO** 마법사 호출

다음 단계에서는 가용성 SLO를 원하는 사용자를 위해 기존의 기본 제공 가용성 마법사 를 호출하기 위한 마법사 패널을 생성합니다.

이 마법사 패널은 다른 마법사를 호출하는 백그라운드 작업만 수행하므로 최종 사용자 에게 표시할 화면이 없습니다. 따라서 이 단계에는 양식 디자이너를 사용해야 하는 작업 이 없습니다.

## 작업**:** 가용성 **SLO** 호출을 위한 마법사 생성

이 작업에서는 기존의 기본 제공 가용성 SLO 마법사를 호출하는 마법사를 생성합니다.

기존의 기본 제공 가용성 SLO 마법사를 호출하는 마법사를 생성하려면 다음을 수행합 니다.

1. 맞춤형 변경 **>** 마법사를 클릭합니다. 마법사 정보 양식이 열립니다.

- 2. 마법사 정보 탭을 선택합니다.
- 3. 마법사 이름 필드에 **SLA** 생성 가용성 **1**을 입력한 다음 추가를 클릭합니다. 주의: 기존 SLA 레코드를 사용하여 새 SLA 마법사 패널을 생성하는 경우에는 저장 대신 "추가"를 클릭합니다. 저장을 클릭하면 기존 레코드가 현재 추가하려는 새로운 레코드로 바뀝니다.
- 4. 마법사 정보 탭에서 다음 필드에 정보를 입력합니다.

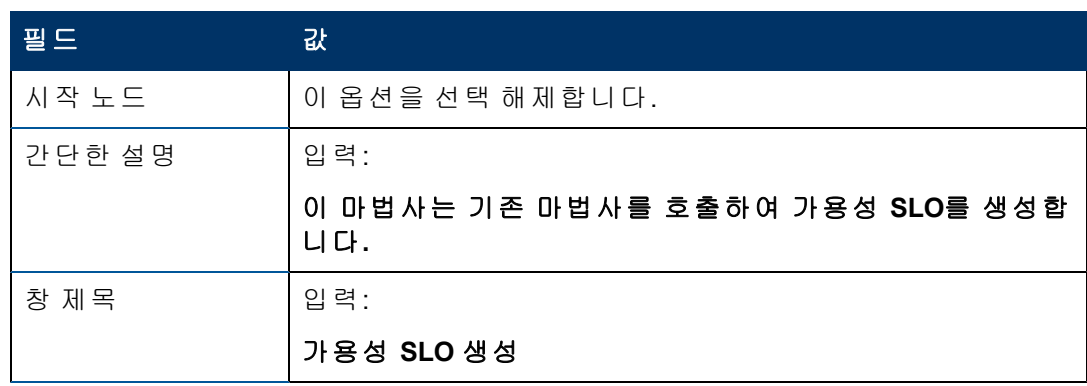

4장: 사용자 지정 마법사 단계별 빌드 예

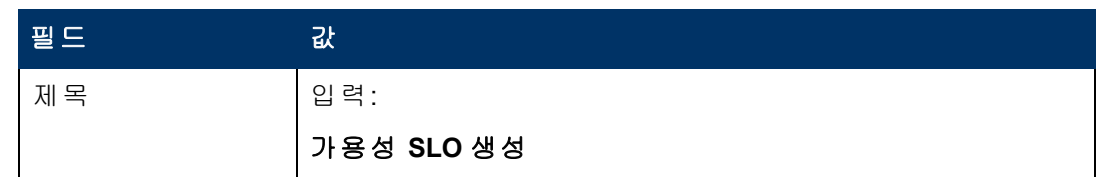

5. 파일 선택 탭과 **\$L.file** 선택 기준 하위 탭을 선택하고 다음 필드에 정보를 입력합니 다.

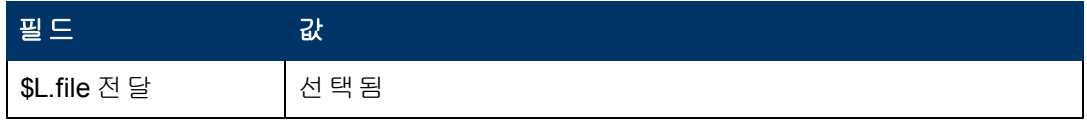

6. 사용 탭을 선택하고 다음 필드에 정보를 입력하여 마법사 실행 시 HP Service Manager 가 수행할 작업을 결정합니다.

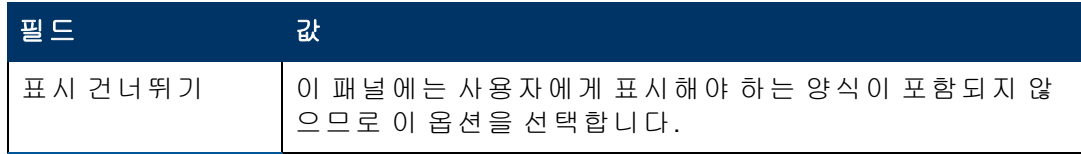

7. 작업 탭을 선택하여 사용자가 마법사 내에서 다음, 취소 또는 이전을 클릭했을 때의 작업을 정의합니다. 다음 필드에 정보를 입력합니다.

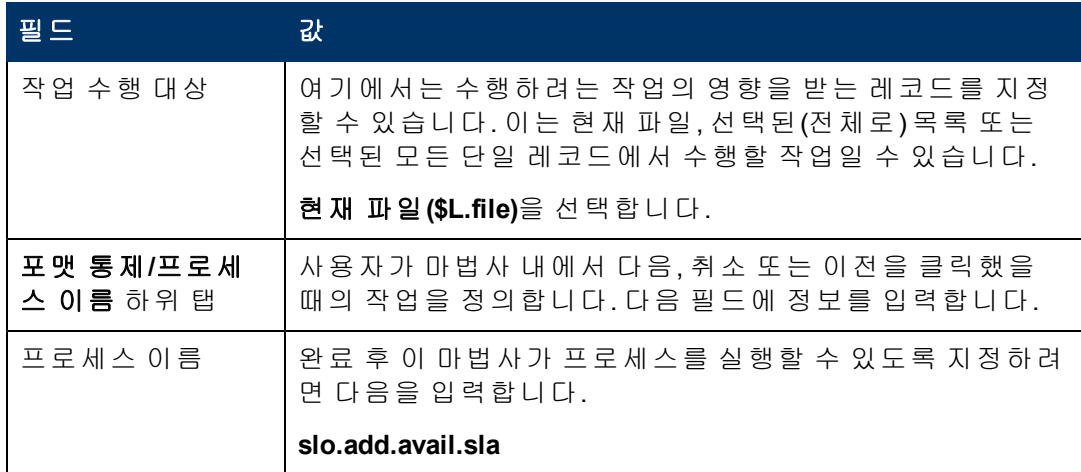

8. 다음 마법사 탭을 선택하고 다음 필드에 정보를 입력합니다.

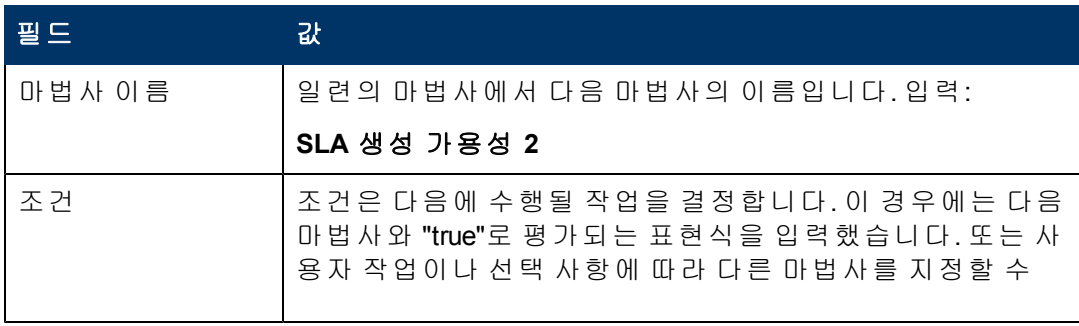

4장: 사용자 지정 마법사 단계별 빌드 예

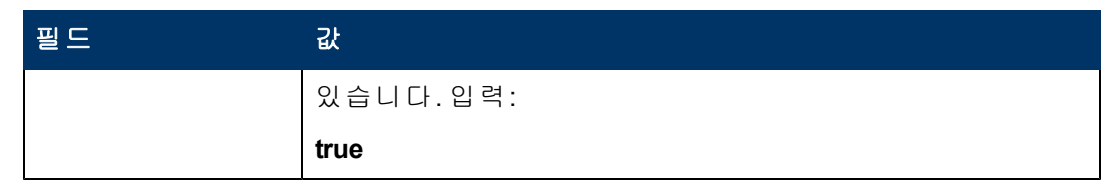

 $9.$  완료되면 저장을 클릭합니다.

기존의 기본 제공 가용성 SLO를 호출하는 마법사 패널을 생성했습니다. 이 마법사에는 새 양식이 필요하지 않습니다.

# <span id="page-66-0"></span>단계 **10:** 다른 가용성 **SLO** 요청

다음 단계에서는 사용자에게 다른 가용성 SLO를 추가할지 묻습니다. 추가할 경우에는 이 패널이 기본 제공 가용성 SLO 마법사를 다시 호출해야 합니다. 추가하지 않을 경우, 마법사는 사용자가 응답 SLO 추가를 원한다고 응답한 경우 기본 제공 응답 SLO를 호출 하거나 그렇지 않으면 마지막 마법사 화면으로 이동합니다.

다음 두 작업을 수행하여 사용자에게 가용성 SLO를 추가하도록 요청하는 마법사 패널 을 디자인합니다.

[추가적인](#page-66-1) [가용성](#page-66-1) [SLO](#page-66-1)[를](#page-66-1) [위한](#page-66-1) [마법사](#page-66-1) [생성](#page-66-1)

<span id="page-66-1"></span>[추가적인](#page-68-0) [가용성](#page-68-0) [SLO](#page-68-0)[를](#page-68-0) [위한](#page-68-0) [양식](#page-68-0) [생성](#page-68-0)

### 작업 **1:** 추가적인 가용성 **SLO**를 위한 마법사 생성

이 작업에서는 사용자가 추가적인 가용성 SLO를 생성할 수 있도록 마법사를 생성합니 다.

사용자가 추가적인 가용성 SLO를 생성할 수 있도록 마법사를 생성하려면 다음을 수행 합니다.

- 1. 맞춤형 변경 **>** 마법사를 클릭합니다. 마법사 정보 양식이 열립니다.
- 2. 마법사 정보 탭을 선택합니다.
- 3. 마법사 이름 필드에 **SLA** 생성 가용성 **2**을 입력한 다음 추가를 클릭합니다. 주의: 기존 SLA 레코드를 사용하여 새 SLA 마법사 패널을 생성하는 경우에는 저장 대신 "추가"를 클릭합니다. 저장을 클릭하면 기존 레코드가 현재 추가하려는 새로운 레코드로 바뀝니다.
- 4. 마법사 정보 탭에서 다음 필드에 정보를 입력합니다.

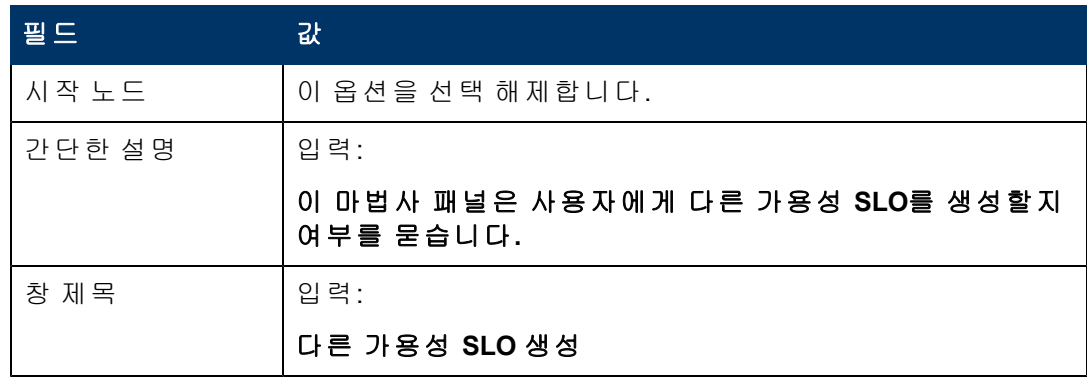

4장: 사용자 지정 마법사 단계별 빌드 예

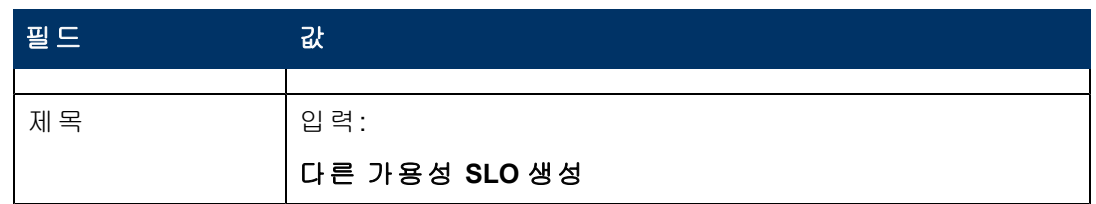

5. 파일 선택 탭과 **\$L.file** 선택 기준 하위 탭을 선택하고 다음 필드에 정보를 입력합니 다.

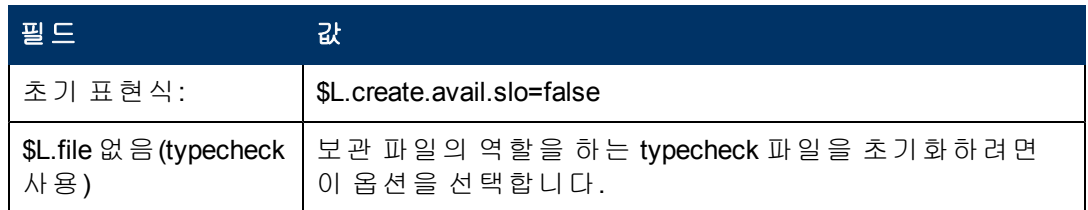

6. 사용 탭을 선택하고 다음 필드에 정보를 입력하여 마법사 실행 시 HP Service Manager 가 수행할 작업을 결정합니다.

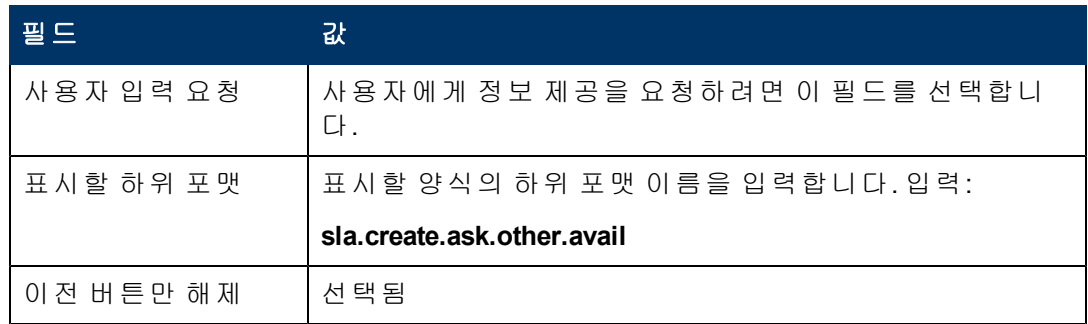

7. 작업 탭을 선택하여 사용자가 마법사 내에서 다음, 취소 또는 이전을 클릭했을 때의 작업을 정의합니다. 다음 필드에 정보를 입력합니다.

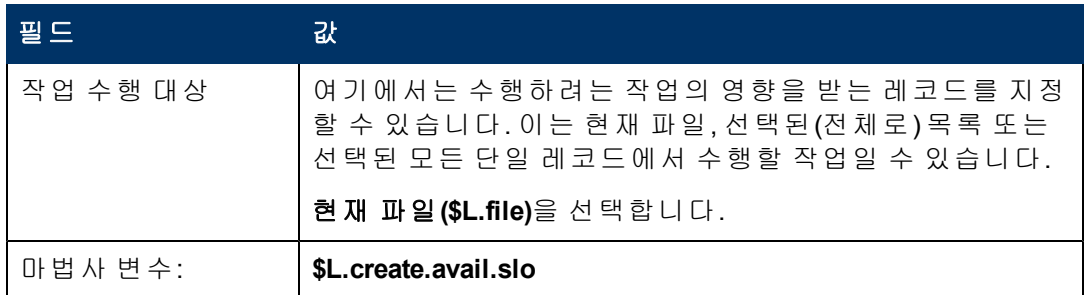

8. 다음 마법사 탭을 선택하고 다음 필드에 정보를 입력합니다.

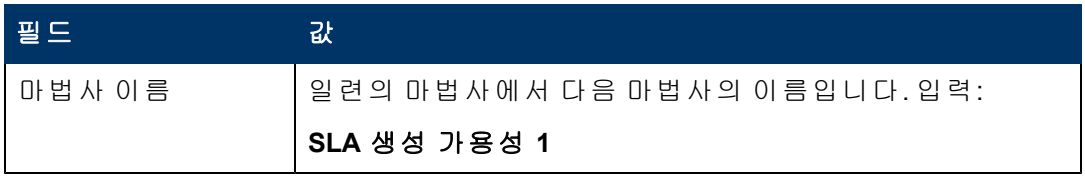

4장: 사용자 지정 마법사 단계별 빌드 예

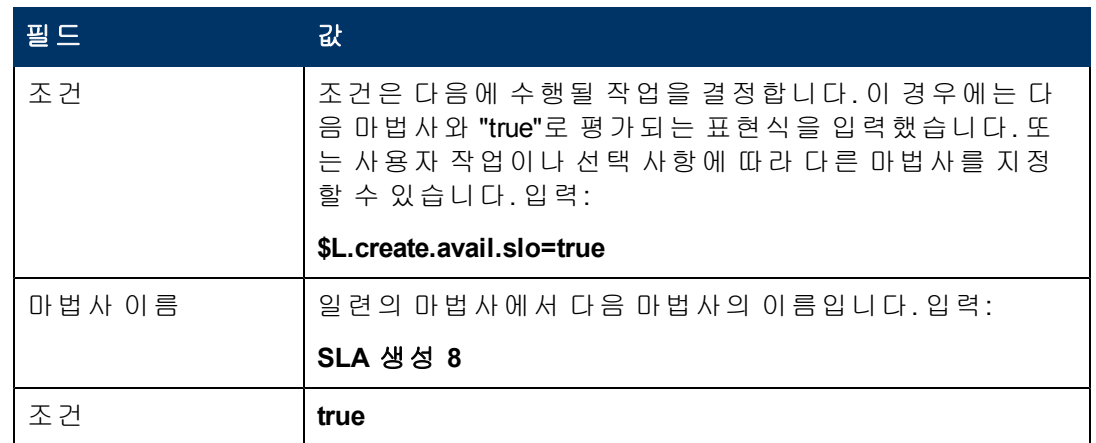

#### $9.$  완료되면 저장을 클릭합니다.

사용자가 추가적인 가용성 SLO를 생성할 수 있도록 마법사를 생성했습니다. 다음으로 는 양식 디자이너에서 새 마법사 양식을 생성합니다.

## <span id="page-68-0"></span>작업 **2:** 추가적인 가용성 **SLO**를 위한 양식 생성

이 작업에서는 양식 디자이너를 사용하여 추가적인 서비스 수준 목표 레코드를 생성할 것인지 여부를 사용자에게 묻는 양식 통제를 생성합니다. 이러한 양식 통제는 창 제목, 프롬프트, 버튼 및 마법사 레코드에서의 다른 선택 사항과 함께 최종 사용자에게 다음과 같이 표시됩니다.

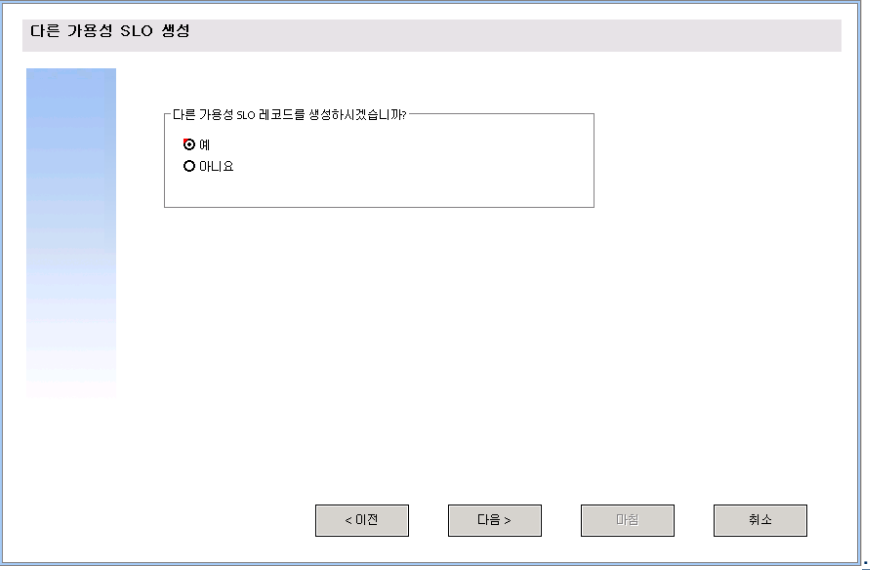

추가 가용성 SLO를 생성하는 마법사에 대해 새 양식을 생성하려면 다음을 수행합니다.

- 1. 양식 디자이너를 시작합니다.
- 2. 양식 필드에 **sla.create.ask.other.avail**을 입력합니다. 모범 사례: 양식 이름은 하위 포맷 표시 항목과 정확하게 일치해야 하므로 사용 탭에 서 하위 포맷 표시 항목을 복사하여 양식 필드에 붙여넣을 수 있습니다. 이렇게 하면 맞춤법 오류를 피할 수 있습니다.
- 3. 새로 만들기를 클릭합니다.
- 4. 양식 마법사에 대해 아니요를 클릭합니다.
- 5. 이 양식에 대해 다음을 생성합니다. 새 양식의 디자인을 시작할 때는 X 및 Y 좌표가 0(영)으로 설정되었는지 확인합니다.

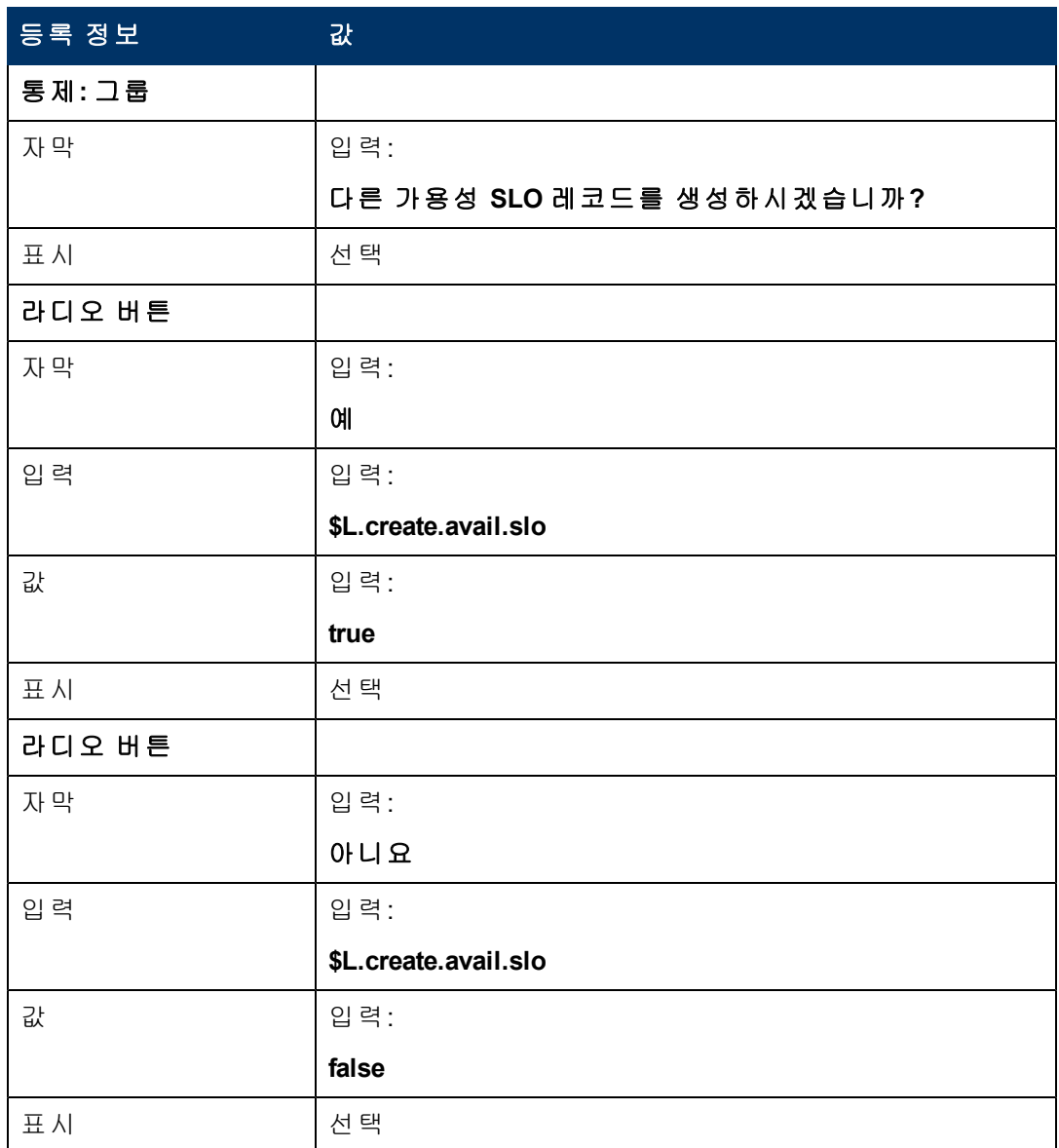

6. 확인을 두 번 클릭하여 새 양식을 저장하고 종료합니다.

<span id="page-69-0"></span>SLA 마법사에 필요한 양식 중 하나를 생성했습니다.

# 단계 **11:** 응답 **SLO** 마법사 호출

다음 단계에서는 응답 SLO를 추가하도록 응답한 사용자를 위해 기존의 기본 제공 응답 마법사를 호출하기 위한 마법사 패널을 생성합니다.

이 마법사 패널은 다른 마법사를 호출하는 백그라운드 작업만 수행하므로 최종 사용자 에게 표시할 화면이 없습니다. 따라서 이 단계에는 양식 디자이너를 사용해야 하는 작업 이 없습니다.

## 작업**:** 응답 **SLO** 호출을 위한 마법사 생성

이 작업에서는 기존의 기본 제공 응답 SLO 마법사를 호출하는 마법사를 생성합니다.

기존의 기본 제공 응답 SLO 마법사를 호출하는 마법사를 생성하려면 다음을 수행합니 다.

- 1. 맞춤형 변경 **>** 마법사를 클릭합니다. 마법사 정보 양식이 열립니다.
- 2. 마법사 정보 탭을 선택합니다.
- 3. 마법사 이름 필드에 **SLA** 생성 응답 **1**을 입력한 다음 추가를 클릭합니다. 주의: 기존 SLA 레코드를 사용하여 새 SLA 마법사 패널을 생성하는 경우에는 저장 대신 "추가"를 클릭합니다. 저장을 클릭하면 기존 레코드가 현재 추가하려는 새로운 레코드로 바뀝니다.
- 4. 마법사 정보 탭에서 다음 필드에 정보를 입력합니다.

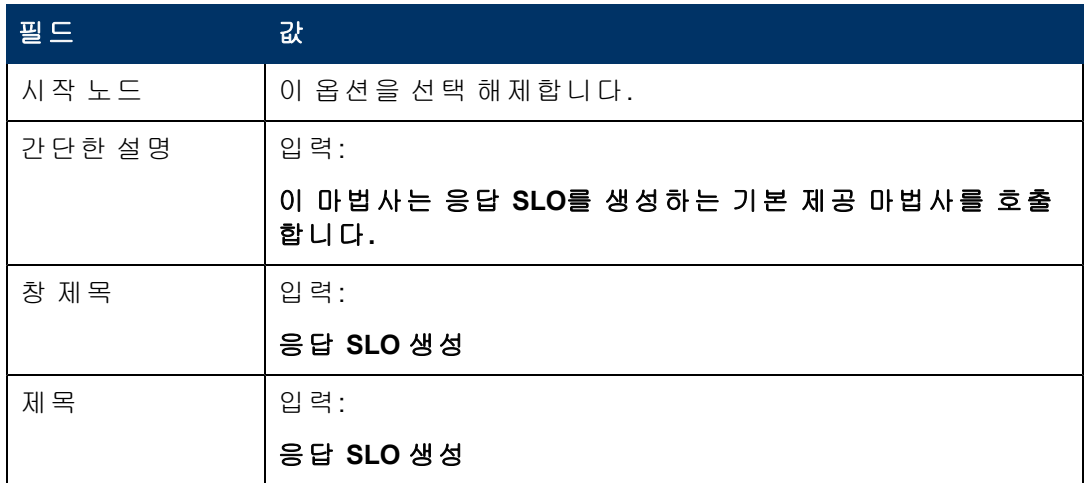

5. 파일 선택 탭과 **\$L.file** 선택 기준 하위 탭을 선택하고 다음 필드에 정보를 입력합니 다.

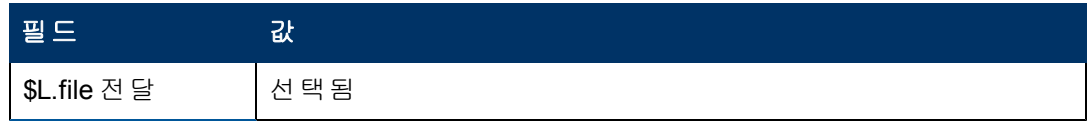

6. 사용 탭을 선택하고 다음 필드에 정보를 입력하여 마법사 실행 시 HP Service Manager 가 수행할 작업을 결정합니다.

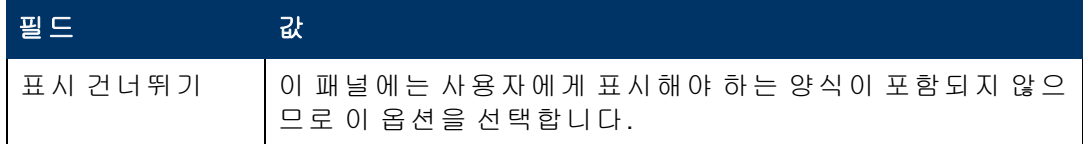

7. 작업 탭을 선택하여 사용자가 마법사 내에서 다음, 취소 또는 이전을 클릭했을 때의 작업을 정의합니다. 다음 필드에 정보를 입력합니다.

4장: 사용자 지정 마법사 단계별 빌드 예

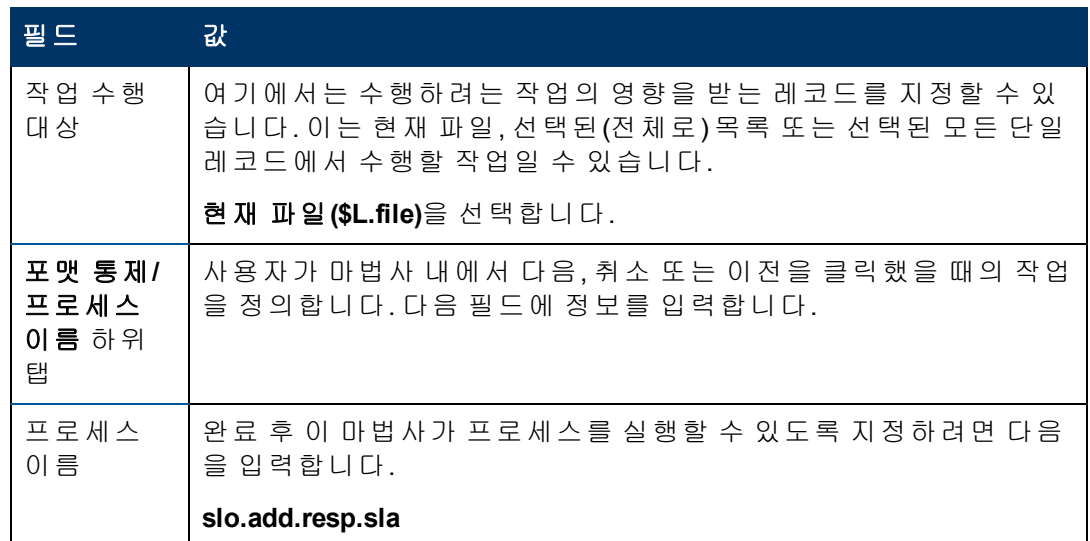

8. 다음 마법사 탭을 선택하고 다음 필드에 정보를 입력합니다.

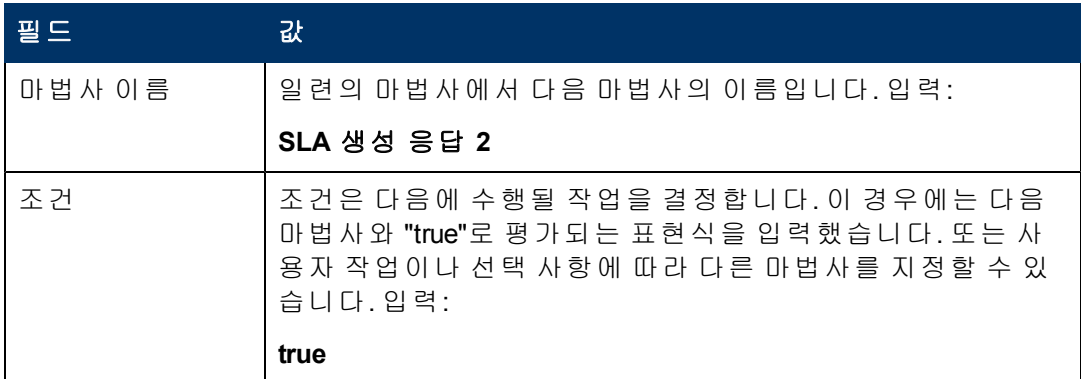

 $9.$  완료되면 저장을 클릭합니다.

기존의 기본 제공 응답 SLO 마법사를 호출하는 마법사를 생성했습니다. 이 마법사에는 새 양식이 필요하지 않습니다.

# <span id="page-71-0"></span>단계 **12:** 다른 응답 **SLO** 요청

다음 단계에서는 사용자에게 다른 응답 SLO를 추가할지 묻습니다. 추가할 경우에는 이 패널이 기본 제공 응답 SLO 마법사를 다시 호출해야 합니다. 응답 SLO를 더 추가하지 않 으려는 사용자에게는 최종 마법사 화면이 표시되어야 합니다.

다음 두 작업을 수행하여 사용자에게 응답 SLO를 추가하도록 요청하는 마법사 패널을 디자인합니다.

[추가적인](#page-71-1) [응답](#page-71-1) [SLO](#page-71-1)[를](#page-71-1) [위한](#page-71-1) [마법사](#page-71-1) [생성](#page-71-1)

<span id="page-71-1"></span>[추가적인](#page-74-0) [응답](#page-74-0) [SLO](#page-74-0)[를](#page-74-0) [위한](#page-74-0) [양식](#page-74-0) [생성](#page-74-0)

## 작업 **1:** 추가적인 응답 **SLO**를 위한 마법사 생성

이 작업에서는 사용자가 추가적인 응답 SLO를 생성할 수 있도록 마법사를 생성합니다.
사용자가 추가적인 응답 SLO를 생성할 수 있도록 마법사를 생성하려면 다음을 수행합 니다.

- 1. 맞춤형 변경 **>** 마법사를 클릭합니다. 마법사 정보 양식이 열립니다.
- 2. 마법사 정보 탭을 선택합니다.
- 3. 마법사 이름 필드에 **SLA** 생성 응답 **2**을 입력한 다음 추가를 클릭합니다. 주의: 기존 SLA 레코드를 사용하여 새 SLA 마법사 패널을 생성하는 경우에는 저장 대신 "추가"를 클릭합니다. 저장을 클릭하면 기존 레코드가 현재 추가하려는 새로운 레코드로 바뀝니다.
- 4. 마법사 정보 탭에서 다음 필드에 정보를 입력합니다.

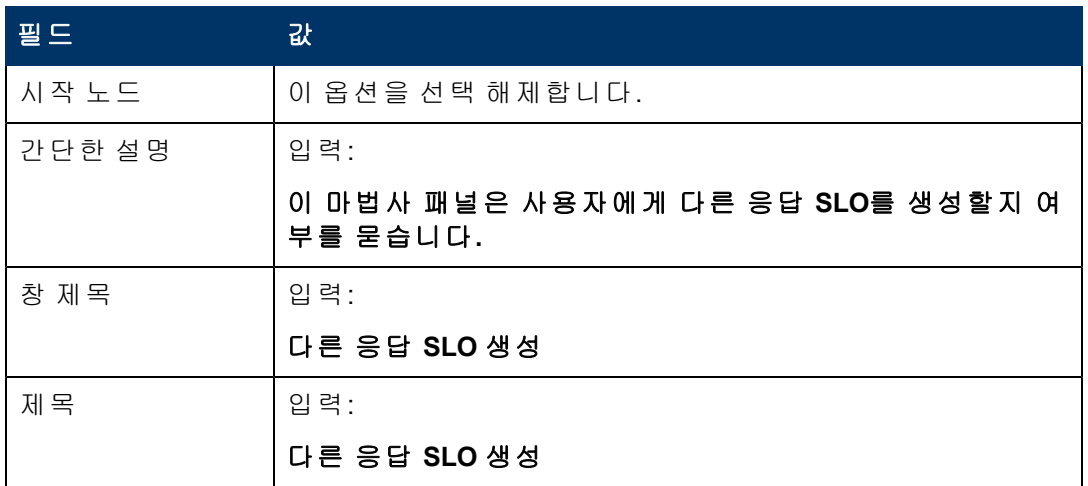

5. 파일 선택 탭과 **\$L.file** 선택 기준 하위 탭을 선택하고 다음 필드에 정보를 입력합니 다.

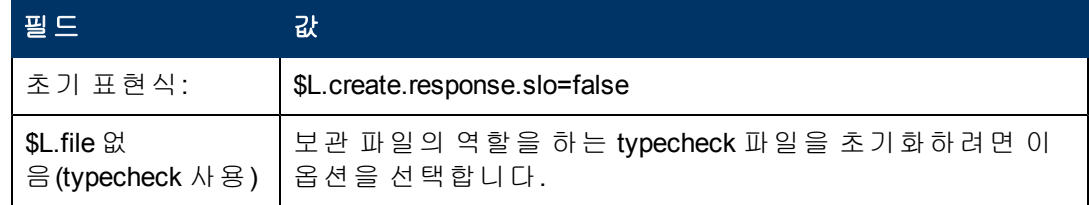

6. 사용 탭을 선택하고 다음 필드에 정보를 입력하여 마법사 실행 시 HP Service Manager 가 수행할 작업을 결정합니다.

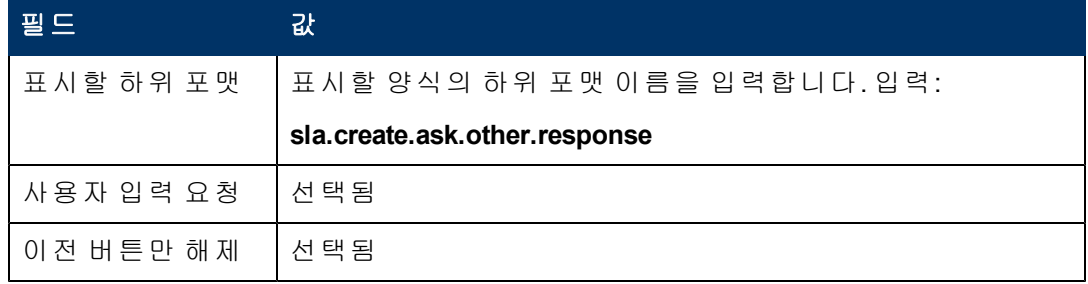

7. 작업 탭을 선택하여 사용자가 마법사 내에서 다음, 취소 또는 이전을 클릭했을 때의 작업을 정의합니다. 다음 필드에 정보를 입력합니다.

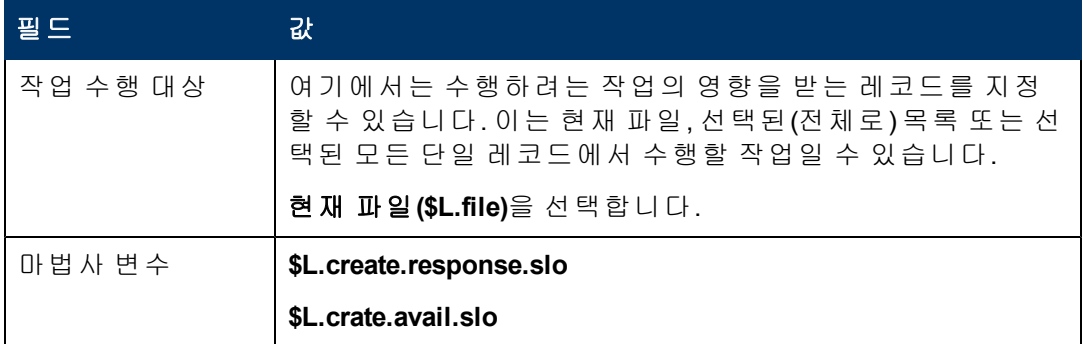

#### 8. 다음 마법사 탭을 선택하고 다음 필드에 정보를 입력합니다.

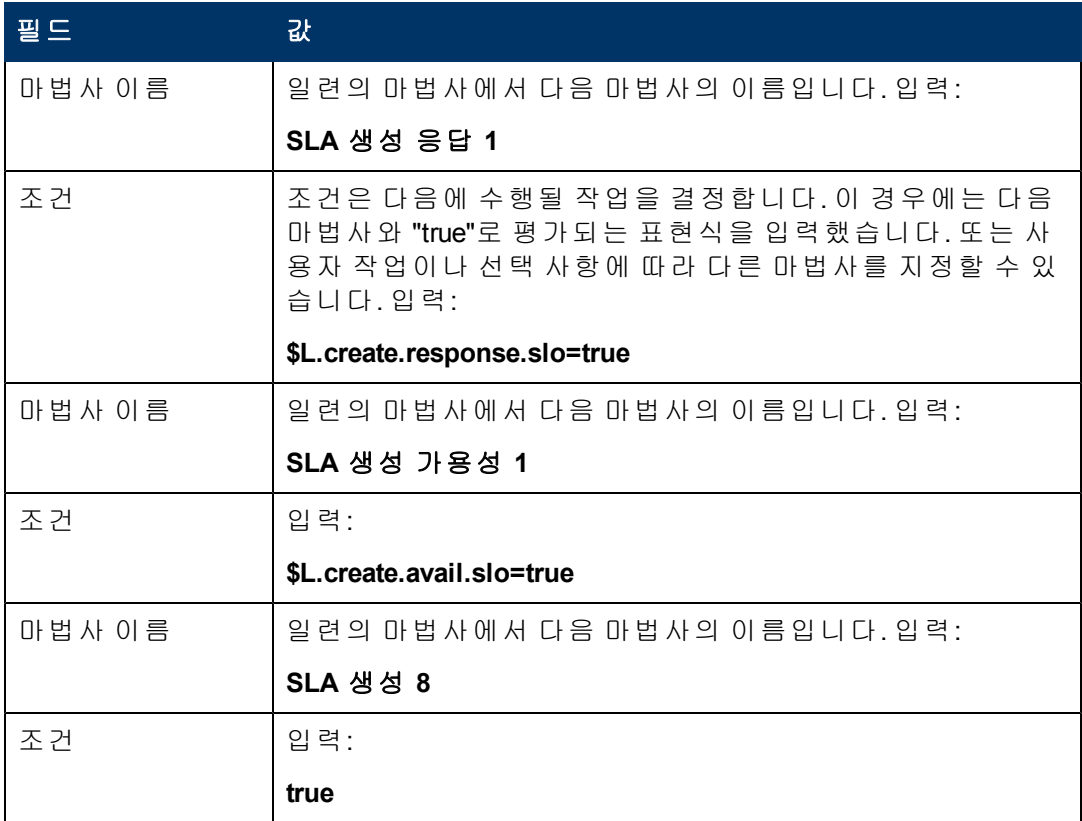

 $9.$  완료되면 저장을 클릭합니다.

사용자가 추가적인 응답 SLO를 생성할 수 있도록 마법사를 생성했습니다. 다음으로는 양식 디자이너에서 새 마법사 양식을 생성합니다.

## 작업 **2:** 추가적인 응답 **SLO**를 위한 양식 생성

이 작업에서는 양식 디자이너를 사용하여 추가적인 서비스 수준 목표 레코드를 생성할 것인지 여부를 사용자에게 묻는 양식 통제를 생성합니다. 이러한 양식 통제는 창 제목, 프롬프트, 버튼 및 마법사 레코드에서의 다른 선택 사항과 함께 최종 사용자에게 다음과 같이 표시됩니다.

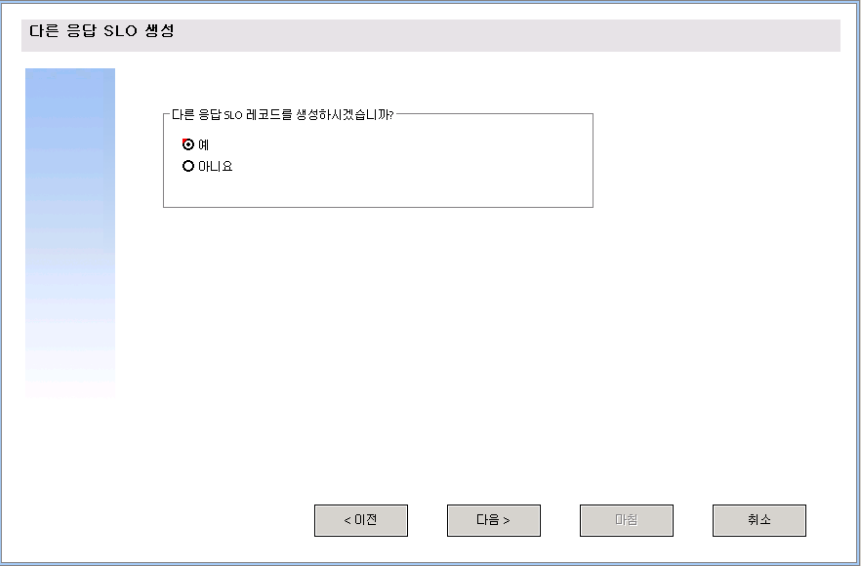

추가 응답 SLO를 생성하는 마법사에 대해 새 양식을 생성하려면 다음을 수행합니다.

- 1. 양식 디자이너를 시작합니다.
- 2. 양식 필드에 **sla.create.ask.other.response**를 입력합니다. 모범 사례: 양식 이름은 하위 포맷 표시 항목과 정확하게 일치해야 하므로 사용 탭에 서 하위 포맷 표시 항목을 복사하여 양식 필드에 붙여넣을 수 있습니다. 이렇게 하면 맞춤법 오류를 피할 수 있습니다.
- 3. 새로 만들기를 클릭합니다.
- 4. 양식 마법사에 대해 아니요를 클릭합니다.
- 5. 이 양식에 대해 다음을 생성합니다. 새 양식의 디자인을 시작할 때는 X 및 Y 좌표가 0(영)으로 설정되었는지 확인합니다.

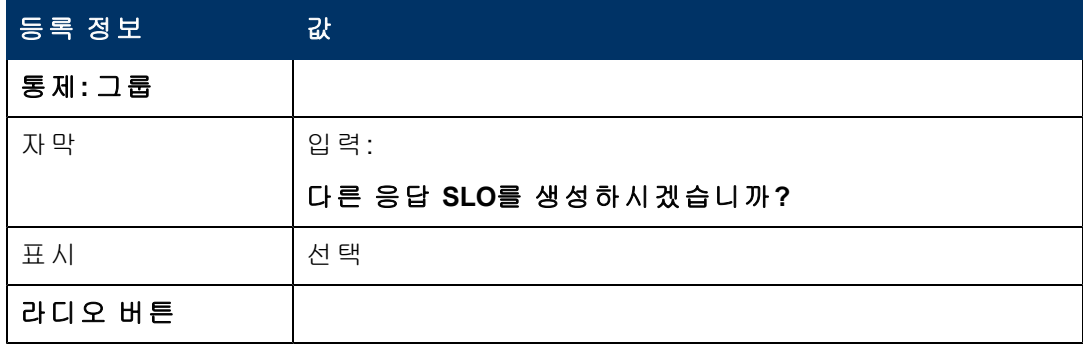

4장: 사용자 지정 마법사 단계별 빌드 예

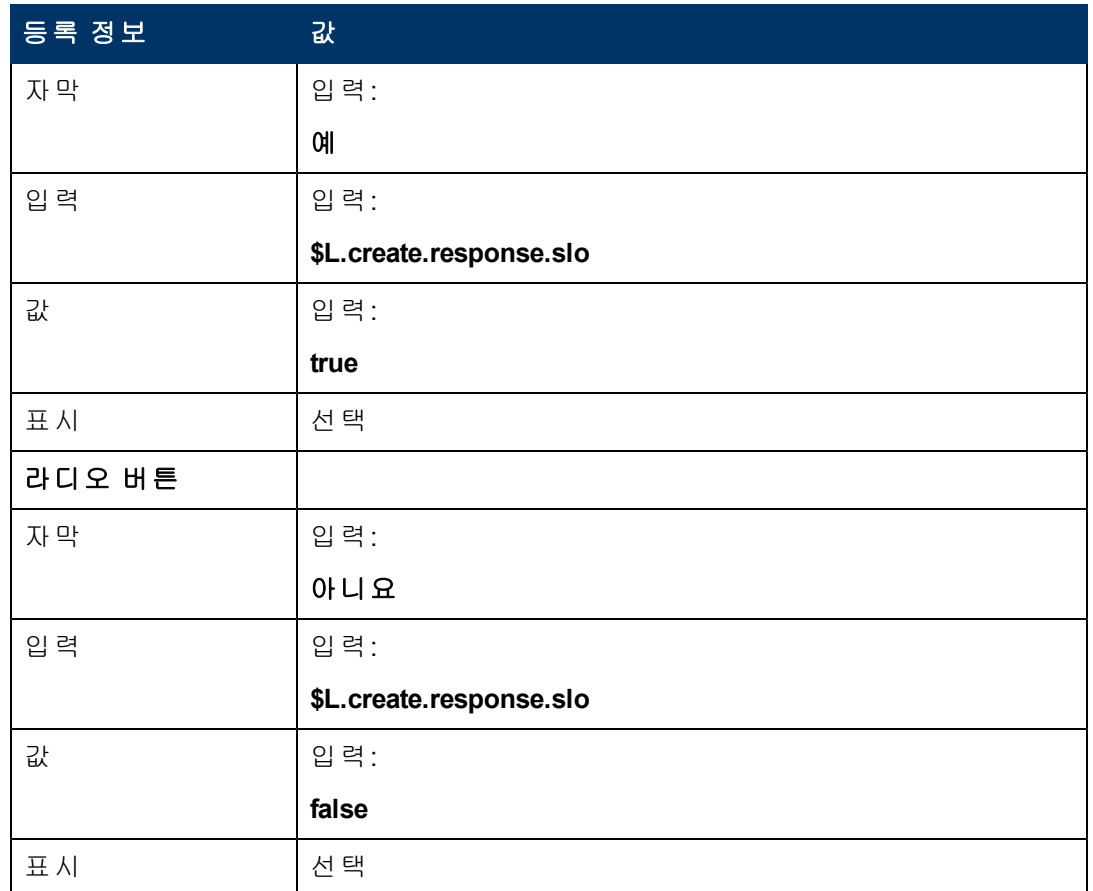

6. 확인을 두 번 클릭하여 새 양식을 저장하고 종료합니다.

SLA 마법사에 필요한 양식 중 하나를 생성했습니다.

# 단계 **13:** 새 **SLA** 번호 및 제목 표시

이 마지막 마법사 단계에서는 패널에 새로 생성된 SLA의 레코드 번호와 제목이 표시되 고, 사용자가 마침 버튼을 클릭했을 때 레코드 세부사항이 표시되도록 합니다.

다음 작업을 수행하여 이 단계를 수행합니다.

[완료된](#page-75-0) [SLA](#page-75-0)[에](#page-75-0) [대한](#page-75-0) [마법사](#page-75-0) [생성](#page-75-0)

<span id="page-75-0"></span>[완료된](#page-77-0) [SLA](#page-77-0)[에](#page-77-0) [대한](#page-77-0) [양식](#page-77-0) [생성](#page-77-0)

## 작업 **1:** 완료된 **SLA**에 대한 마법사 생성

이 작업에서는 새로 생성된 SLA 레코드의 SLA 레코드 번호와 제목을 사용자에게 표시하 는 마법사 패널을 생성합니다.

완료된 SLA에 대한 마법사를 생성하려면 다음을 수행합니다.

- 1. 맞춤형 변경 **>** 마법사를 클릭합니다. 마법사 정보 양식이 열립니다.
- 2. 마법사 정보 탭을 선택합니다.
- 3. 마법사 이름 필드에 **SLA** 생성 **8**를 입력한 다음 추가를 클릭합니다. 주의: 기존 SLA 레코드를 사용하여 새 SLA 마법사 패널을 생성하는 경우에는 저장 대신 "추가"를 클릭합니다. 저장을 클릭하면 기존 레코드가 현재 추가하려는 새로운 레코드로 바뀝니다.
- 4. 마법사 정보 탭에서 다음 필드에 정보를 입력합니다.

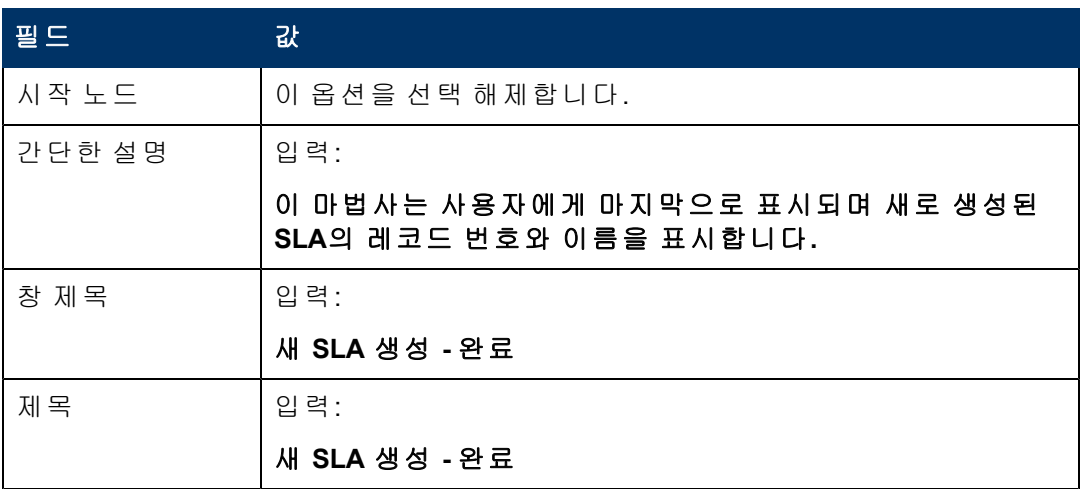

5. 파일 선택 탭을 선택하고 다음 필드에 정보를 입력합니다.

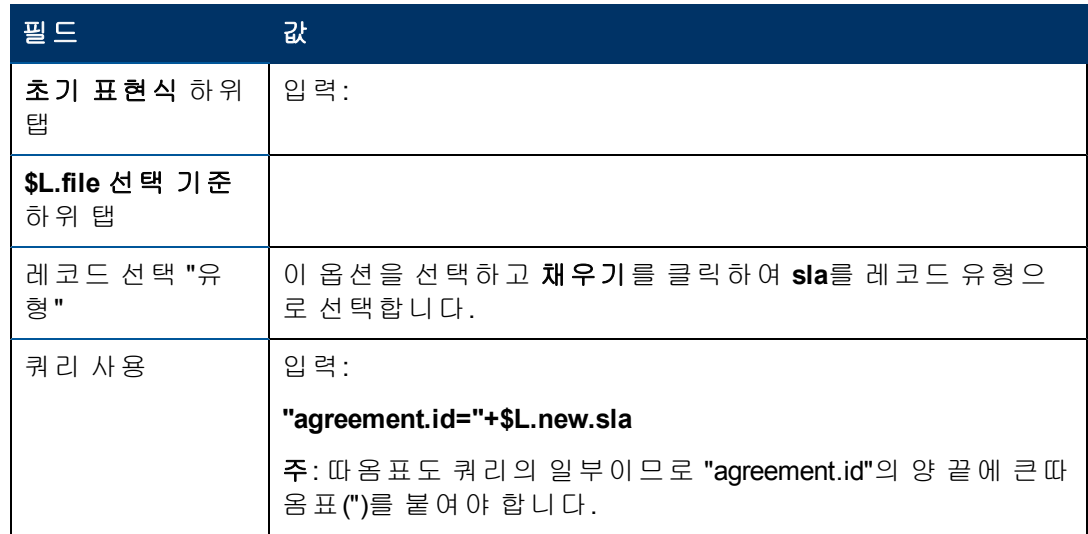

6. 사용 탭을 선택하고 다음 필드에 정보를 입력하여 마법사 실행 시 HP Service Manager 가 수행할 작업을 결정합니다.

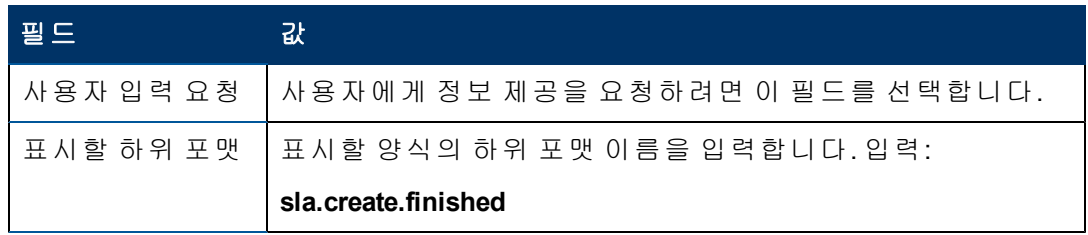

4장: 사용자 지정 마법사 단계별 빌드 예

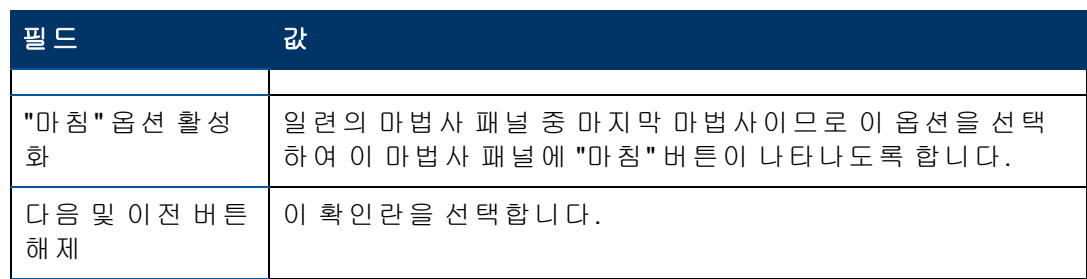

7. 작업 탭을 선택하여 사용자가 마법사 내에서 다음, 취소 또는 이전을 클릭했을 때의 작업을 정의합니다. 다음 필드에 정보를 입력합니다.

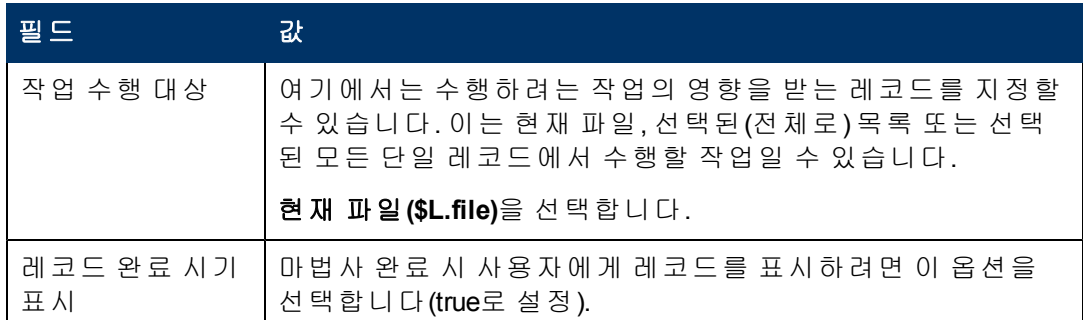

#### 8. 완료되면 **저장**을 클릭합니다.

새로 생성된 SLA 레코드의 SLA 레코드 번호와 제목을 표시하는 마지막 마법사 패널을 생성했습니다. 다음으로는 양식 디자이너에서 이 마법사 단계를 위한 포맷을 생성합니 다.

### <span id="page-77-0"></span>작업 **2:** 완료된 **SLA**에 대한 양식 생성

이 작업에서는 양식 디자이너를 사용하여, 생성된 새 SLA 레코드의 제목과 번호를 표시 하는 양식 통제를 생성합니다. 이러한 양식 통제는 창 제목, 프롬프트, 버튼 및 마법사 레 코드에서의 다른 선택 사항과 함께 최종 사용자에게 다음과 같이 표시됩니다.

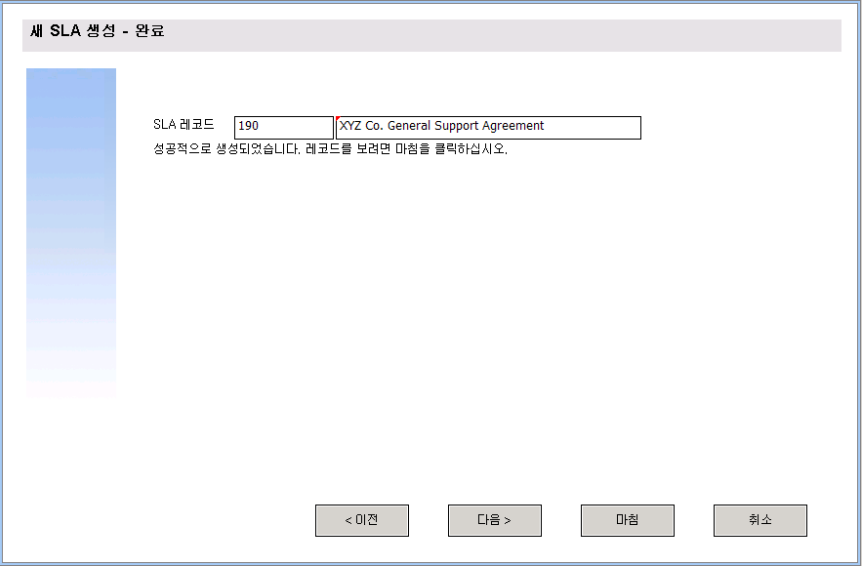

완료된 SLA에 대한 새 양식을 생성하려면 다음을 수행합니다.

- 1. 양식 디자이너를 시작합니다.
- 2. 양식 필드에 **sla.create.finished**를 입력합니다. 모범 사례: 양식 이름은 하위 포맷 표시 항목과 정확하게 일치해야 하므로 사용 탭에 서 하위 포맷 표시 항목을 복사하여 양식 필드에 붙여넣을 수 있습니다. 이렇게 하면 맞춤법 오류를 줄일 수 있습니다.
- 3. 새로 만들기를 클릭합니다.
- 4. 양식 마법사에 대해 아니요를 클릭합니다.
- 5. 이 양식에 대해 다음을 생성합니다. 새 양식의 디자인을 시작할 때는 X 및 Y 좌표가 0(영)으로 설정되었는지 확인합니다.

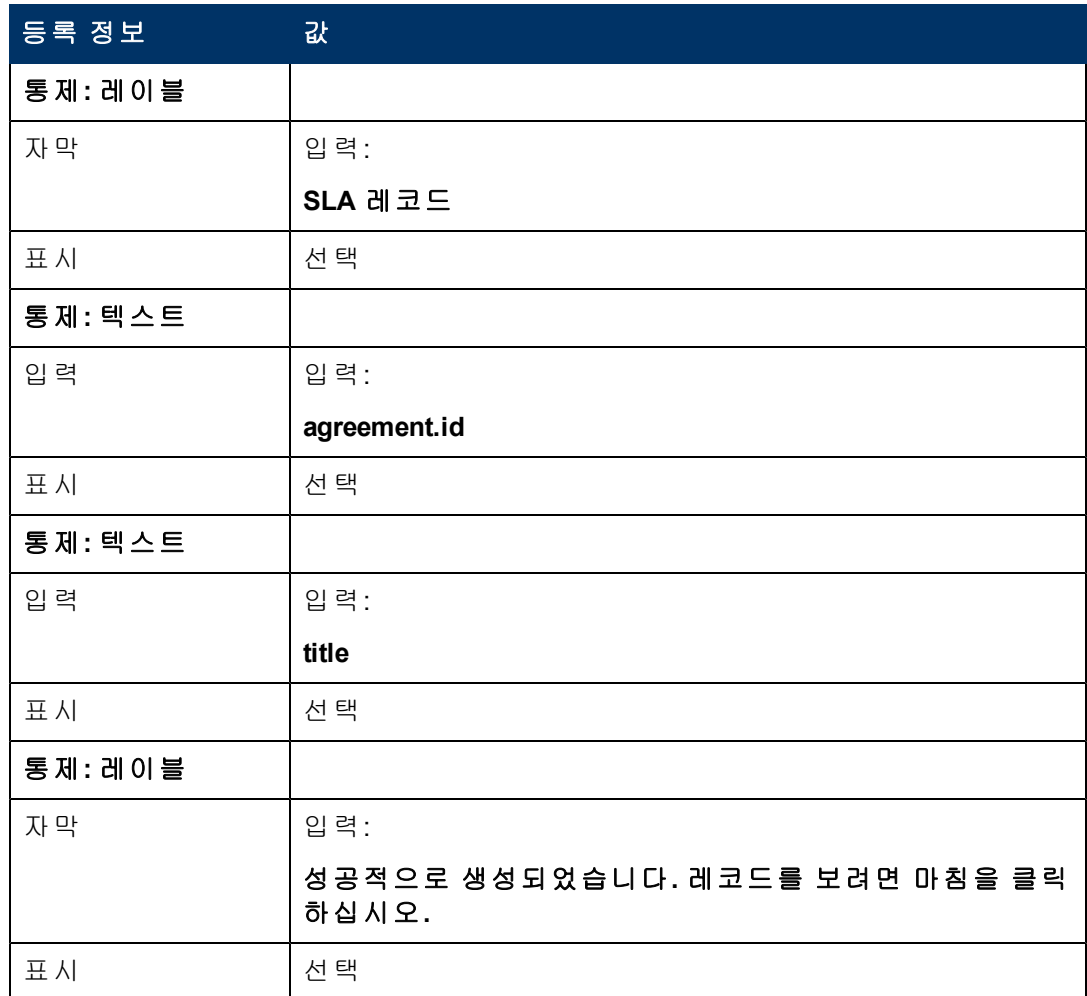

6. 확인을 두 번 클릭하여 새 양식을 저장하고 종료합니다.

SLA 마법사에 대해 표시되는 최종 마법사 화면을 생성했습니다.

## 단계 **14:** 새 **SLA** 마법사 호출을 위한 메뉴 설정

이 단계의 목적은 새 마법사를 메뉴 명령인 서비스 수준 관리 **>** 서비스 수준 계약 **>** 새 **SLA** 생성과 연결하는 것입니다. 즉, 기본 제공으로 표시되는 서비스 수준 계약 항목 양 식이 아니라 새 마법사의 첫 번째 패널이 표시됩니다.

4장: 사용자 지정 마법사 단계별 빌드 예

새 마법사를 호출하도록 메뉴를 설정하려면 다음을 수행합니다.

1. 맞춤형 변경 **>** 맞춤형 변경 도구 **>** 메뉴를 클릭합니다.

2. 메뉴 이름 필드에 **SLA**를 입력하고 검색을 클릭합니다.

3. 옵션 **5 -** 서비스 수준 계약에 대한 행을 클릭합니다.

4. 어플리케이션 열에서 **wizard.run**을 입력하여 thread.start를 바꿉니다.

5. 매개 변수 값 열에서 **SLA** 생성 **1**을 입력하여 sla.add.object를 바꿉니다.

6. 확인을 클릭하여 변경 사항을 저장합니다.

이제 서비스 수준 관리 **>** 서비스 수준 계약 **>** 새 **SLA** 생성을 클릭하여 메뉴 변경이 적용 되었으며 마법사가 원하는대로 열리고 실행되는지 확인합니다.

# 사용자 지정 마법사 문제 해결

마법사를 실행할 때 나타날 수 있는 문제를 해결하려면 이 섹션의 항목을 확인하십시오. 오류 로그가 문제 해결에 도움이 될 수 있습니다.

다음 항목에 대해 설명합니다.

- <sup>l</sup> [버튼](#page-80-0) [옵션이](#page-80-0) [제대로](#page-80-0) [표시되지](#page-80-0) [않음](#page-80-0)
- [마법사](#page-80-1) [흐름에](#page-80-1) [파일](#page-80-1) [변수가](#page-80-1) [전달되지](#page-80-1) [않음](#page-80-1)
- <sup>l</sup> [포맷](#page-81-0) [없음](#page-81-0)
- <sup>l</sup> [JavaScript](#page-81-1) [구문](#page-81-1) [오류](#page-81-1)
- [쿼리가](#page-82-0) [올바른](#page-82-0) [결과를](#page-82-0) [제공하지](#page-82-0) [않음](#page-82-0)
- [쿼리에서](#page-82-1) [단일](#page-82-1) [레코드가](#page-82-1) [아니라](#page-82-1) [레코드](#page-82-1) [목록이](#page-82-1) [반환됨](#page-82-1)
- [RAD](#page-83-0) [표현식](#page-83-0) [구문](#page-83-0) [오류](#page-83-0)
- [레코드가](#page-84-0) [올바르게](#page-84-0) [정렬되지](#page-84-0) [않음](#page-84-0)
- [마법사가](#page-84-1) ["](#page-84-1)[계속할](#page-84-1) [수](#page-84-1) [없음](#page-84-1)" [오류로](#page-84-1) [중지됨](#page-84-1)
- <span id="page-80-0"></span><sup>l</sup> [추적](#page-85-0) [실행](#page-85-0)

# 버튼 옵션이 제대로 표시되지 않음

버튼 옵션이 표시되지 않거나 의도와 다르게 표시되는 경우에는 사용 탭에서 올바른 확 인란을 선택했는지 확인하십시오.

또한 다음을 확인합니다.

- 첫 번째로 표시되는 패널에는 이전 버튼이 *없어야* 합니다.
- 마지막으로 표시되는 패널에는 마침 버튼이 *있어야* 합니다.
- 이전 버튼이 의도대로 표시되지 않으면 마법사 정보 탭에서 "시작 노드" 옵션을 선택 했는지 확인하십시오.
- 팁: 첫 번째 마법사 패널에서만 마법사 정보 탭에서 "시작 노드" 옵션을 선택해야 합니 다.
- "다음" 버튼을 "마침" 버튼으로 선택하지 마십시오. 이렇게 하면 마법사 실행이 중지 됩니다. 마법사 워크플로우의 마지막 패널에서 "다음" 버튼을 비활성화하고 "마침" 버 튼을 활성화하는 것이 좋습니다.
- <span id="page-80-1"></span>• 사용 탭의 옵션 중 실수로 누른 것이 있는지 확인합니다.

## 마법사 흐름에 파일 변수가 전달되지 않음

마법사가 실행을 중지하고 화면 상단에 표시된 다음 오류 메시지와 함께 사용자가 호출 어플리케이션으로 돌아갑니다.

마법사를 계속할 수 없습니다. 파일 변수가 전달되지 않았습니다.

### 원인

파일 선택 탭의 **\$L.file** 선택 기준 탭에서 "\$L.file 전달" 옵션이 선택되었지만 파일 변수가 전달되지 않았습니다.

### 수정

파일 매개 변수를 올바르게 전달하여 wizard.run을 호출하거나 파일 선택 탭의 **\$L.file** 선택 기준 탭에서 다른 옵션을 선택합니다. 예를 들어 유형의 레코드 생성을 선택합니 다.

### <span id="page-81-0"></span>포맷 없음

마법사가 실행을 중지하고 화면 상단에 표시된 다음 오류 메시지와 함께 사용자가 호출 어플리케이션으로 돌아갑니다.

포맷 "test" 없음(display,show.rio)

#### 원인

사용 탭의 마법사 사용 섹션에서 "사용자 입력 요청" 옵션을 사용할 때 사용 탭의 표시할 하위 포맷 필드에 잘못된 포맷 이름이 입력되었습니다.

#### 수정

올바른 하위 포맷이 표시되도록 사용 탭의 표시할 하위 포맷 필드에 올바른 포맷 이름을 입력합니다. 또는 표시 건너뛰기 옵션을 선택하여 양식 표시 시도를 건너뜁니다.

## <span id="page-81-1"></span>**JavaScript** 구문 오류

마법사가 실행을 중지하고 화면 상단에 표시된 다음 오류 메시지와 함께 사용자가 호출 어플리케이션으로 돌아갑니다.

RAD wizard.run에서 프로세스 패널 <패널 이름>의 라인 5(wizard.run,<panel name>)에 오류가 발생했습니다.

RAD wizard.run에서 프로세스 패널 init.expr의 라인 5에 오류가 발생했습니 다.

(wizard.run,init.expr)

표현식(wizard.run,init.expr)을 평가할 수 없습니다.

**Script <UNKNOWN> line 1: ERROR ReferenceError: test is not defined at char 1**

어플리케이션에 복구할 수 없는 오류 se.call.process가 패널 call.rad.1에서 발생했습니다.

어플리케이션에 복구할 수 없는 오류 wizard.run이 패널 init.expr에서 발생했 습니다.

### 원인

**JavaScript** 탭에 올바르지 않은 구문을 입력했습니다. RAD 어플리케이션 및 패널은 구문 오류가 입력된 JavaScript 탭에 대한 힌트를 제공합니다. 아래 표를 참조하여 수정해야 할 위치를 파악합니다.

5장: 사용자 지정 마법사 문제 해결

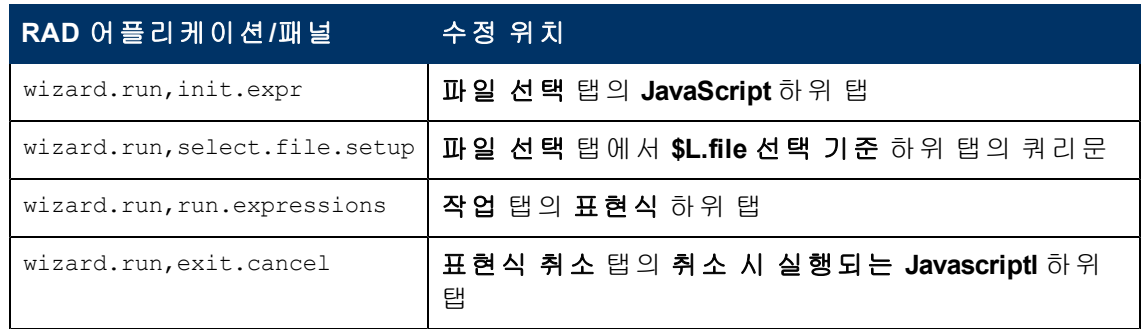

### 수정

JavaScript 표현식에 대한 올바른 구문은 JavaScript Programmer's Guide에서 설명합니다. JavaScript를 사용할 때는 사용하기 전에 변수를 정의해야 합니다. 예:

var <name>=new String()

필드에 값을 할당할 때의 올바른 구문은 다음과 같습니다.

Table.field1=value

두 필드의 값을 서로 비교하려면 다음 구문을 사용합니다.

<span id="page-82-0"></span>Table1.field1==table2.field2

# 쿼리가 올바른 결과를 제공하지 않음

파일 선택 탭에 쿼리를 입력할 때 필드 이름과 같은 모든 문자열은 따옴표로 묶어야 합니 다. 문자열을 따옴표로 묶지 않으면 쿼리는 올바른 결과를 내지 않습니다.

예:

```
"agreement.id="+G.new.sla
```
또는

<span id="page-82-1"></span>"logical.name=\""+str(\$group.name.new)+"\""

# 쿼리에서 단일 레코드가 아니라 레코드 목록이 반환됨

마법사 설정에 따라 사용 탭에 입력한 쿼리에서 단일 레코드가 반환되어야 합니다. 대신 실제 검색이 수행됩니다.

### 원인

올바르지 않은 쿼리 구문이 사용되었습니다. 예를 들어 agreement.id in \$L.file=168과 같습니다. 쿼리 문에는 파일 변수가 포함되지 않아야 합니다.

### 수정

올바른 쿼리 구문을 사용합니다. 예를 들어 "agreement.id="168과 같습니다.

## <span id="page-83-0"></span>**RAD** 표현식 구문 오류

마법사가 실행을 중지하고 화면 상단에 표시된 다음 오류 메시지와 함께 사용자가 호출 어플리케이션으로 돌아갑니다.

RAD wizard.run에서 프로세스 패널 **<**패널 이름**>**의 라인**2**(wizard.run,<패널 이 름>)에 오류가 발생했습니다.

RAD wizard.run에서 프로세스 패널 init.expr의 라인 2에 오류가 발생했습니 다.

(wizard.run,init.expr)

표현식(wizard.run,init.expr)을 평가할 수 없습니다.

**Bad arg (2) oper = (wizard.run,init.expr)**

**Bad arg (3) oper index (wizard.run,init.expr)**

어플리케이션에 복구할 수 없는 오류 se.call.process가 패널 call.rad.1에서 발생했습니다.

어플리케이션에 복구할 수 없는 오류 wizard.run이 패널 init.expr에서 발생했 습니다.

### 원인

이 오류는 마법사 패널의 구문 오류 때문에 발생합니다. 패널 이름은 문제가 발생한 위치 에 대한 힌트를 제공합니다.

**Bad arg (x) operoperator<y>**는 문의 구문이 부적절하거나 문에 제공되어야 하는 매개 변 수가 없거나 올바르지 않음을 나타냅니다.

**Bad arg (1 or 2) oper <operator>**: arg 1은 문제가 <operator> 왼쪽임을 나타냅니다. arg 2인 경우에는 문제가 <operator>의 오른쪽입니다. 예를 들어 연산자는 = , < , >, ~= , ~< , ~> 등 과 같이 정의할 수 있습니다.

**Bad arg (1 or 2) oper <in>** arg 1은 문 내에서 "in"의 왼쪽에 문제가 있음을 나타냅니다. arg 가 2인 경우에는 문제가 문 내의 "in" 오른쪽입니다.

**Bad arg (x) oper <function>**은 함수에 전달된 매개 변수의 수가 올바르지 않음을 나타냅 니다.

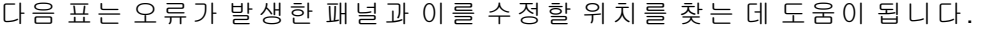

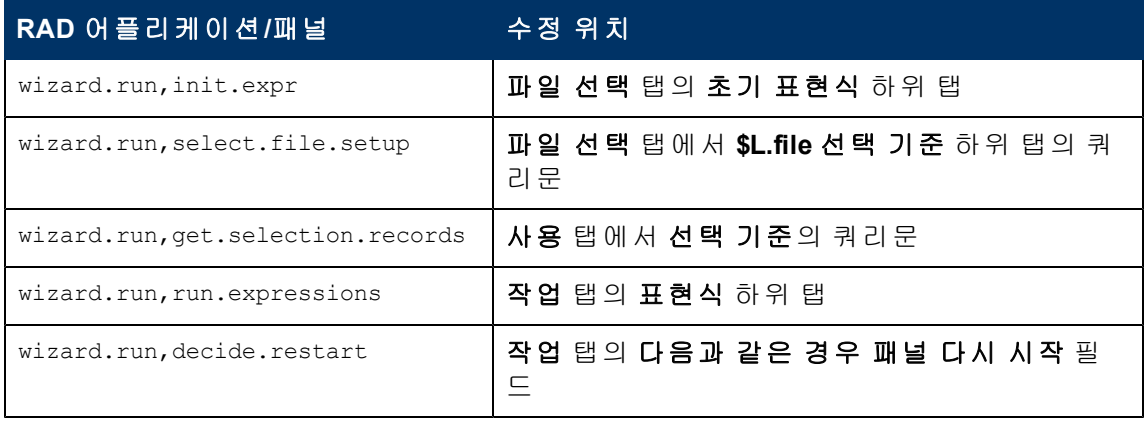

5장: 사용자 지정 마법사 문제 해결

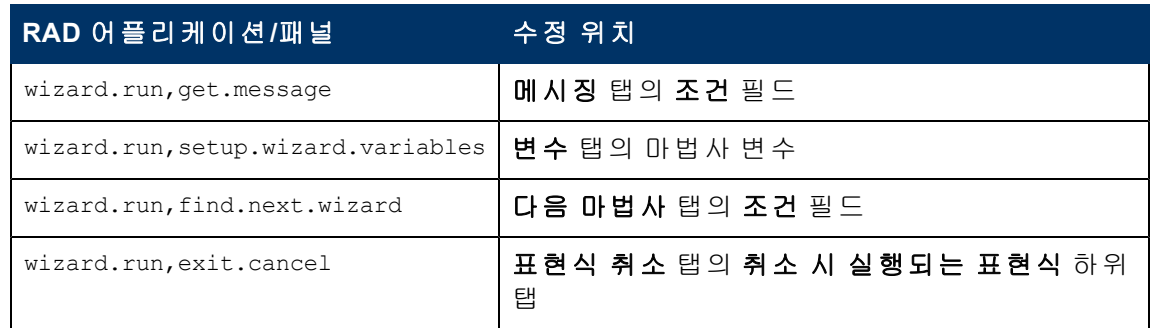

### 수정

RAD 표현식에 대한 구문 수정은 Service Manager 온라인 도움말의 시스템 언어 항목에서 설명합니다. Windows 클라이언트를 사용 중일 때는 **도움말 > 도움말 목차**를 클릭하고 웹 클라이언트를 사용 중일 때는 **F1**을 눌러 이 도움말을 볼 수 있습니다.

필드에 값을 할당할 때의 올바른 구문은 다음과 같습니다.

<field> in \$L.file=value

두 필드의 값을 서로 비교하려면 다음 구문을 사용합니다.

<field1> in \$L.file=<field2> in \$L.file

필드 이름과 변수가 포함된 모든 연결된 문은 다음과 같이 입력해야 합니다.

"agreement.id=" +\$G.test 여기서 \$G.test는 숫자 또는 부울

"agreement.id =\"" + \$G.test + "\"" 여기서 \$G.test는 문자임

<span id="page-84-0"></span>"agreement.id='" + \$G.test + "'" 여기서 \$G.test는 날짜/시간임

# 레코드가 올바르게 정렬되지 않음

마법사 설정에 따라 선택된 레코드 목록은 특정 필드의 값을 기준으로 정렬되어야 합니 다. 레코드 목록이 표시되면 고유 키로 정렬됩니다.

### 원인

쿼리에 필요한 필드 유형(dbdict 이름)이 올바르지 않습니다.

### 수정

<span id="page-84-1"></span>레코드 유형 dbdict에 올바른 정렬 필드를 입력하십시오.

# 마법사가 **"**계속할 수 없음**"** 오류로 중지됨

마법사는 구성 오류를 포함한 다양한 원인으로 실행을 중지합니다. 발생할 수 있는 몇 가 지 오류는 다음과 같습니다.

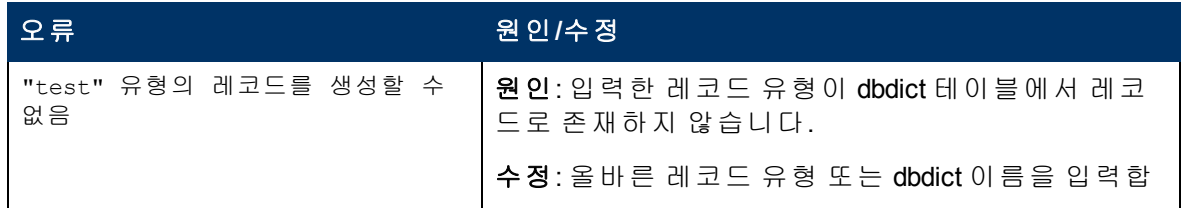

5장: 사용자 지정 마법사 문제 해결

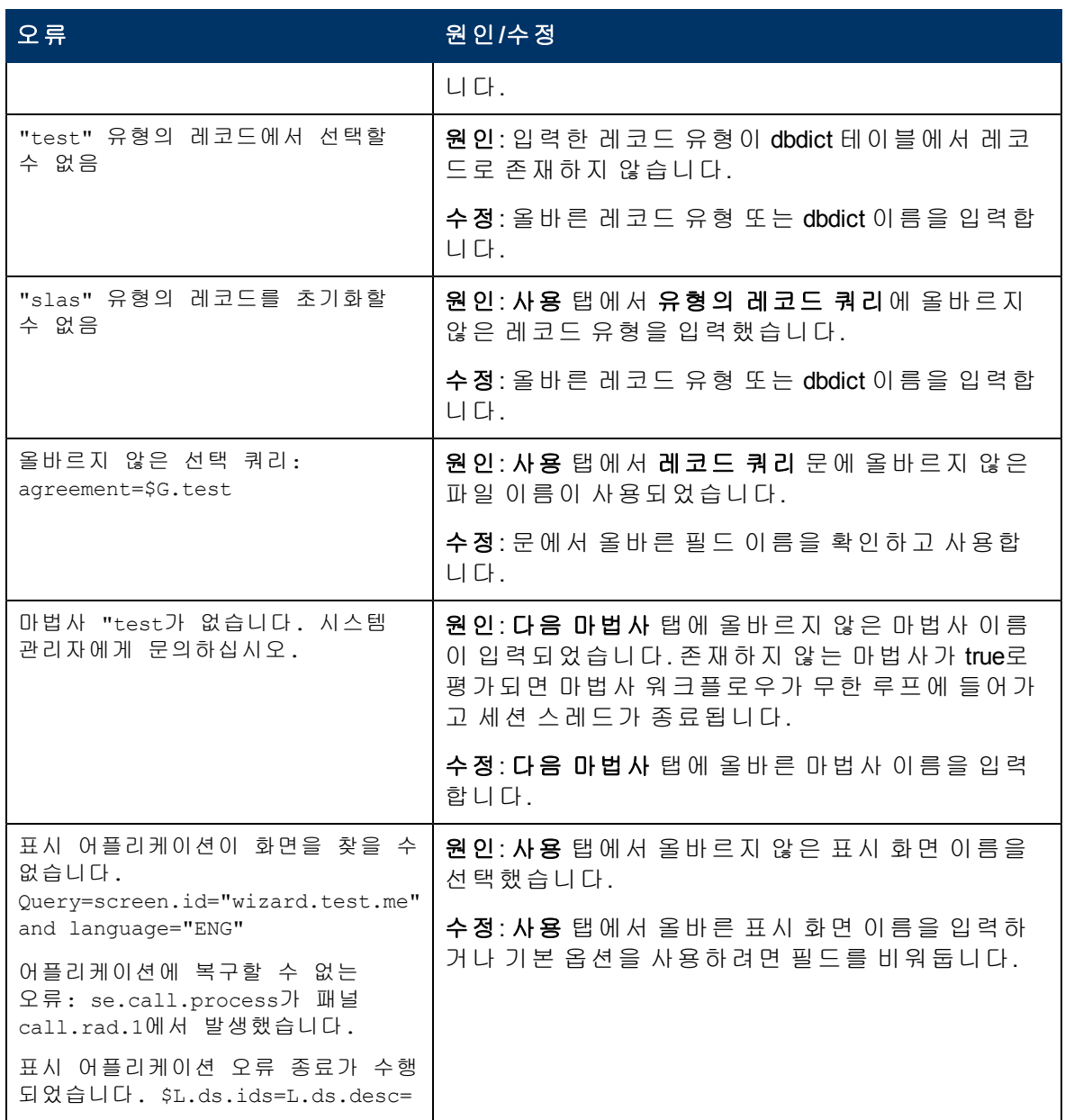

# <span id="page-85-0"></span>추적 실행

오류 메시지가 표시될 경우 다음을 사용하여 오류를 추적하여 메시지에 대한 세부사항 을 확인합니다. 마법사 흐름이 의도한 경로로 진행되지 않을 경우에도 추적을 실행할 수 있습니다.

추적을 실행하려면 다음을 수행합니다.

- 1. Service Manager sm.ini 파일에 **RTM:3** 및 **debugdbquery:999** 매개 변수를 입력합니다.
- 2. 새 클라이언트 연결을 시작합니다.

자세한 내용은 *Diagnostics and Tuning* 백서의 지침을 참조하십시오.

3. 추적 내에서 wizard.run RAD 어플리케이션에 대한 첫 번째 호출을 검색합니다.

- 4. 그런 다음 마법사 흐름을 따르면서 마법사 테이블에 대한 dbquery 문을 확인하여 다 음에 호출된 마법사를 확인합니다.
- 5. 오류 메시지가 수신된 경우 오류 메시지의 추적을 따르거나, 추적을 따라서 마법사 흐름에서 어플리케이션이 진행하는 경로를 파악합니다.
- 6. 마법사 패널 내의 JavaScript 표현식에 print 문을 사용하여 로그 파일에 추가 정보를 기록합니다. 예를 들어 다음에 실행될 마법사에 영향을 주는 변수의 내용이나 마법 사가 실행될 문입니다.

주: 마법사를 실제 사용하기 전에 이 디버그 문을 제거해야 합니다.

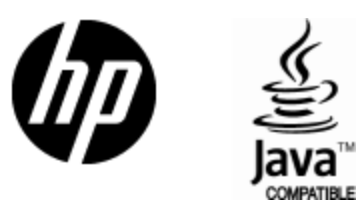

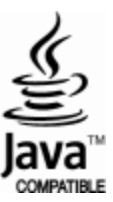